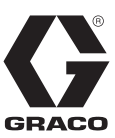

# **Software de E-Flo® SP**

3A6873A ES

*Para usarse con bombas eléctricas E-Flo SP para sellantes y adhesivos. Únicamente para uso profesional.* 

**No aprobado para uso en atmósferas explosivas o ubicaciones peligrosas.** 

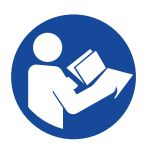

### **Instrucciones importantes de seguridad** Lea todas las advertencias e instrucciones

de este manual y todos los manuales relacionados antes de utilizar el equipo. Guarde todas las instrucciones.

PROVEN QUALITY. LEADING TECHNOLOGY.

# **Índice**

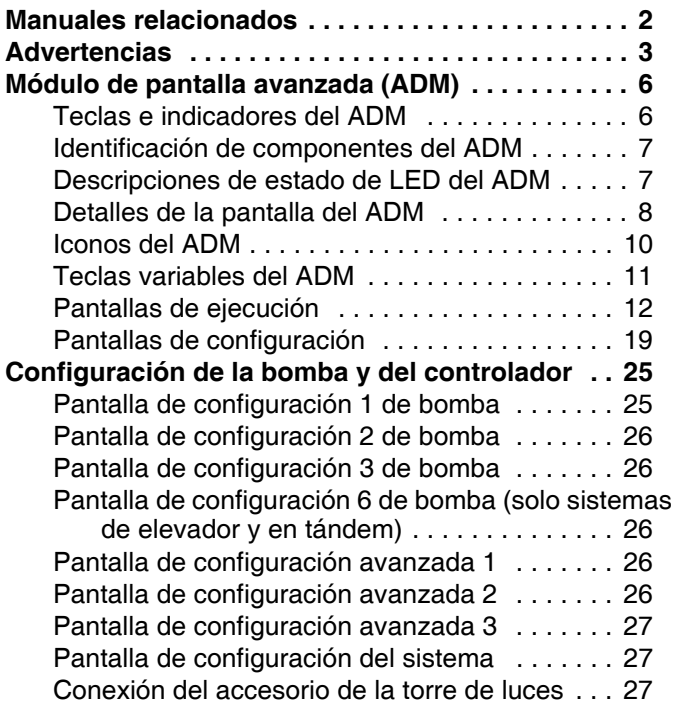

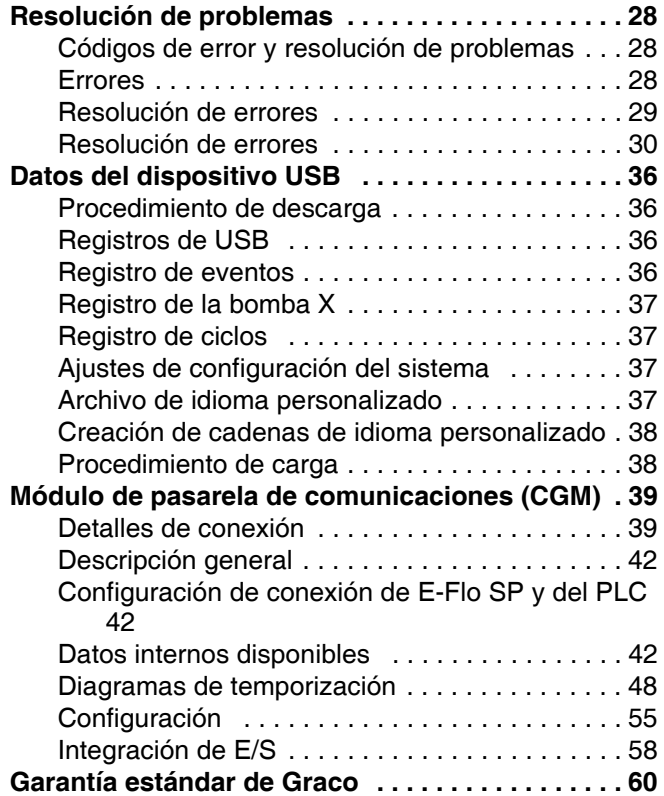

## **Manuales relacionados**

Manuales relacionados en inglés:

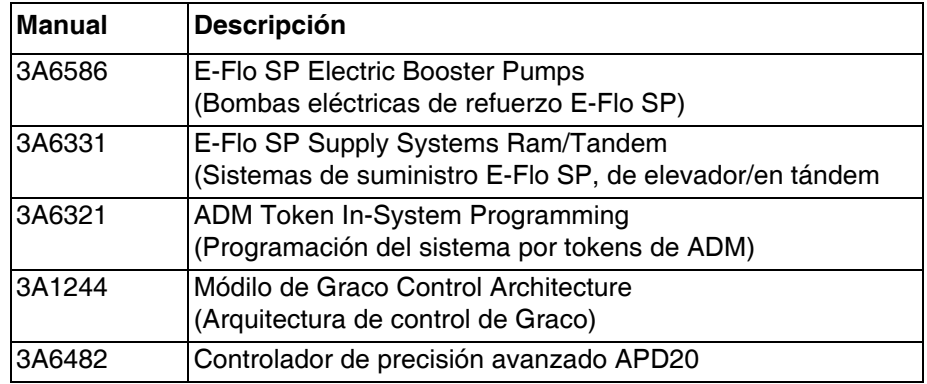

# <span id="page-2-0"></span>**Advertencias**

Las advertencias siguientes corresponden a la configuración, utilización, puesta a tierra, mantenimiento y reparación de este equipo. El signo de exclamación le indica que se trata de una advertencia general, y el símbolo de peligro se refiere a un riesgo específico de procedimiento. Cuando aparezcan estos símbolos en el cuerpo de este manual o en las etiquetas de advertencia, consulte nuevamente estas advertencias. Los símbolos y advertencias de peligros específicos de un producto no incluidos en esta sección pueden aparecer a lo largo de este manual donde corresponda.

# **PELIGRO**

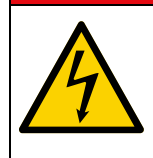

#### **PELIGRO DE DESCARGA ELÉCTRICA GRAVE**

Este equipo puede accionarse a más de 240 V. El contacto con esta tensión puede causar graves lesiones o incluso la muerte.

- Apague y desconecte la alimentación eléctrica en el interruptor principal antes de desconectar los cables y dar servicio al equipo.
- Este equipo debe estar conectado a tierra. Conecte únicamente a una fuente de alimentación conectada a tierra.
- Un electricista cualificado debe realizar todo el cableado eléctrico y este debe cumplir con todos los códigos y reglamentos locales.

### **ADVERTENCIA PELIGRO DE INYECCIÓN EN LA PIEL** El fluido a alta presión procedente del aparato dispensador, de mangueras con fugas o de componentes dañados puede perforar la piel. Esto puede considerarse como un simple corte, pero se trata de una lesión grave que puede dar como resultado una amputación. **Obtenga tratamiento quirúrgico de inmediato.** • No apunte a una persona ni a ninguna parte del cuerpo con el dispositivo de dispensado. • No coloque la mano sobre la salida de fluido. • No intente tapar o desviar posibles fugas con la mano, el cuerpo, los guantes o con un trapo. • Siga el **Procedimiento de descompresión** en su sistema cuando deje de dispensar y antes de limpiar, revisar o realizar tareas de reparación en el equipo. • Apriete todas las conexiones antes de accionar el equipo. • Revise a diario las mangueras y acoplamientos. Sustituya de inmediato las piezas desgastadas o dañadas. **PELIGRO POR PIEZAS EN MOVIMIENTO** Las piezas en movimiento pueden dañar, cortar o amputar los dedos u otras partes del cuerpo. • Manténgase alejado de las piezas en movimiento. • No utilice el equipo sin las cubiertas o tapas de protección. • El equipo puede ponerse en marcha sin advertencia. Antes de inspeccionar, mover, o revisar el equipo, siga el **Procedimiento de descompresión** del manual de su sistema y desconecte todas las fuentes de energía.

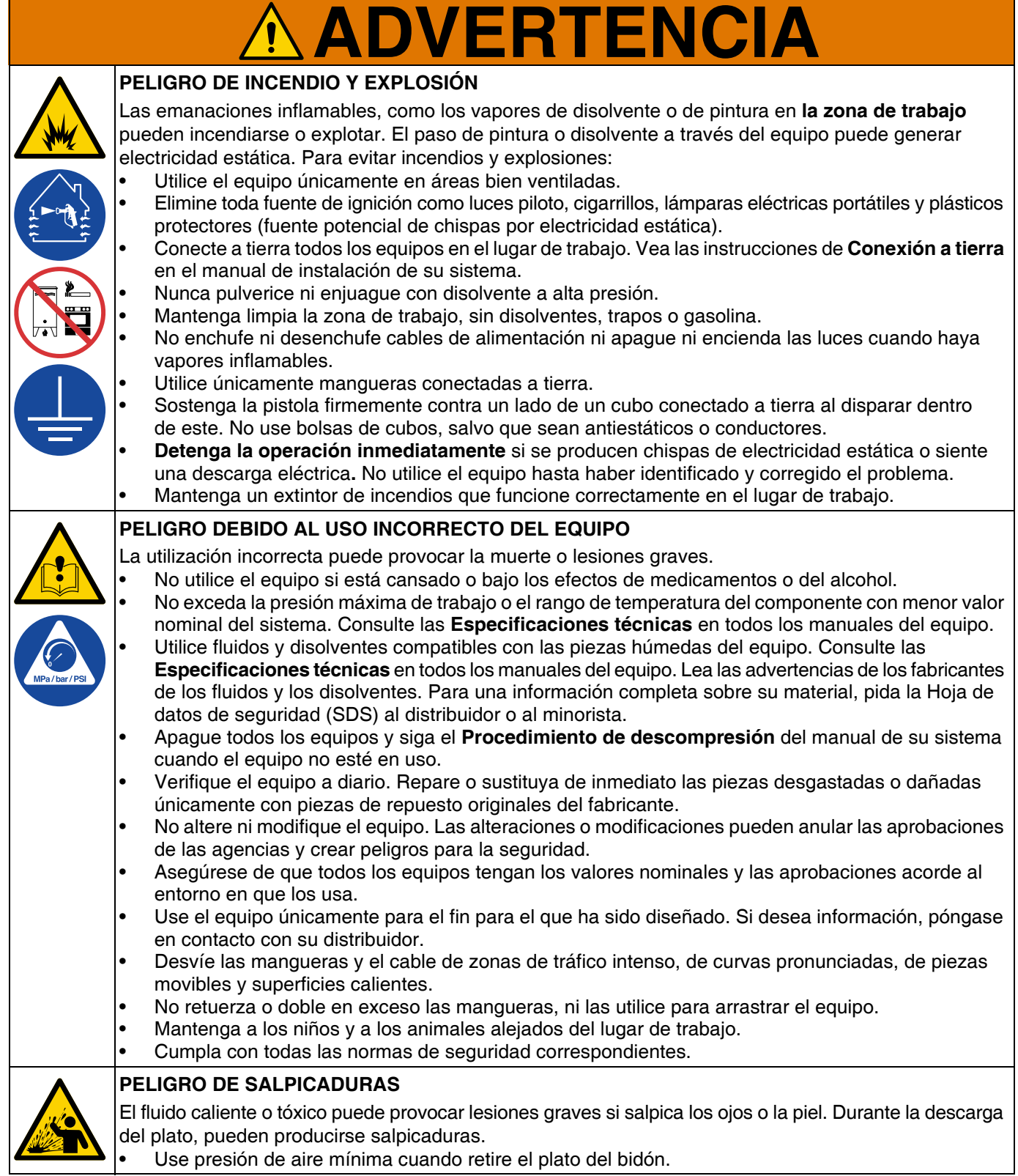

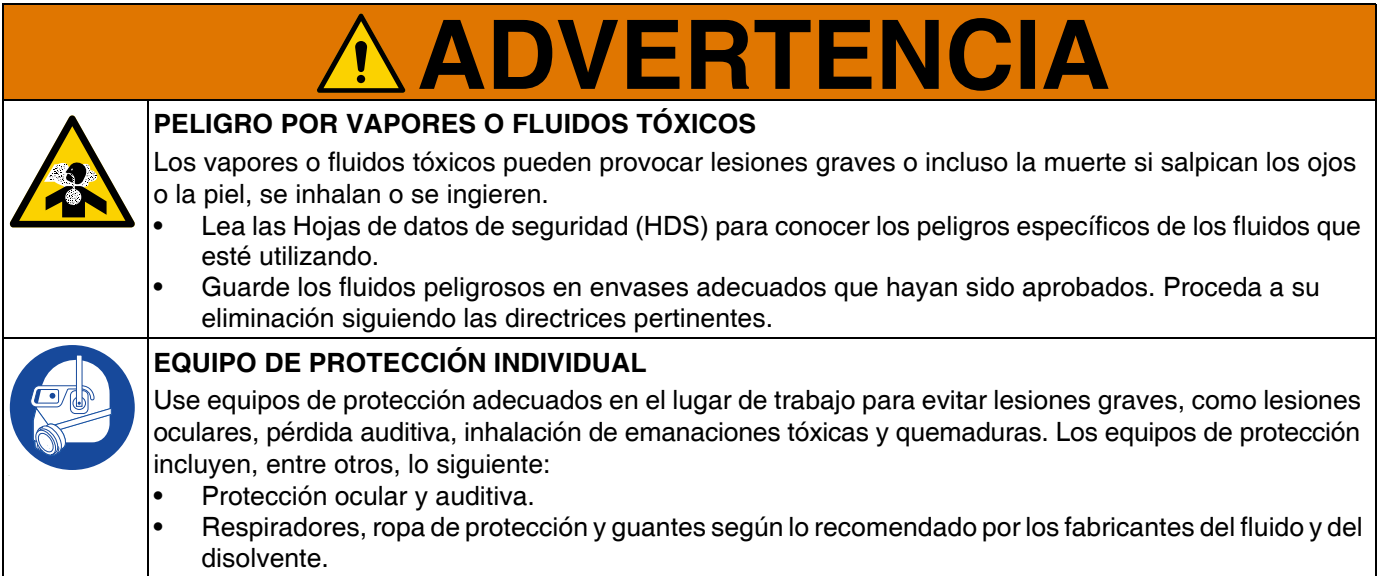

# <span id="page-5-0"></span>**Módulo de pantalla avanzada (ADM)**

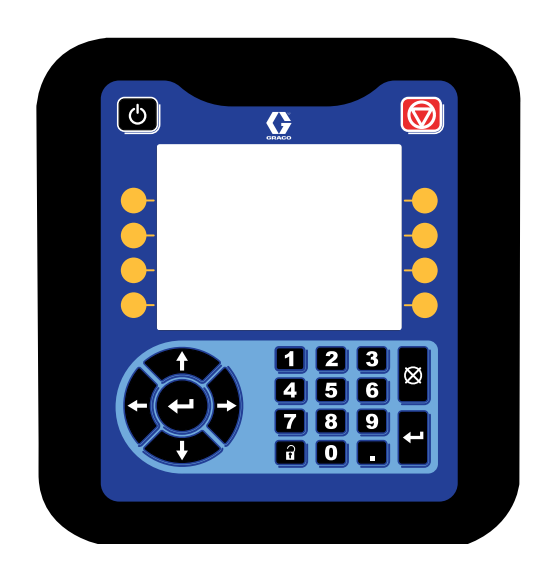

La pantalla ADM (Módulo de pantalla avanzada) muestra información gráfica y de texto relacionada con la configuración.

#### *AVISO*

Para evitar daños en los botones, no los pulse con objetos punzantes como lápices, tarjetas plásticas o las uñas.

### <span id="page-5-1"></span>**Teclas e indicadores del ADM**

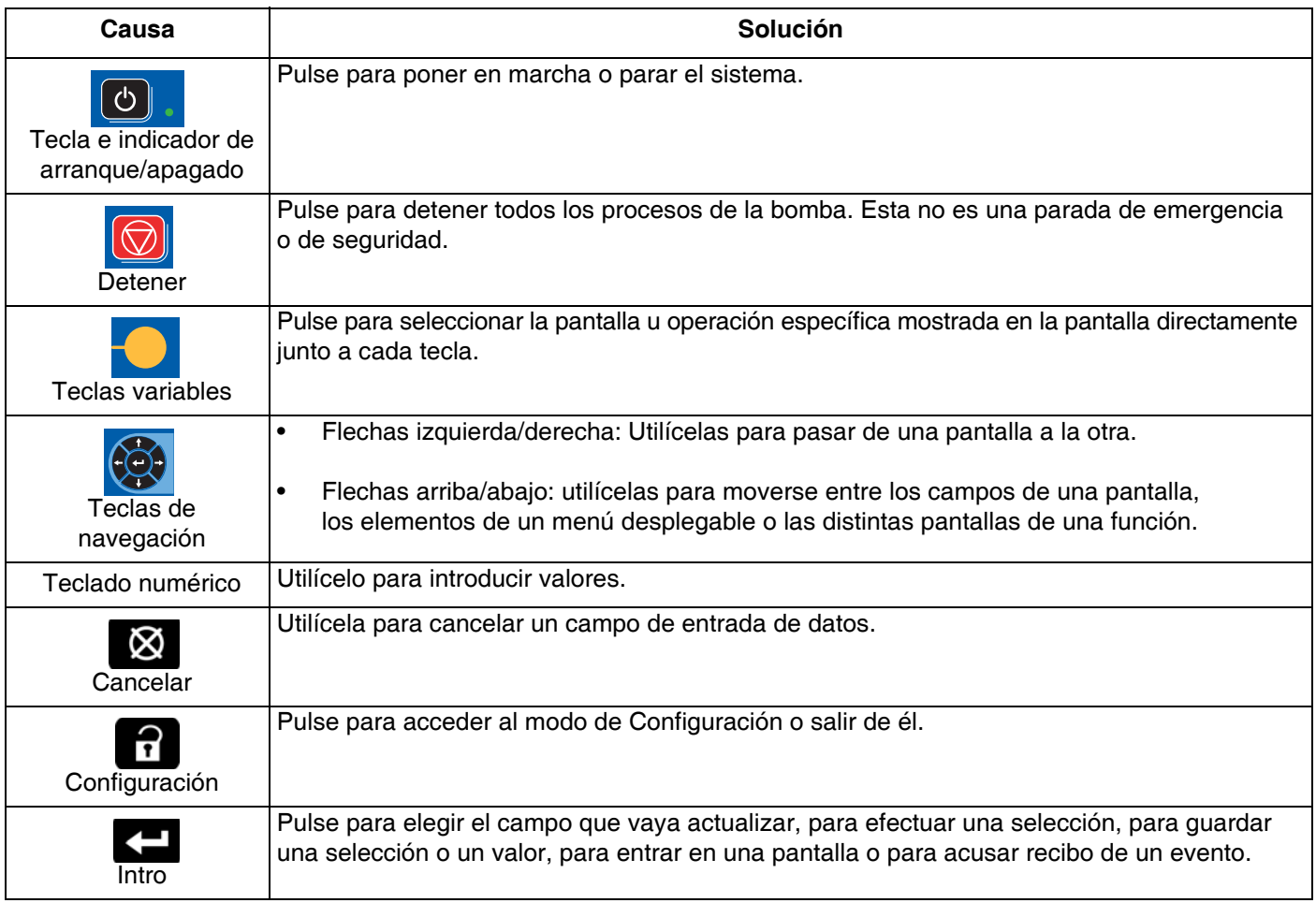

### <span id="page-6-0"></span>**Identificación de componentes del ADM**

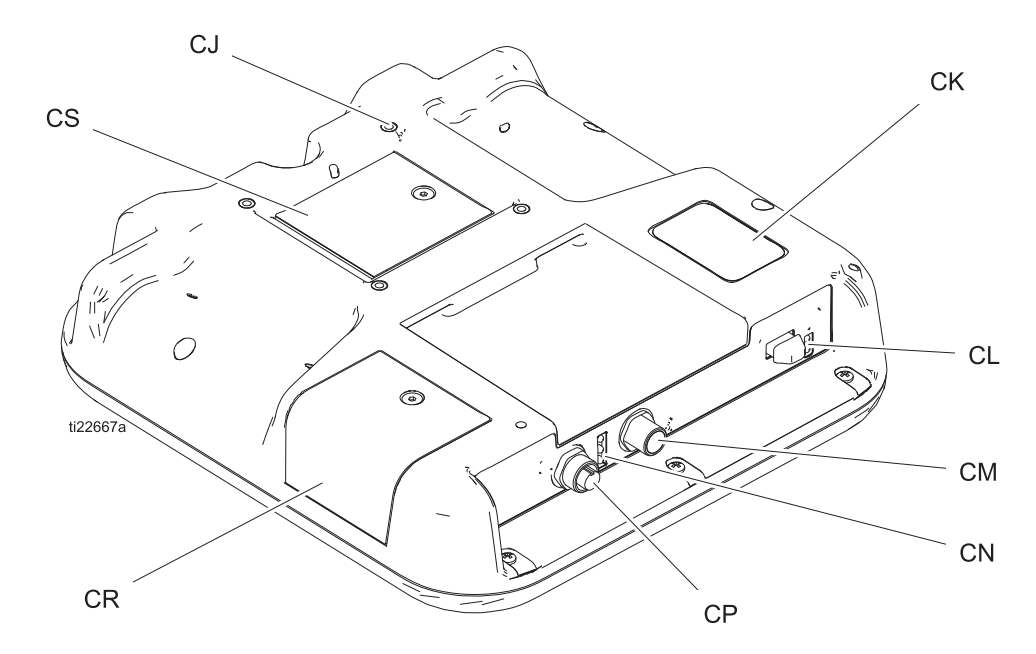

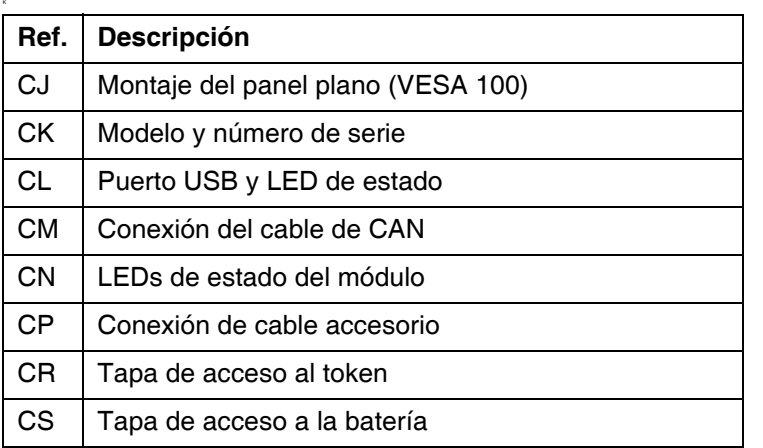

### <span id="page-6-1"></span>**Descripciones de estado de LED del ADM**

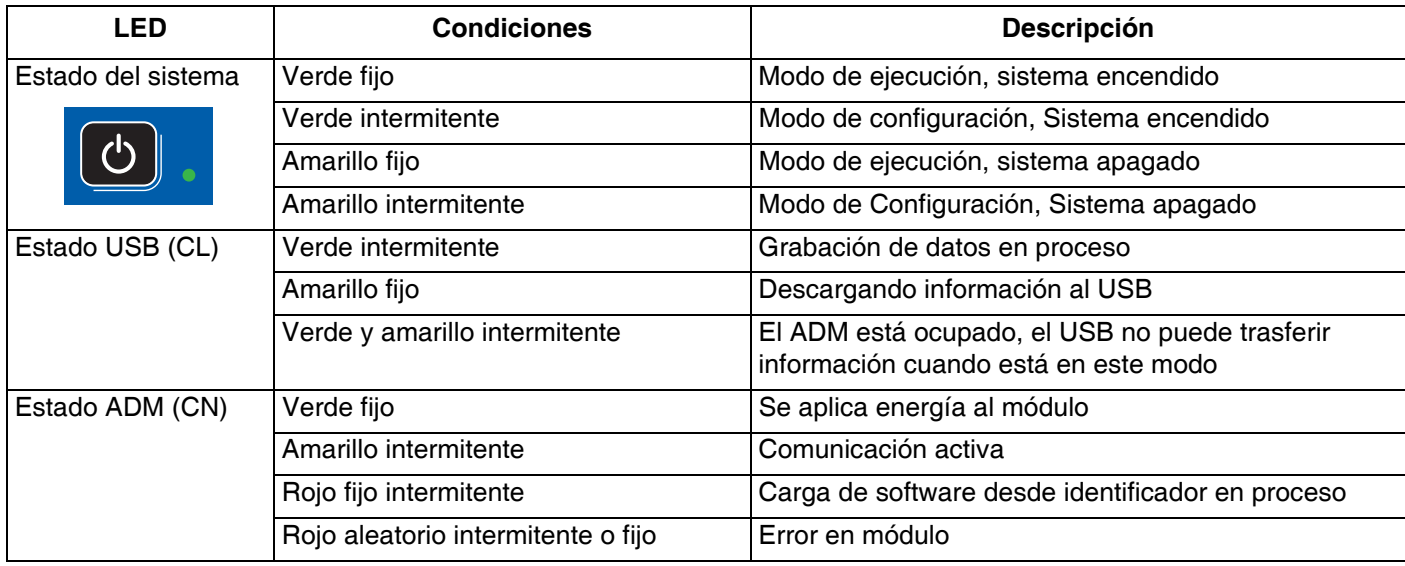

### <span id="page-7-0"></span>**Detalles de la pantalla del ADM**

### **Pantalla de encendido**

Cuando se enciende el ADM aparece la siguiente pantalla, que permanece encendida mientras el ADM se inicializa y establece comunicaciones con otros módulos del sistema.

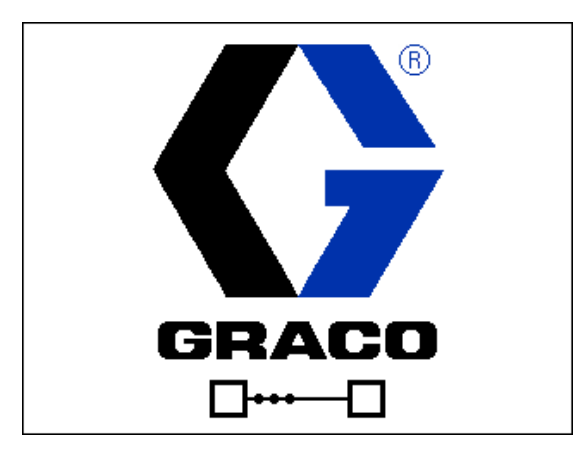

### **Barra de menús**

La barra de menús aparece en la parte superior de cada pantalla (la imagen siguiente solo es un ejemplo).

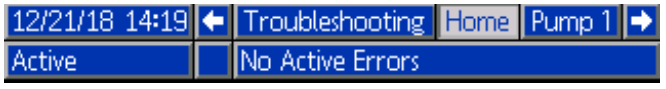

#### **Fecha y hora**

La fecha y la hora siempre se muestran en uno de los formatos siguientes. La hora siempre se muestra en un reloj de 24 horas.

- DD/MM/AA HH:MM
- AA/MM/DD HH:MM
- MM/DD/AA HH:MM

#### **Flechas**

Las flechas izquierda y derecha solo se ven cuando la navegación es posible.

#### **Menú de pantalla**

El menú de pantalla indica la pantalla activa actualmente, que está iluminada. Indica también la pantalla asociada que está disponible pasando de izquierda a derecha.

#### **Modo del sistema**

El modo actual del sistema se muestra en la parte inferior izquierda de la barra de menús.

#### **Estado**

El estado actual del sistema se muestra en la parte inferior derecha de la barra de menús.

#### **Alarma/desviación**

El error actual del sistema se muestra en el medio de la barra de menús. Hay cuatro posibilidades:

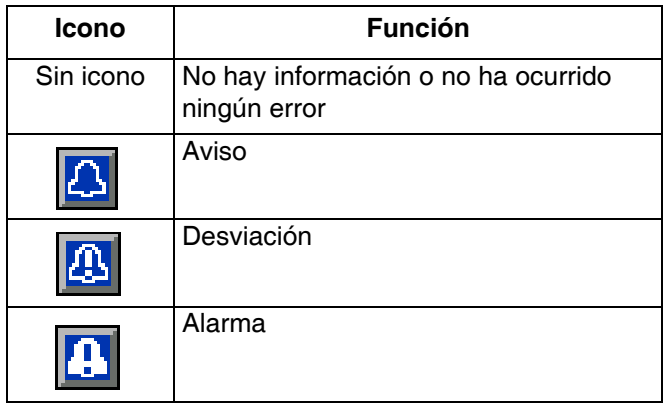

### **Teclas variables**

Los iconos junto a las teclas variables indican el modo o acción asociada a cada tecla. Las teclas variables que no tienen un icono cerca no están activas en la pantalla actual.

#### *AVISO*

Para evitar daños en los botones de las teclas variables, no los pulse con objetos punzantes como lápices, tarjetas plásticas o las uñas.

### **Navegación por las pantallas**

Existen dos conjuntos de pantallas:

Las pantallas de ejecución o funcionamiento controlan las operaciones y muestran el estado y los datos del sistema.

Las pantallas de configuración controlan los parámetros del sistema y sus funciones avanzadas.

Pulse <sup>1</sup> en cualquier pantalla de ejecución para entrar en las pantallas de configuración. Si el sistema tiene un bloqueo por contraseña, se muestra la pantalla Contraseña. Si el sistema no está bloqueado (la contraseña es 0000), aparece la pantalla de configuración de la bomba 1.

Pulse <sup>1</sup> en cualquier pantalla de configuración para regresar a la pantalla de ejecución.

Pulse la tecla variable Intro **Y** para activar la función de edición en cualquier pantalla.

Pulse la tecla variable Salir **N** para salir de cualquier pantalla.

Utilice las demás teclas variables para seleccionar la función adyacente.

### **Configuración de la contraseña**

Establezca una contraseña para permitir el acceso a la pantalla de configuración (consulte **[Pantalla de](#page-22-0)  [configuración avanzada 1 – Ajustes de ADM](#page-22-0)  [estándar](#page-22-0)** en la página [23\)](#page-22-0). Introduzca cualquier número de 0001 a 9999. Para eliminar la contraseña, introduzca la contraseña actual cuando se la pida el sistema y cambie la contraseña a 0000 en la pantalla de configuración avanzada 1.

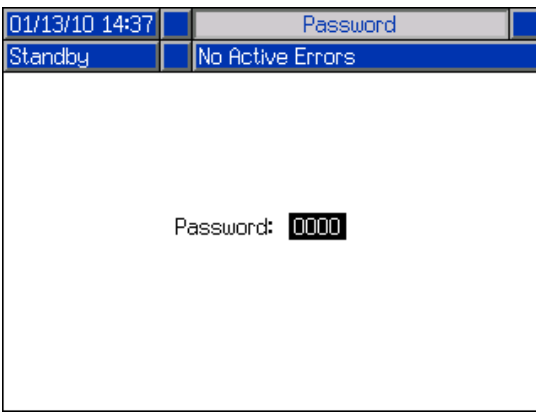

### <span id="page-9-0"></span>**Iconos del ADM**

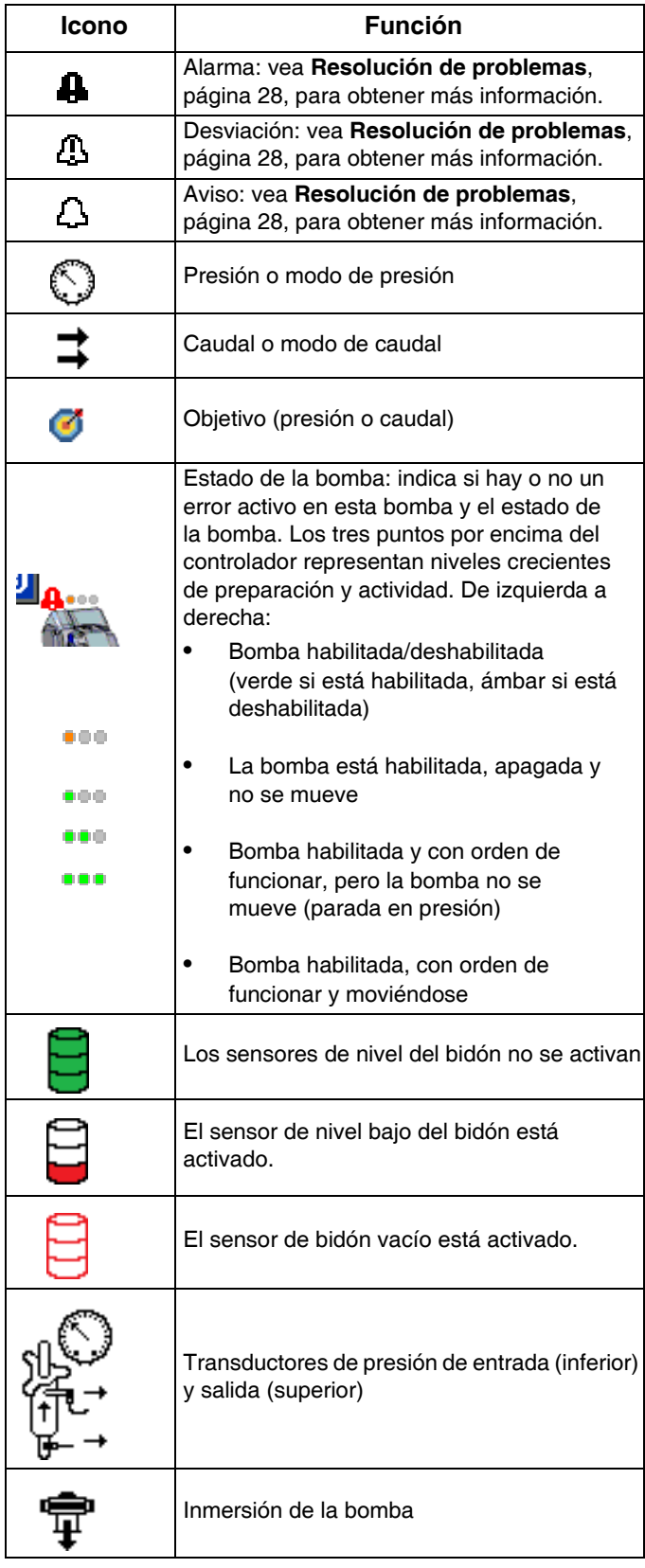

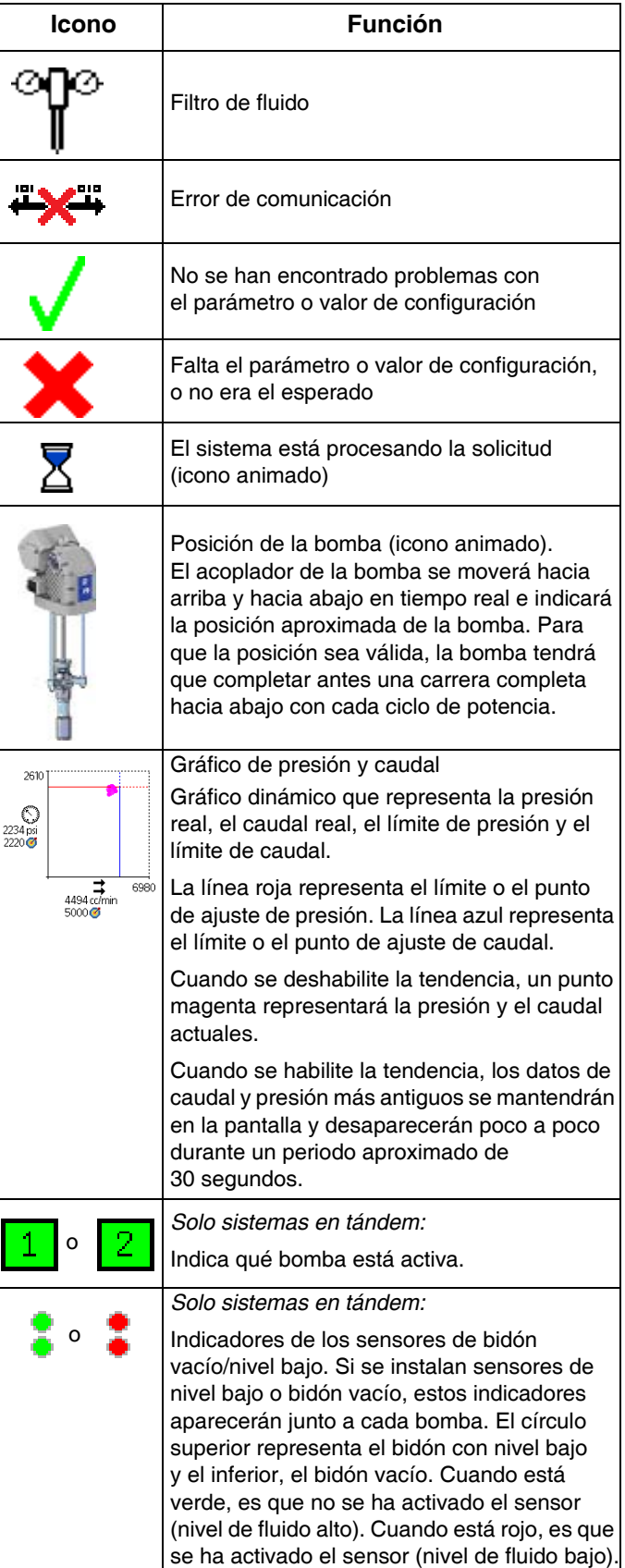

### <span id="page-10-0"></span>**Teclas variables del ADM**

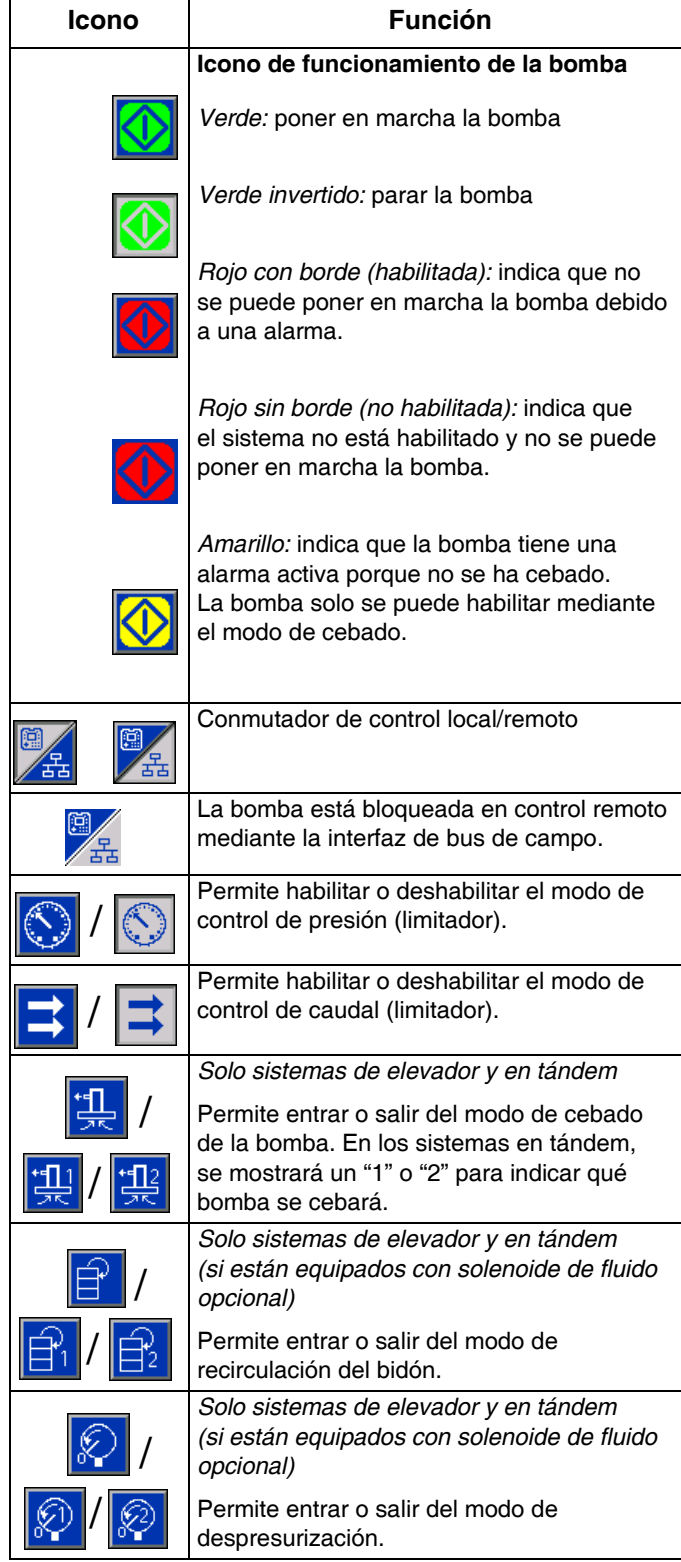

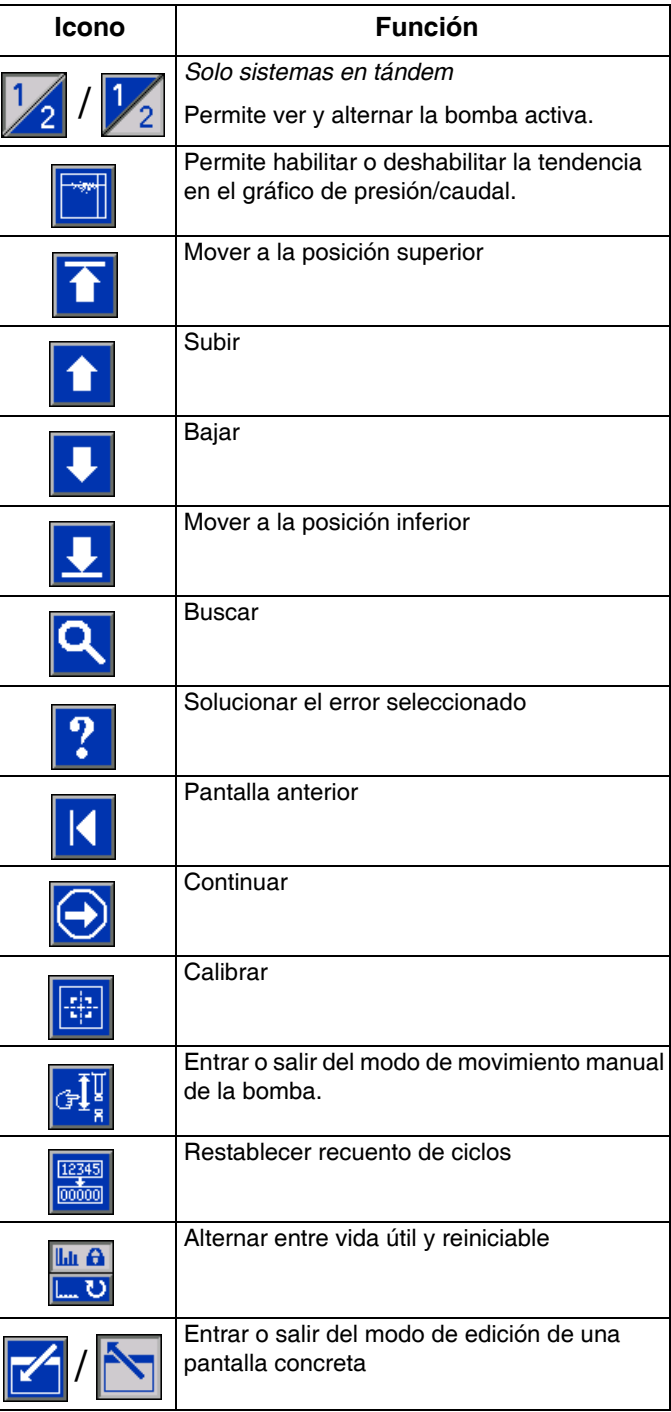

## <span id="page-11-0"></span>**Pantallas de ejecución**

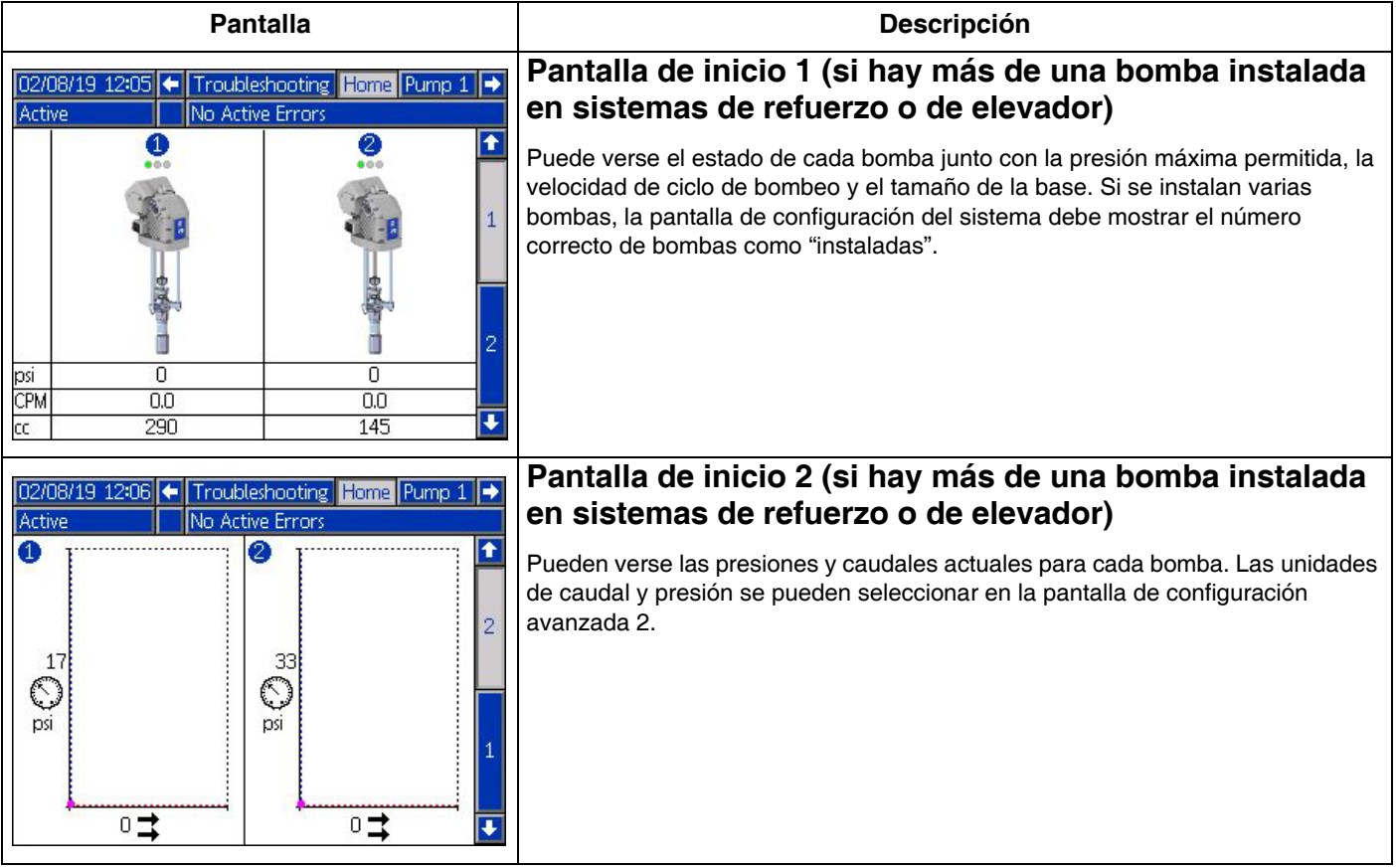

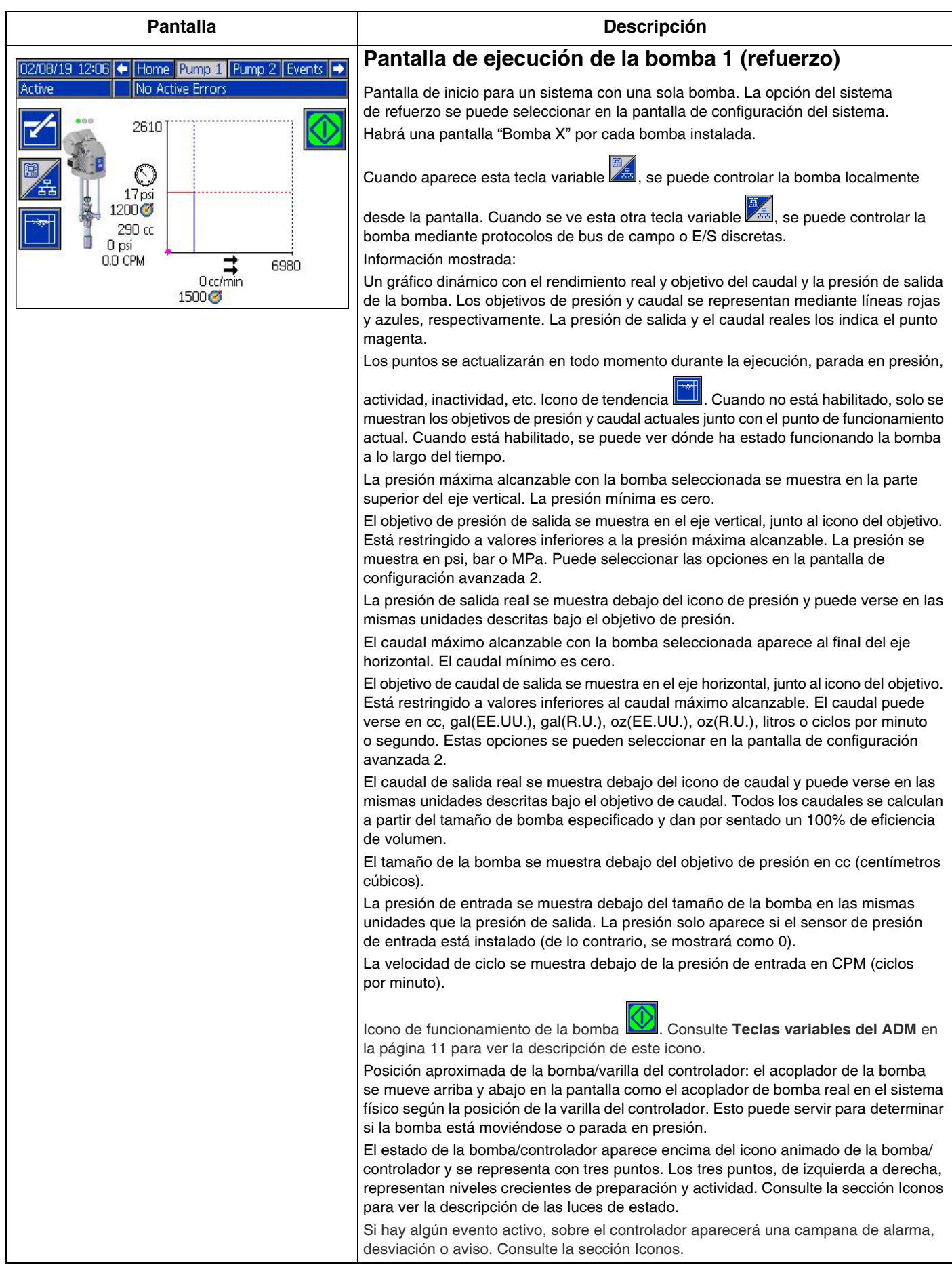

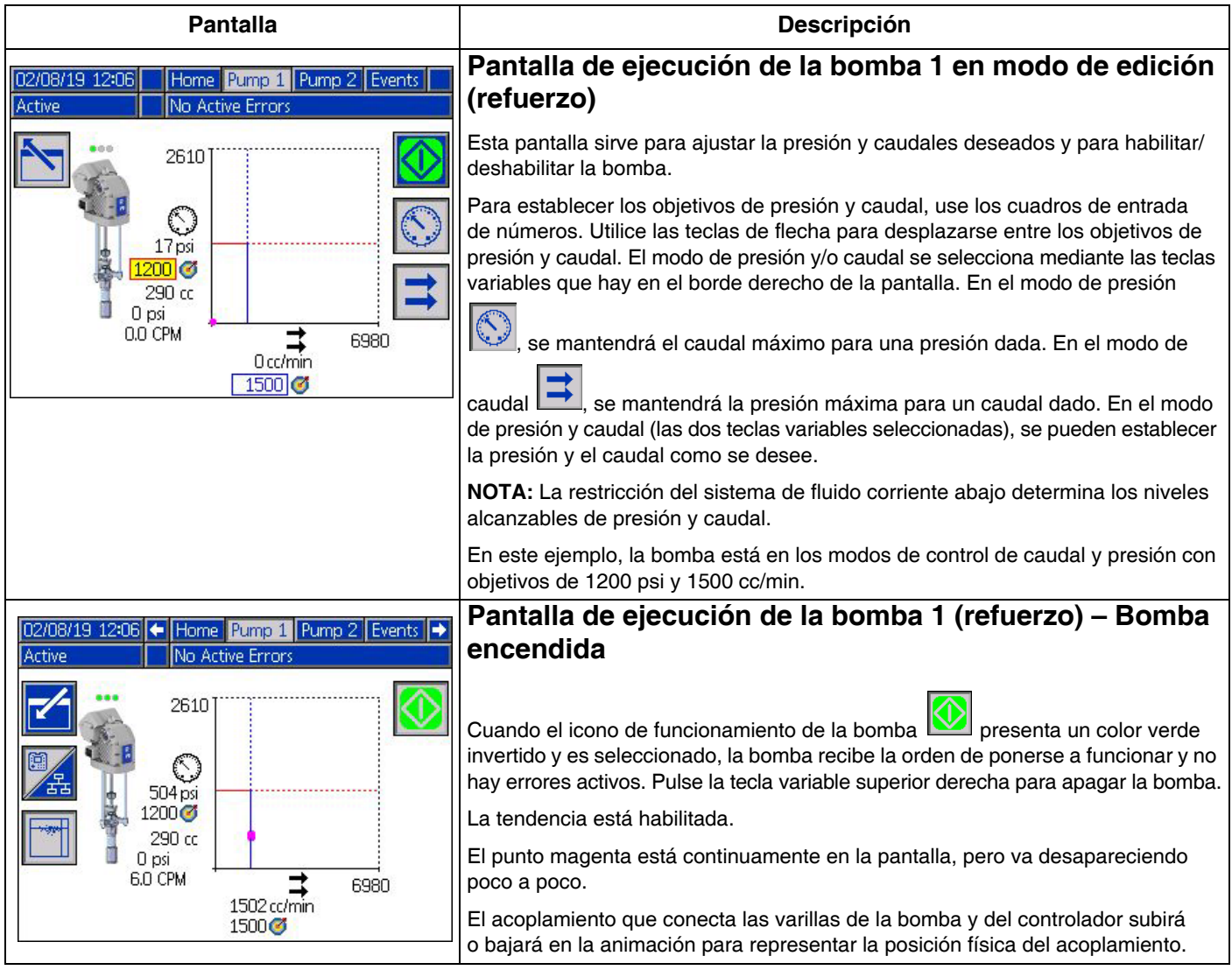

<span id="page-14-0"></span>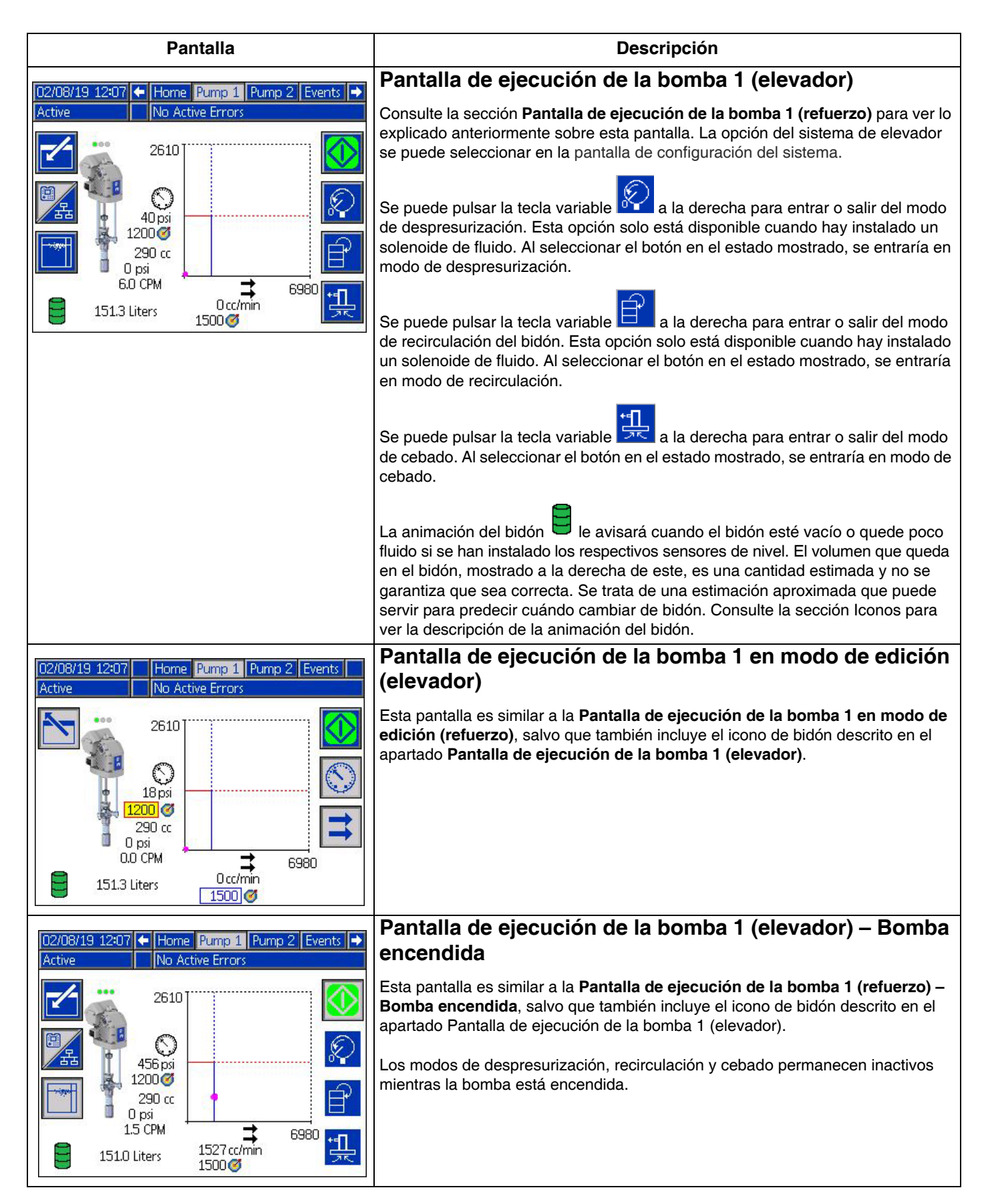

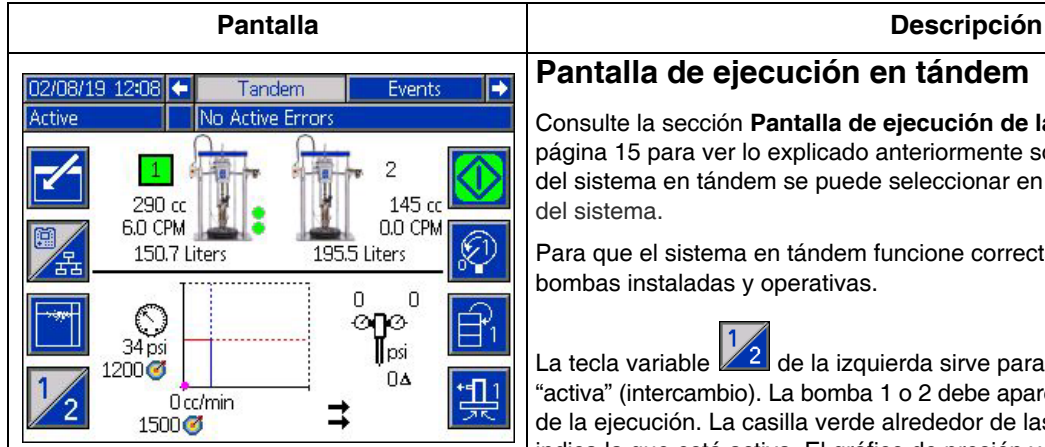

#### **Pantalla de ejecución en tándem**

Consulte la sección **[Pantalla de ejecución de la bomba 1 \(elevador\)](#page-14-0)** de la página [15](#page-14-0) para ver lo explicado anteriormente sobre esta pantalla. La opción del sistema en tándem se puede seleccionar en la pantalla de configuración del sistema.

Para que el sistema en tándem funcione correctamente, tiene que haber dos bombas instaladas y operativas.

La tecla variable  $2$  de la izquierda sirve para cambiar la bomba que está "activa" (intercambio). La bomba 1 o 2 debe aparecer como la bomba activa antes de la ejecución. La casilla verde alrededor de las designaciones de bomba 1 o 2 indica la que está activa. El gráfico de presión y caudal de la bomba activa aparecerá en la mitad inferior de la pantalla.

Para cada bomba se mostrará el tamaño de la base, los ciclos por minuto y el volumen estimado que queda en el bidón.

Junto a la bomba que generó el error, se verán los iconos de estado de alarmas, desviaciones y avisos. Consulte la sección **[Iconos del ADM](#page-9-0)** en la página [10](#page-9-0) para ver una descripción.

Pueden aparecer indicadores luminosos junto a cada bomba para describir el estado de los sensores de bidón vacío o nivel bajo. Para obtener más información, consulte la sección de sensores de nivel bajo/vacío del bidón en la tabla Iconos. En este ejemplo, la bomba 1 tiene seleccionada la opción de sensor de nivel bajo y vacío en la pantalla de configuración 6 de la bomba 1, pero no se han activado (nivel de bidón alto). La bomba 2 no tiene esta opción seleccionada en la pantalla de configuración 6 de la bomba 2.

**NOTA:** Para que esta opción funcione correctamente, deben estar instalados los sensores de nivel bajo y bidón vacío. Se puede seleccionar esta función si los sensores no están instalados, pero no funcionará correctamente.

La presión y los caudales máximos permitidos no se muestran en el gráfico dinámico de presión y caudal. El sistema todavía limitará a su máximo los valores introducidos de presión y caudal.

Si se instala un filtro de fluido y se selecciona la opción en la pantalla de

configuración del sistema, aparecerá el icono de filtro de fluido  $\mathbf{I}$  junto al gráfico de presión y caudal, como se muestra. La presión del fluido antes y después del filtro aparece encima del icono. Se da por sentado que la lectura de presión más alta del conector 6 de cualquiera de los controladores se encuentra corriente arriba del filtro y que la lectura de la presión más baja está corriente abajo. La diferencia entre los dos se muestra debajo del icono y solo es válida cuando ambas zonas están activadas. Consulte el apartado **[Pantalla de configuración](#page-22-1)  [del sistema – Sistemas en tándem](#page-22-1)**, en la página [23](#page-22-1), para establecer los límites alto y bajo de presión del filtro que generarán un aviso.

Se puede acceder a los modos de despresurización, recirculación y cebado para

la bomba 1 o 2. Pulse la tecla variable  $\mathbb{Z}$  para alternar entre estas opciones para la bomba 1 o 2.

No se podrá realizar un intercambio mientras el cebado esté activo en alguna de las bombas. Solo puede haber una bomba a la vez en modo de cebado.

**NOTA:** El cebado de la bomba se puede iniciar y controlar a través de la pantalla incluso cuando se está controlando el sistema por medio de una automatización.

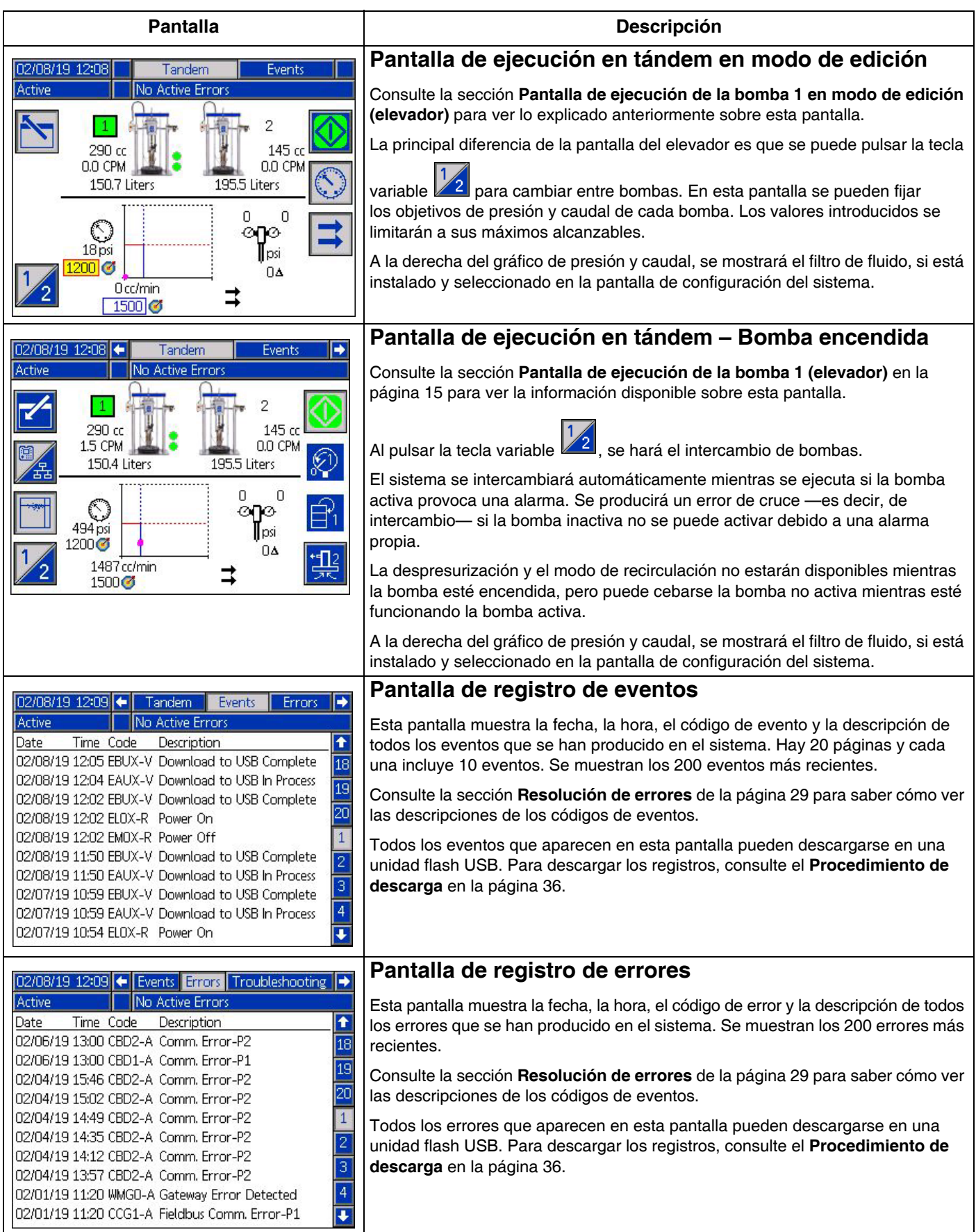

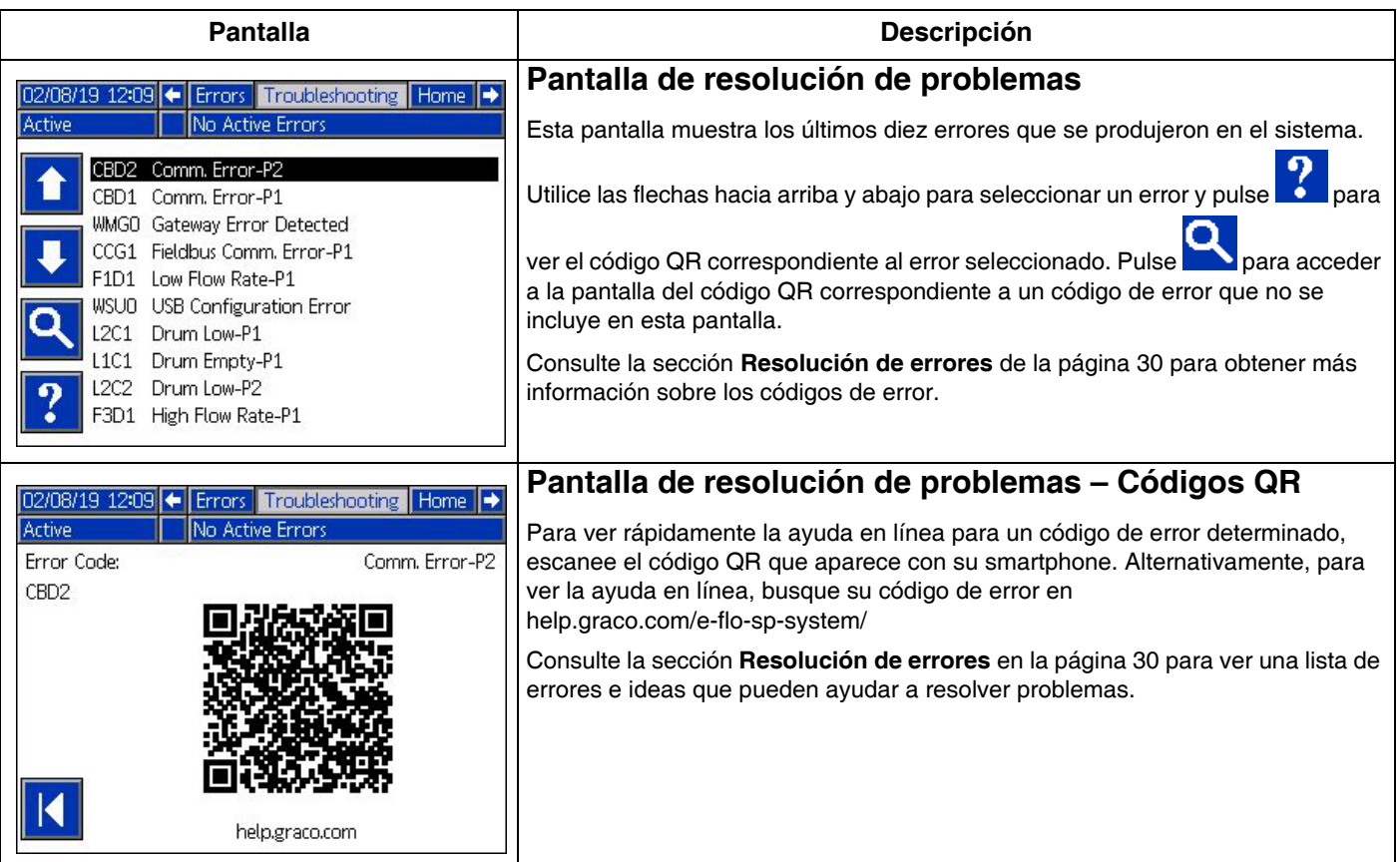

### <span id="page-18-0"></span>**Pantallas de configuración**

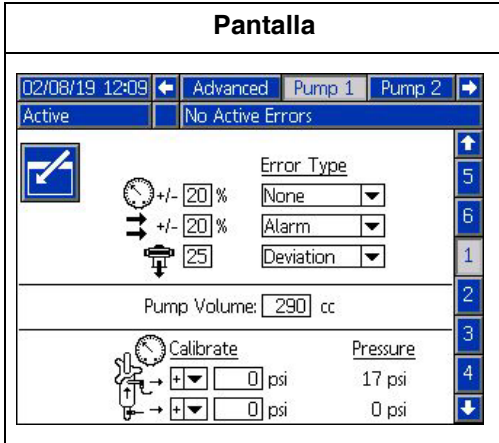

**Descripción Pantalla de configuración 1 de bomba – Ajustes de la bomba NOTA:** Hay una pestaña para cada bomba instalada en el sistema. Los siguientes errores se pueden configurar y aplicar según el modo en el que esté funcionando la unidad. Los errores se activarán si se supera el límite durante 5 segundos aproximadamente. Pulse la tecla variable para entrar en el modo de edición antes de cambiar de pantalla. **Modo de presión** : el tipo de error especificado (alarma [apagado], desviación [advertencia] o ninguno) se activará si la presión está fuera del punto de ajuste +/- rango de tolerancia de la presión durante 5 segundos aproximadamente. Por ejemplo: con una tolerancia del 5%, la presión debe estar dentro del 95-105% del objetivo de presión. Si la presión está fuera de este rango durante 5 segundos o más, se podría activar un error. **Modo de caudal <sup>•</sup>**: el tipo de error especificado (alarma [apagado], desviación [advertencia] o ninguno) se activará si el caudal está fuera del punto de ajuste +/ rango de tolerancia del caudal durante 5 segundos aproximadamente. Por ejemplo: Con una tolerancia del 10%, el caudal debe estar dentro del 90-110% del objetivo de caudal. Las tolerancias tienen un rango de 0-99% (0 deshabilita el error). La tolerancia se establece en 0% y "ninguno" de forma predeterminada. Sensibilidad de inmersión de la bomba  $\frac{1+1}{1}$  : El tipo de error especificado (alarma [apagado], desviación [advertencia] o ninguno) se activará si se detecta inmersión de la bomba. El valor de sensibilidad oscila entre 0 – 99, siendo 99 sumamente sensible a la inmersión de la bomba. Ajuste más baja la sensibilidad de inmersión si se produce un número inusual de errores por inmersión de la bomba. **Volumen de la bomba**: indique en cc el volumen de la base de bomba. **Desfases de los transductores de presión**  $\forall$  ÷ : permite poner a cero los transductores de entrada (inferior) y de salida (superior). En el modo de edición, aparece la tecla variable  $\frac{d^2 - 1}{2}$  y se ponen a cero automáticamente solo las lecturas +/-145 psi (10 bar, 0,1 MPa). Consulte el paso 5 de **[Pantalla de](#page-24-1)  [configuración 1 de bomba](#page-24-1)** en la página [25](#page-24-1) para ver más detalles sobre cómo ajustar los desfases de los transductores de presión. **Pantalla de configuración 2 de bomba – Mantenimiento y posición de la bomba** Ŧ Esta pantalla muestra el número de ciclos y el límite de mantenimiento para el controlador y la bomba. Cuando el número de ciclos sobrepase el límite, un evento de aviso notificará al usuario/robot que hay mantenimiento pendiente. Esto podría utilizarse para llevar un seguimiento la vida útil del mecanismo o del aceite.

Para los sistemas en tándem y de elevador, se muestra el número de cambios de bidón y el límite. Cuando el número de ciclos sobrepase el límite, un evento de aviso notificará al usuario/robot que hay que cambiar las juntas del plato. Si se pone el límite en cero, se deshabilitará el recordatorio de mantenimiento específico.

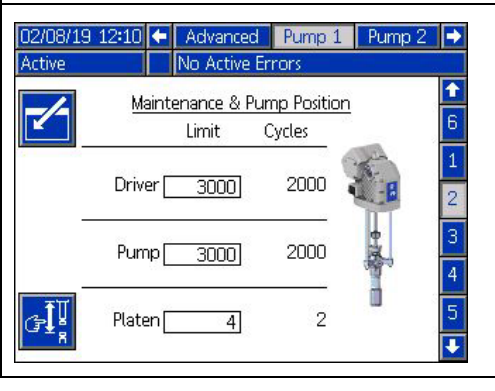

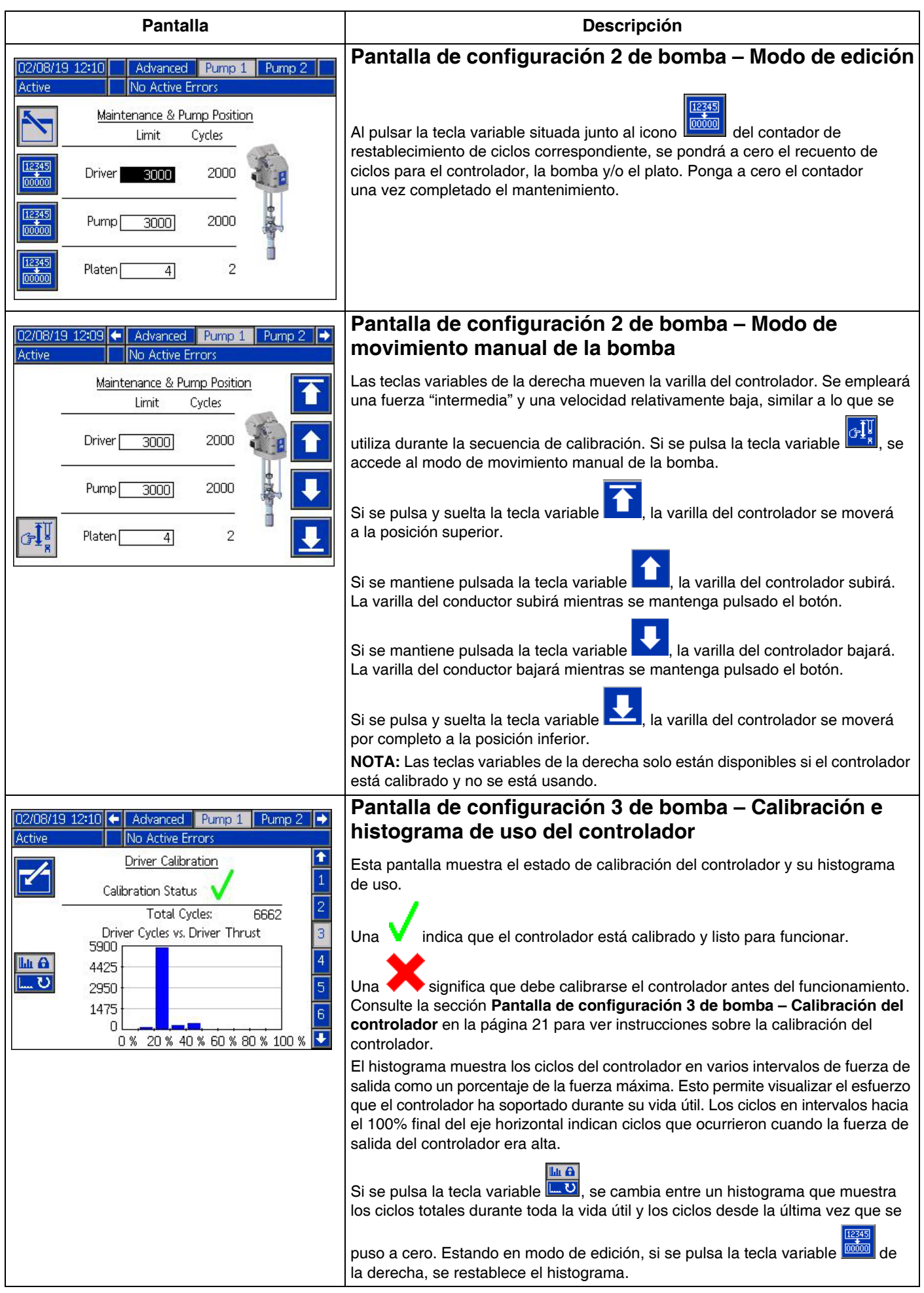

<span id="page-20-0"></span>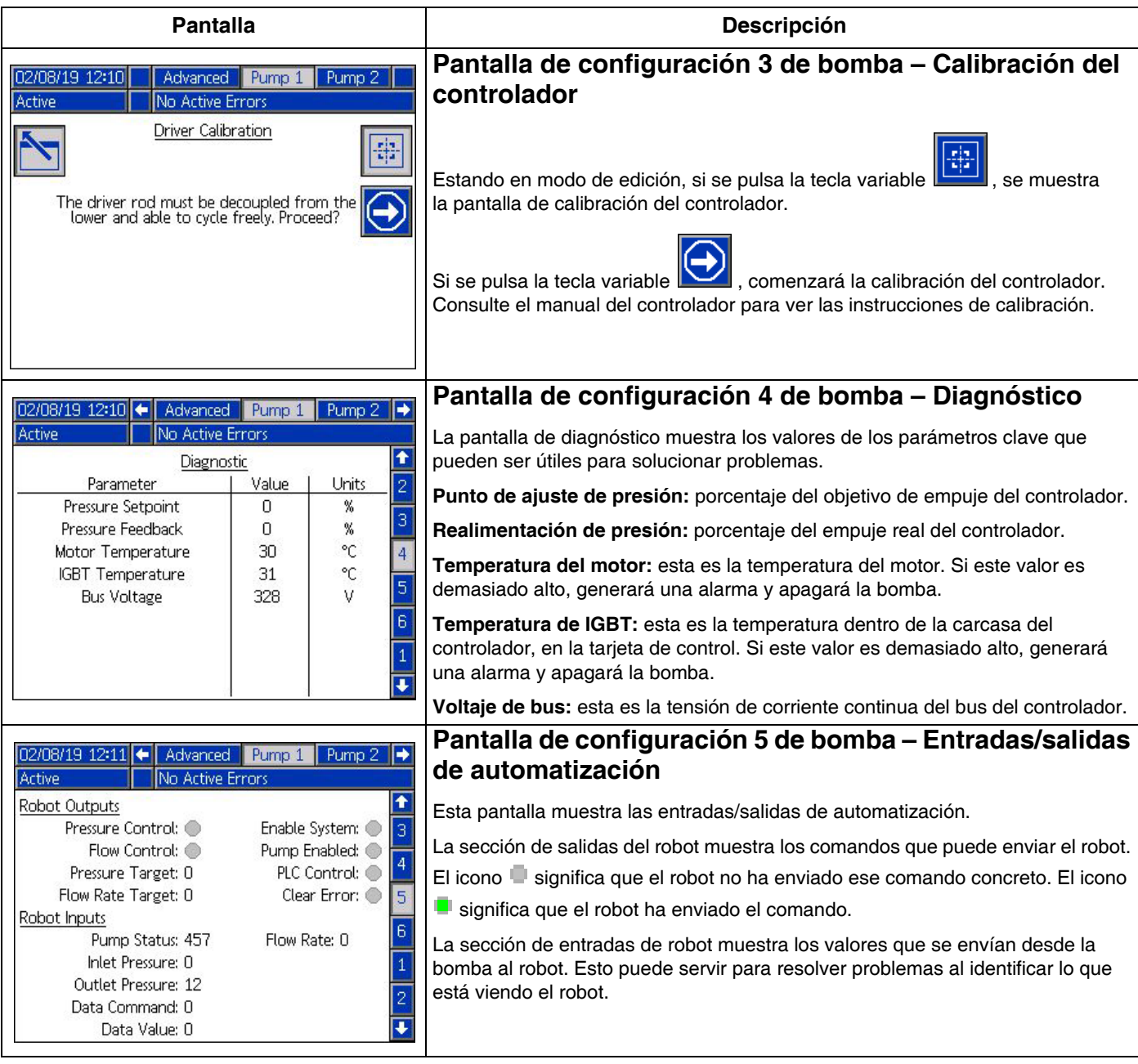

<span id="page-21-0"></span>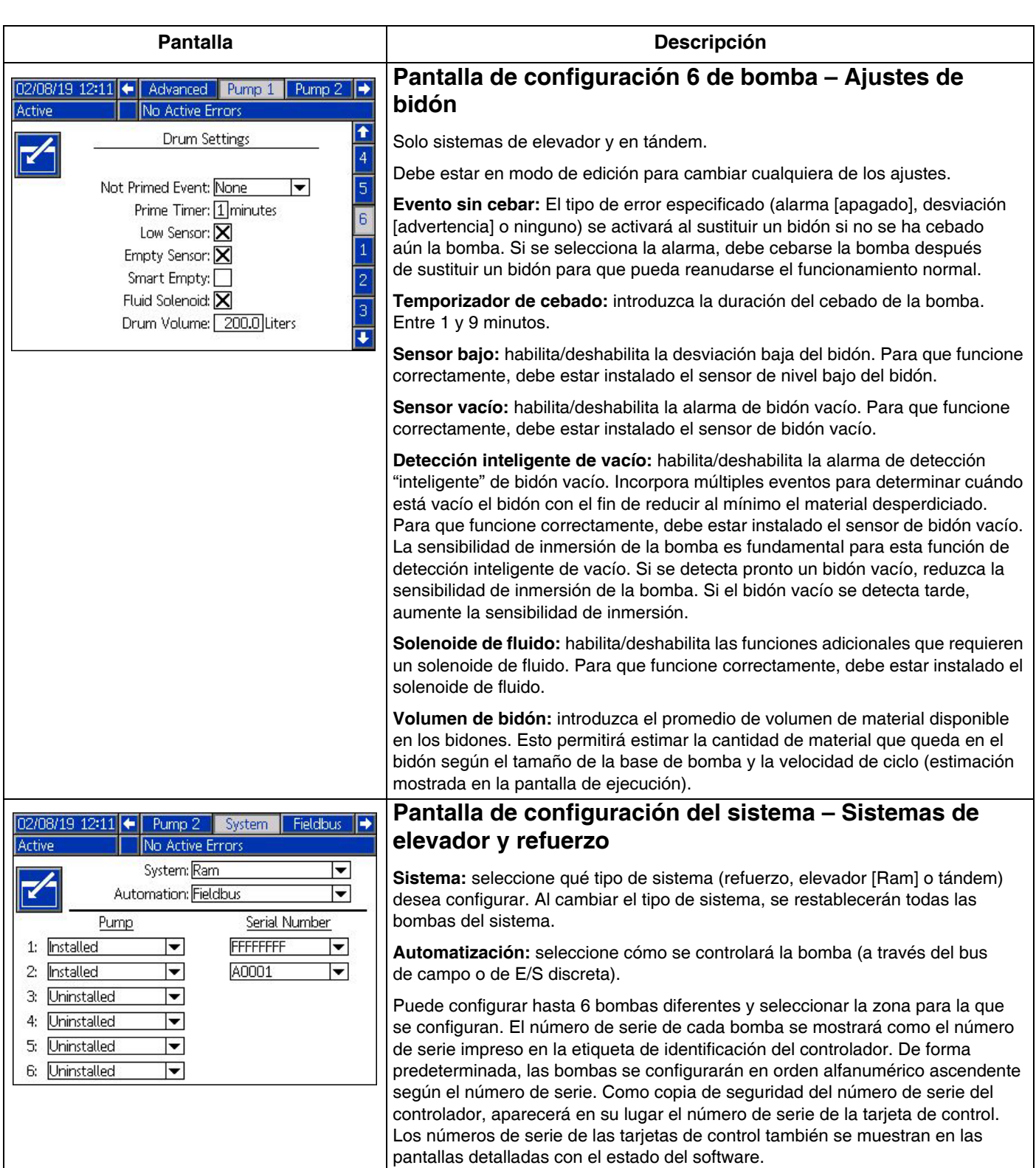

<span id="page-22-1"></span><span id="page-22-0"></span>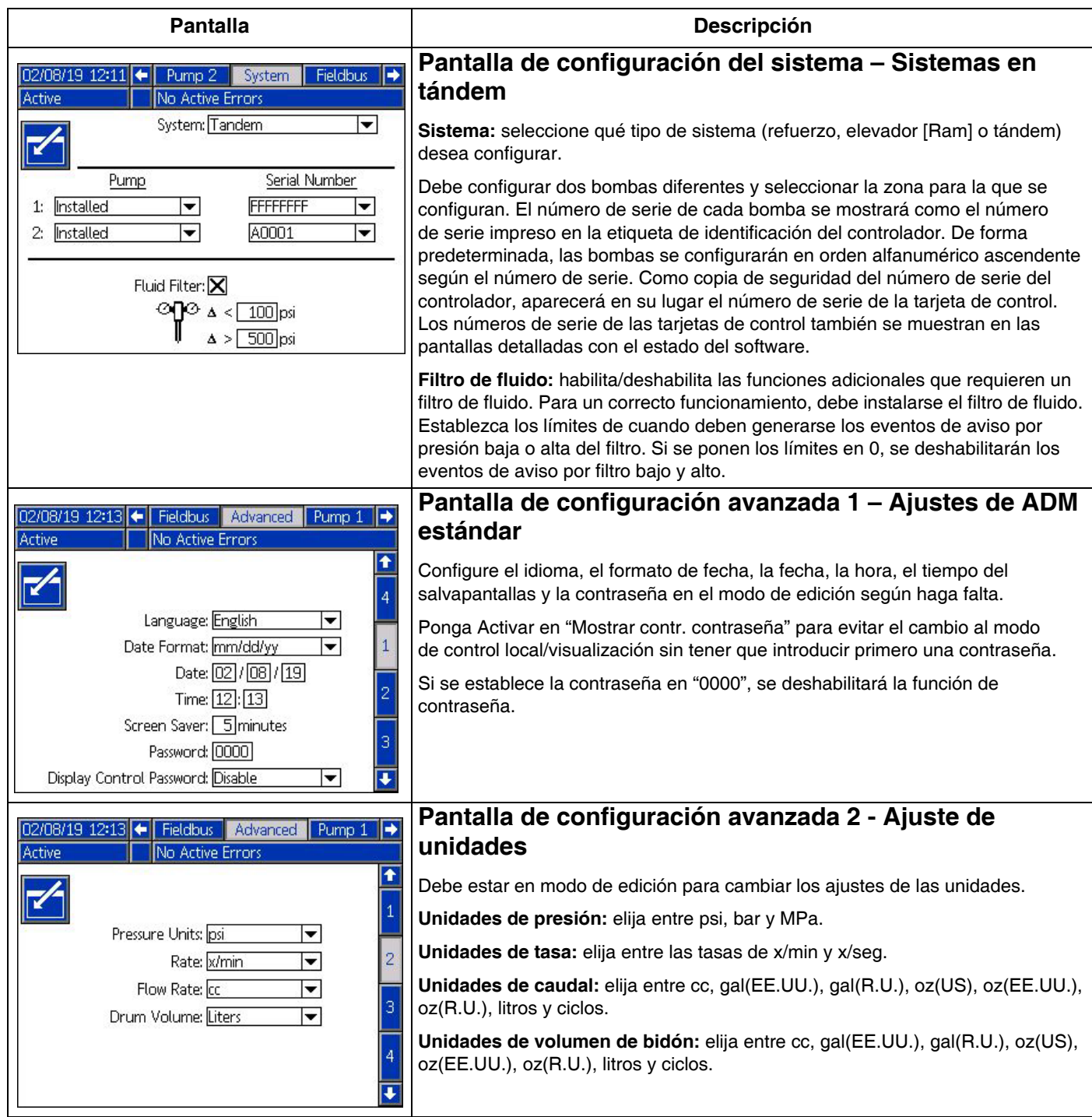

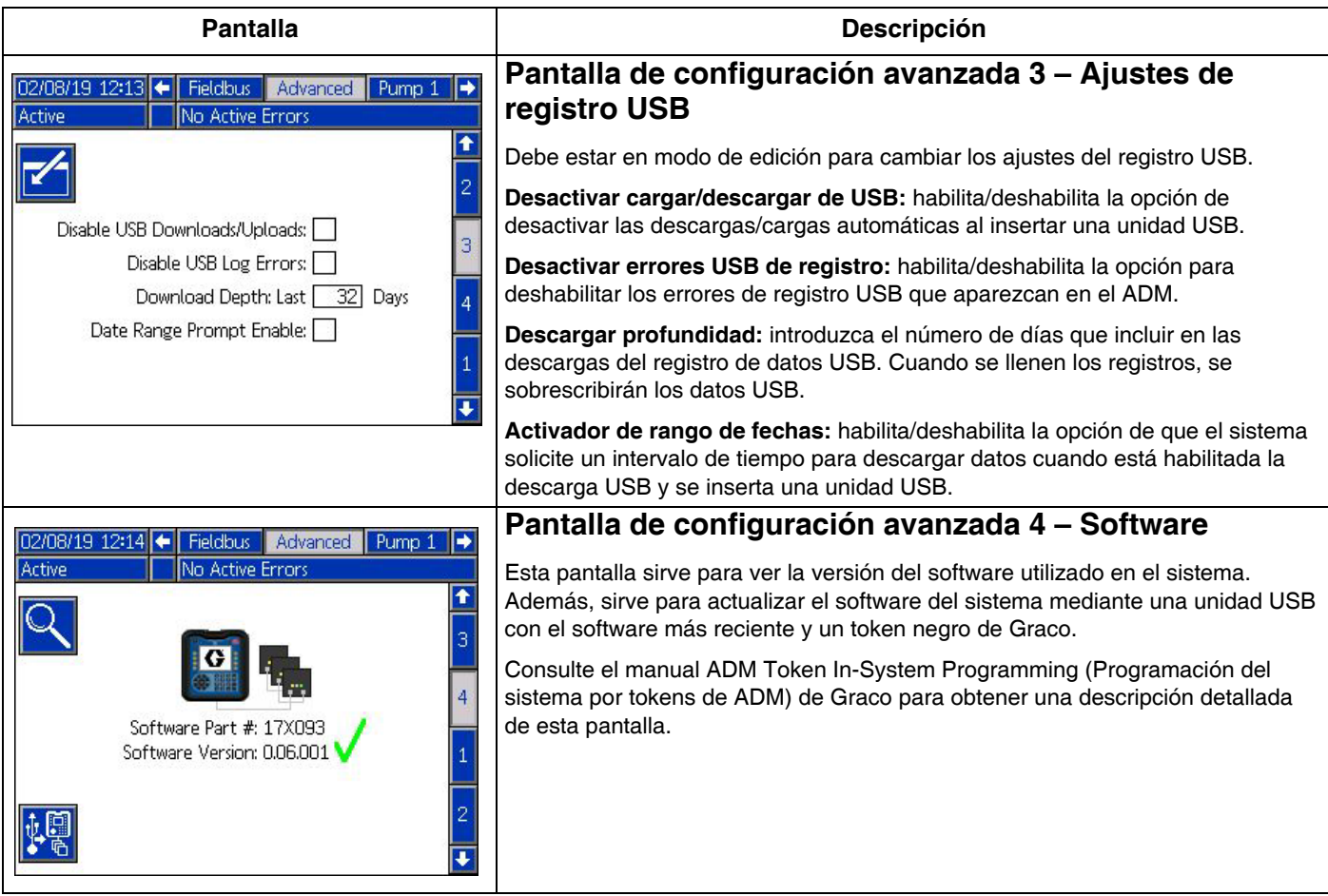

# <span id="page-24-0"></span>**Configuración de la bomba y del controlador**

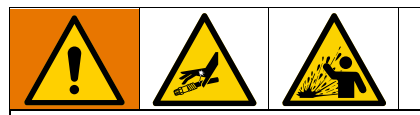

Para evitar lesiones graves debido al fluido presurizado, como la inyección en la piel o salpicaduras de fluido, asegúrese de que todos los componentes de su sistema cumplan las especificaciones nominales de presión máxima que el sistema sea capaz de alcanzar. Todos los componentes deben tolerar la presión máxima incluso si la bomba funciona por debajo de dicha presión.

#### *AVISO*

Para evitar daños en los botones, no los pulse con objetos punzantes como lápices, tarjetas plásticas ni con las uñas.

#### *AVISO*

Para evitar daños en los componentes del sistema, todos ellos deben cumplir las especificaciones nominales de presión máxima que el sistema sea capaz de alcanzar.

La pantalla de configuración de ADM proporciona ajustes que ayudan a garantizar el adecuado funcionamiento y mantenimiento del sistema. Estas funciones se pueden ejecutar cuando el ADM está en modo activo o de sistema apagado. Los ajustes en las pantallas de configuración son específicos de cada bomba y deben habilitarse individualmente para cada una de ellas.

- 1. Suministre corriente de alimentación al sistema para encender el ADM.
- 2. Mientras esté en la pantalla de inicio de ejecución, pulse el botón de bloqueo/configuración del ADM para acceder a las pantallas de configuración. Si es necesario, utilice las teclas de flecha izquierda y derecha del teclado direccional para ir hasta la bomba 1 en la barra de menús.

### <span id="page-24-1"></span>**Pantalla de configuración 1 de bomba**

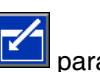

Seleccione la tecla variable junto al icono habilitar las funciones en la pantalla.

Utilice el teclado direccional para moverse entre selecciones, el teclado numérico para introducir valores y la tecla Intro para abrir menús desplegables y confirmar selecciones.

Los ajustes disponibles en esta pantalla se pueden configurar para cada bomba instalada en el sistema. 1. Vaya al cuadro de porcentaje del modo de presión

O con ayuda de las teclas de flecha. Este porcentaje establece el nivel en el que se generará una alarma o desviación por presión alta o baja. Por ejemplo, si se pone este valor en 10%, se producirá una alarma o desviación por presión alta o baja si esta sube o baja un 10% del objetivo de presión establecido en la pantalla de ejecución. Indique el porcentaje deseado y pulse la tecla Intro (si se pone el porcentaje al 0%, se deshabilitará el evento). Establezca el tipo de error en alarma, desviación o ninguno (deshabilita el evento). Utilice la tecla de flecha derecha para llegar al cuadro de tipo de error. Pulse la tecla Intro para mostrar los tipos de errores disponibles, seleccione el tipo deseado usando las teclas de flecha y pulse Intro una vez resaltado el tipo correcto.

**NOTA:** La alarma enviará un mensaje de error y apagará el sistema. La desviación envía un mensaje de advertencia, pero el sistema continúa funcionando. Si se selecciona Alarma o Desviación, se envía un mensaje de error cuando la presión se sale durante 5 segundos o más del rango de tolerancia designado.

2. Utilice las teclas de flecha para resaltar el cuadro de

porcentaje del modo de caudal **.** Dicho porcentaje establece el nivel en el que se generará una alarma o desviación por caudal alto o bajo. Introduzca el porcentaje deseado y seleccione el tipo de error siguiendo las mismas instrucciones mencionadas en el paso 1.

3. Use la tecla de flecha para resaltar la cuadro de

sensibilidad de inmersión de la bomba Este valor indica lo sensible que es la bomba a la hora de detectar un error de inmersión de la bomba. Aumente o reduzca este valor como desee y seleccione el tipo de error siguiendo las mismas instrucciones mencionadas en el paso 1. La configuración predeterminada debería ser adecuada para la mayoría de aplicaciones.

- 4. Verifique que el volumen de la bomba sea correcto. Si es necesario, introduzca el tamaño de bomba correcto en cc.
- 5. Los transductores de presión vienen calibrados de fábrica, pero tal vez haya que calibrarlos de nuevo después de un uso prolongado. A la hora de mostrarse los desfases, el del transductor de salida tiene prioridad sobre el desfase del transductor de entrada. Lo ideal es que se desmontaran los transductores de presión, se limpiaran de material y estuvieran en el aire al intentar la calibración. Toda presión residual puede afectar a la calibración.

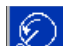

Si se pulsa la tecla variable **XX**, los desfases quedan automáticamente en el lado negativo del valor leído por los transductores de presión.

Los desfases también se pueden establecer manualmente seleccionando "+" o "-" en los cuadros desplegables de desfase y, luego, introduciendo la pertinente presión nominal de desfase. Esto se puede usar para ajustar el transductor de presión a un valor distinto de cero. Por ejemplo, si se sabe que la presión de salida es 1000 psi, pero la lectura por parte del transductor es de 1010 psi. Se puede establecer el desfase a -10 para que la lectura se ajuste y muestre 1000 psi en lugar de 1010 psi.

### <span id="page-25-0"></span>**Pantalla de configuración 2 de bomba**

1. Utilice las teclas de flecha e Intro para establecer el límite de mantenimiento del controlador en un número de ciclos deseado. La bomba producirá una aviso para completar el mantenimiento programado cuando el controlador supere dicho número de

 $12345$ ciclos. No olvide pulsar la tecla variable **como para** poner a cero el número de ciclos después de realizar el mantenimiento.

2. Repita el paso 1 para establecer como desee los límites de mantenimiento de la bomba y del plato.

### <span id="page-25-1"></span>**Pantalla de configuración 3 de bomba**

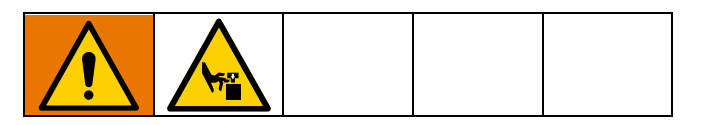

1. Si aparece el icono volunto al estado de calibración, el controlador debe estar calibrado.

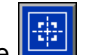

En modo de edición, pulse la tecla variable ...

2. Consulte el manual del controlador para ver las instrucciones de calibración. La calibración

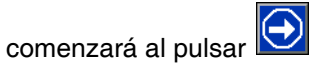

### <span id="page-25-2"></span>**Pantalla de configuración 6 de bomba (solo sistemas de elevador y en tándem)**

1. Vaya al cuadro de selección Evento sin cebar. Utilice la tecla Intro para seleccionar el tipo de error deseado, como alarma, desviación o ninguno. Esto determina el tipo de error generado después de cambiar un bidón. Si se pone en alarma, la bomba debe estar cebada antes de continuar con el funcionamiento normal.

- 2. Introduzca la duración de cebado deseada en minutos en la casilla Temporizador de cebado.
- 3. Si hay instalado un sensor de nivel bajo de bidón, pulse la tecla Intro sobre la casilla Sensor bajo para marcar la casilla con una "X". Una "X" indica que el sensor está instalado y que se generará una desviación por nivel bajo cuando se dispare el sensor. Deje la casilla vacía si no se desea una desviación por nivel bajo.
- 4. Si hay instalado un sensor de bidón vacío, pulse la tecla Intro sobre la casilla Sensor vacío para marcar la casilla con una "X". Una "X" indica que el sensor está instalado y que se generará una alarma por bidón vacío cuando se dispare el sensor. Deje la casilla en blanco si no se desea una desviación por alarma de bidón vacío.
- 5. Si hay puesto un sensor de bidón vacío, se puede activar la función Detección inteligente de vacío. Esta alarma se genera a partir de múltiples indicadores para determinar mejor cuándo está vacío el bidón y reducir el material que se desperdicia al cambiar un bidón demasiado pronto. Si lo desea, utilice la tecla Intro para poner una "X" en la casilla Detección inteligente de vacío. **NOTA:** Consulte la sección **[Pantalla de configuración 6 de bomba –](#page-21-0)  [Ajustes de bidón](#page-21-0)** en la página [22](#page-21-0) para ver comentarios sobre la sensibilidad de inmersión de la bomba.
- 6. Si hay instalado un solenoide de fluido, utilice la tecla Intro para poner una "X" en la casilla Solenoide de fluido. **NOTA:** Si este ajuste está habilitado, el objetivo de presión se limitará a un máximo de 5000 psi (34,4 MPa, 344 bar).
- 7. En la casilla Volumen de bidón, use el teclado y la tecla Intro para indicar el promedio de volumen de material que contienen los bidones. Esto proporcionará en la pantalla de ejecución una estimación del volumen que le queda al bidón.

### <span id="page-25-3"></span>**Pantalla de configuración avanzada 1**

- 1. Configure a su gusto el idioma, el formato de fecha, la fecha, la hora y el tiempo del salvapantallas.
- 2. Habilite una contraseña si lo desea. Si la opción Mostrar contr. contraseña está activada, hará falta una contraseña para cambiar el sistema de control remoto a local en la pantalla de ejecución. Nota: Una contraseña 0000 significa que la función de contraseña está desactivada.

### <span id="page-25-4"></span>**Pantalla de configuración avanzada 2**

Seleccione las unidades deseadas para Presión, Tasa, Caudal y Volumen de bidón.

### <span id="page-26-0"></span>**Pantalla de configuración avanzada 3**

- 1. Las descargas USB se inician automáticamente al insertarse una unidad USB. Para deshabilitar esta función, utilice la tecla Intro para poner una "X" en la casilla Desactivar cargar/descargar de USB.
- 2. Si no desea que se generen errores de registro USB en el ADM, use la tecla Intro para poner una "X" en la casilla Desactivar errores USB de registro.
- 3. Ajuste la profundidad de descarga deseada utilizando el teclado y la tecla Intro para introducir el número de días deseado. Esto especifica cuántos días de datos de la bomba se conservarán en los registros USB. Una vez llenos los registros, se sobrescribirán los datos más antiguos.
- 4. Para habilitar un intervalo de fechas de los datos que descargar al insertar una unidad USB, use la tecla Intro para poner una "X" en la casilla Activador de rango de fechas.

### <span id="page-26-1"></span>**Pantalla de configuración del sistema**

- 1. Si es necesario, utilice la tecla Intro para seleccionar el tipo de sistema deseado en el cuadro Sistema.
- 2. Si usa una E/S discreta externa para controlar la bomba, use la tecla Intro para cambiar el ajuste del cuadro Automatización a Discreto.
- 3. Verifique que las bombas del sistema estén instaladas y que aparezca el número de serie adecuado.
- 4. Si se está usando un sistema en tándem y hay instalado un filtro de fluido, utilice la tecla Intro para poner una "X" en la casilla Filtro de fluido. Utilice el teclado y la tecla Intro para indicar las diferencias de presión alta y baja del filtro con las que desee que se genere un aviso por presión de filtro alta o baja.

**NOTA:** Si este ajuste está habilitado, el objetivo de presión se limitará a un máximo de 5000 psi (34,4 MPa, 344 bar).

### <span id="page-26-2"></span>**Conexión del accesorio de la torre de luces**

- 1. Pida el Accesorio de la torre de luces 255468 como indicador de diagnóstico para el sistema E-Flo SP.
- 2. Conecte el cable desde la torre de luces al puerto digital de E/S en el ADM.

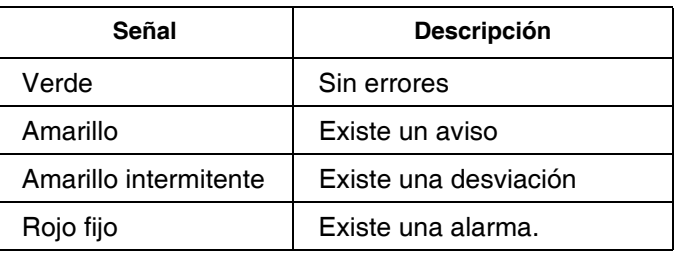

**NOTA:** Consulte **[Resolución de problemas](#page-27-0)**, página [28,](#page-27-0) para ver definiciones de los errores.

# <span id="page-27-0"></span>**Resolución de problemas**

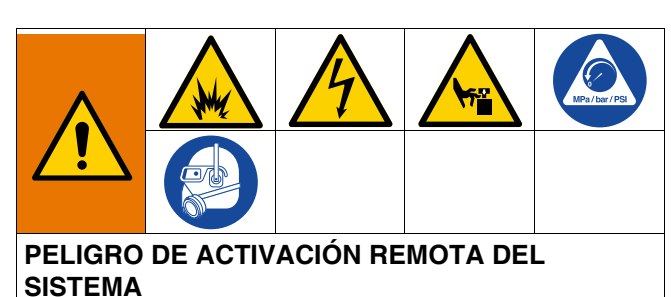

Para evitar lesiones debidas al manejo a distancia de la máquina, realice los pasos indicados a continuación antes de iniciar la resolución de problemas. Así evitará que los comandos enviados desde el bus de campo o el módulo de pantalla accionen el controlador/bomba.

- 1. Alivie la presión de la bomba o del elevador que necesite servicio. Siga el Procedimiento de descompresión del manual de su sistema.
- 2. Desconecte la corriente de alimentación a la bomba o elevador que necesite servicio. Consulte todas las instrucciones del manual de su sistema.

### <span id="page-27-1"></span>**Códigos de error y resolución de problemas**

Consulte la tabla **[Resolución de errores](#page-29-0)** de la página [30](#page-29-0) o visite help.graco.com/e-flo-sp-system/ para informarse sobre las causas y soluciones de cada código de error.

### <span id="page-27-2"></span>**Errores**

### **Visualización de errores**

Cuando se produce un error, la pantalla de información muestra el código y la descripción del error activo.

El código de error, la campana de alarma y los errores activos se mostrarán en la barra de estado. Los códigos de error están almacenados en el registro de error y se

muestran en las pantallas de error y de resolución de problemas del ADM.

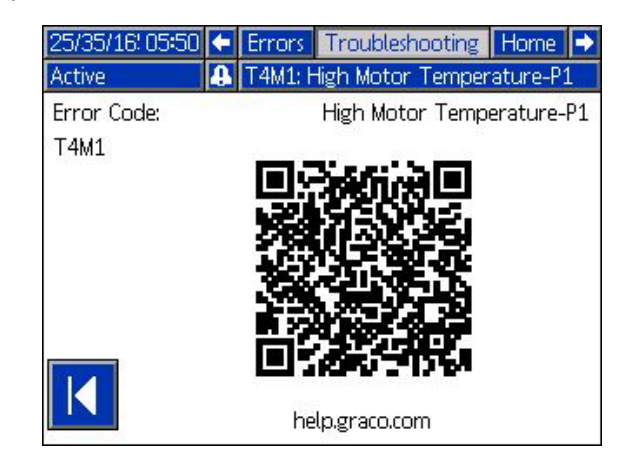

Hay tres tipos de errores que pueden producirse. Los errores se muestran en la pantalla y también en la torre de luces (opcional).

Las alarmas se indican con **LEJ**. Esta anomalía indica que un parámetro crítico para el proceso ha alcanzado un nivel que requiere que se pare el sistema. Es necesario atender la alarma de forma inmediata.

Las desviaciones se indican con **. Esta anomalía** indica que un parámetro crítico para el proceso ha alcanzado un nivel que requiere su atención, aunque no es suficientemente crítico para tener que parar el sistema en este momento.

Las avisos se indican con **LA**. Esta anomalía indica un parámetro que no es inmediatamente crítico para el proceso. Es necesario prestar atención al aviso para prevenir problemas más graves en el futuro.

Para diagnosticar el error activo, consulte **[Resolución](#page-28-0)  [de errores](#page-28-0)** en la página [29.](#page-28-0)

### <span id="page-28-0"></span>**Resolución de errores**

Para solucionar el error:

1. Pulse la tecla variable que aparece junto a "Ayuda con este error" para obtener ayuda con el error activo.

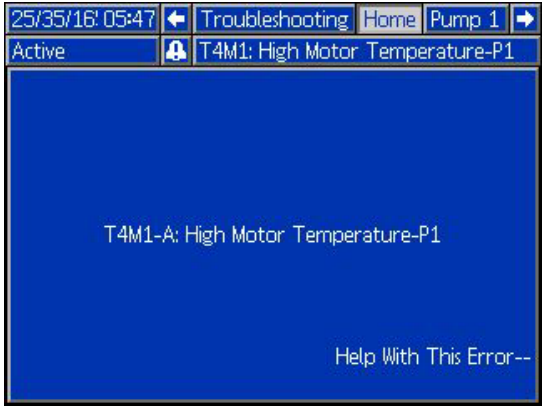

**NOTA:** Pulse  $\leftarrow$  **o para volver a la pantalla** anterior.

2. Se visualizará la pantalla del código QR. Escanee el código QR con su smartphone para enviarlo directamente a la resolución de problemas en línea con el fin de obtener el código de error activo. También puede visitar help.graco.com/e-flo-sp-system/ para ver las causas y soluciones de cada código de error.

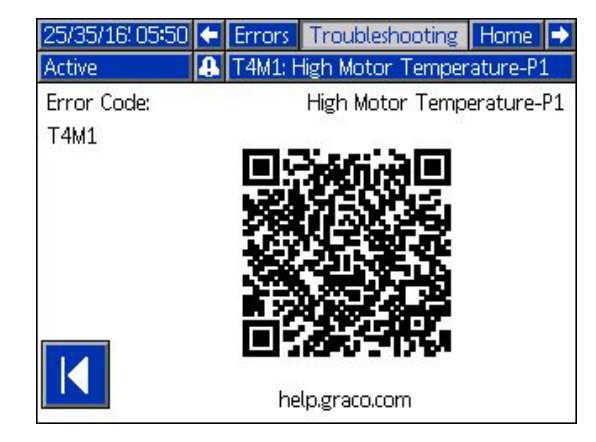

3. Si no hay conexión a Internet disponible, llame a asistencia técnica de Graco.

### <span id="page-29-0"></span>**Resolución de errores**

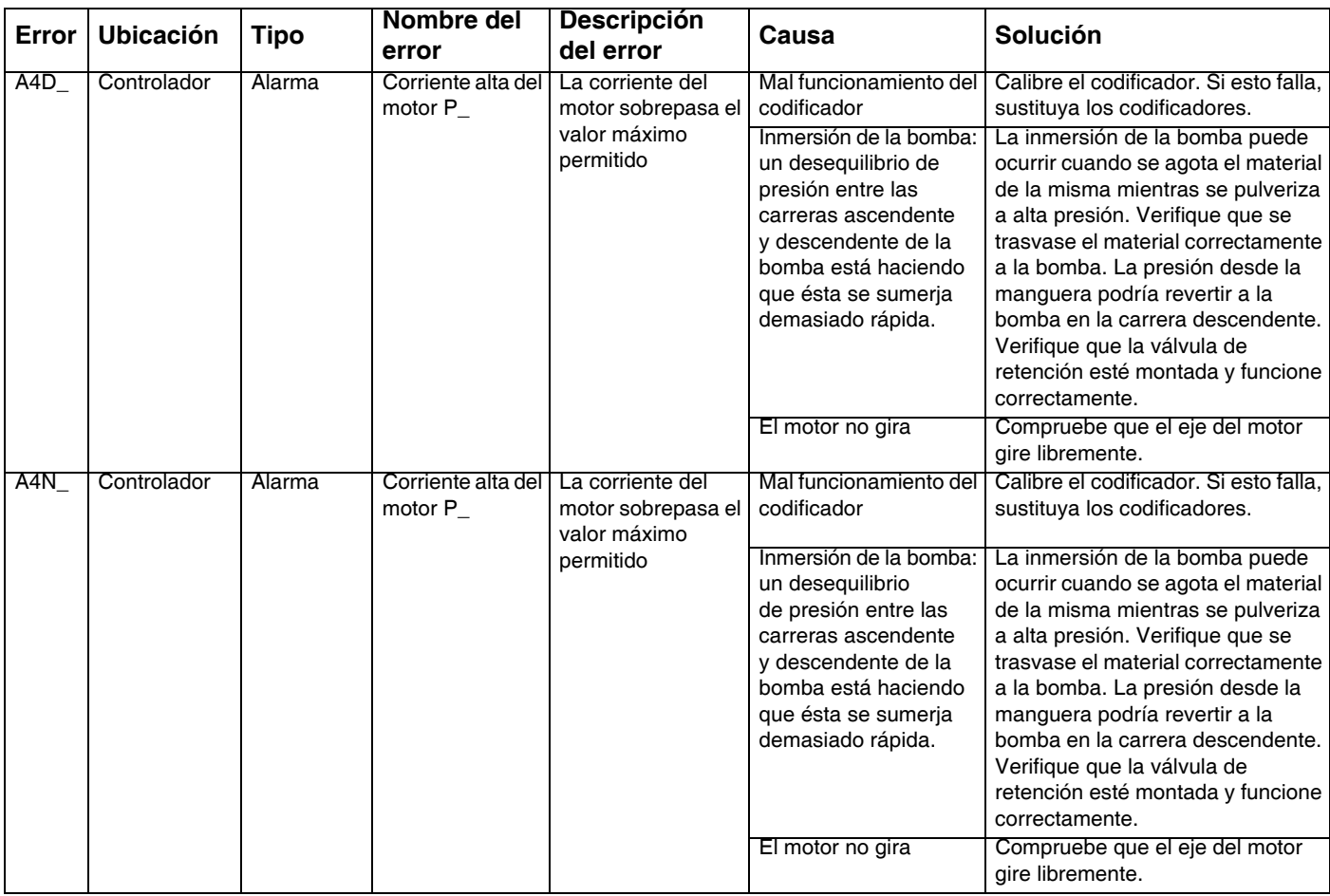

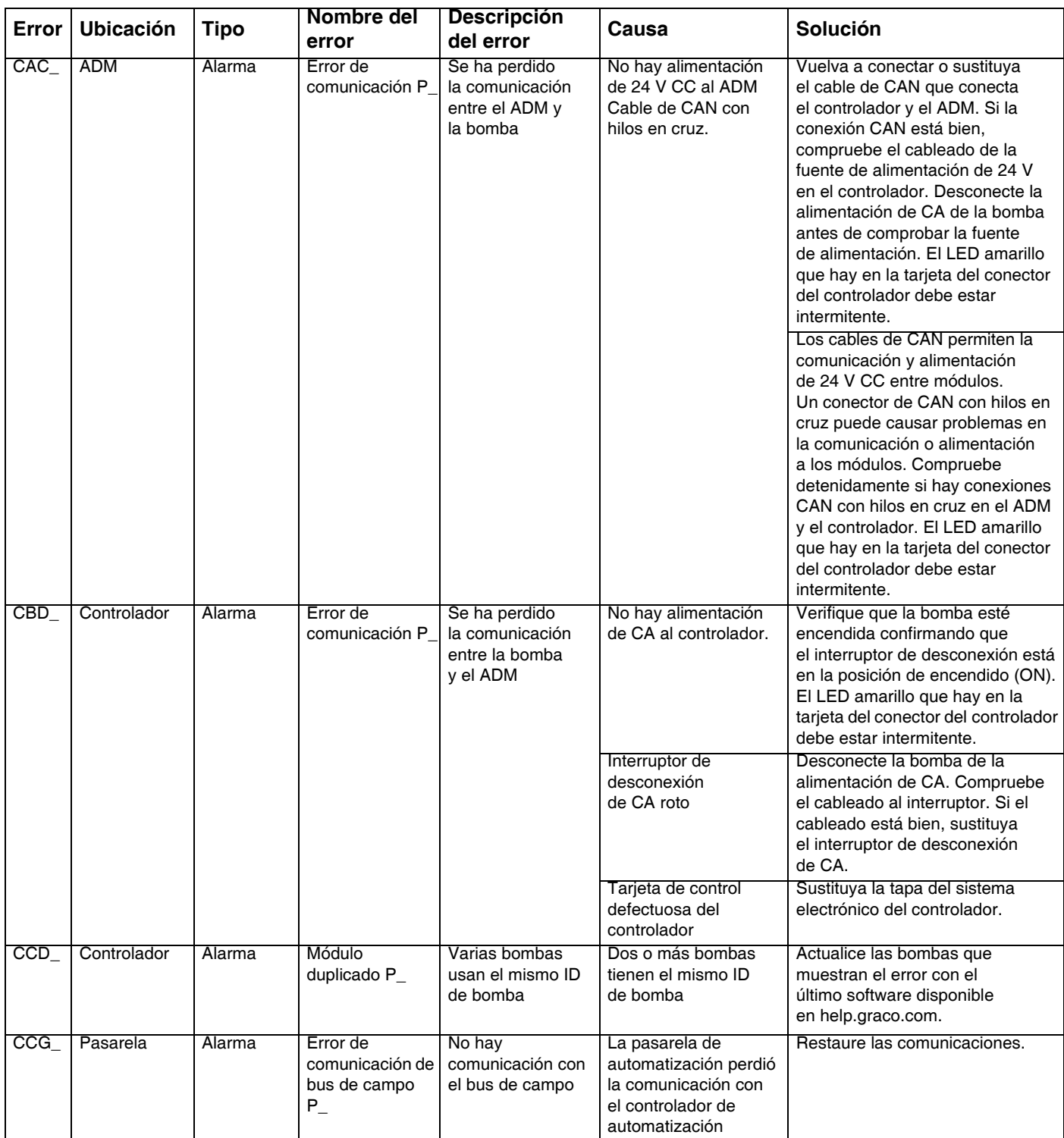

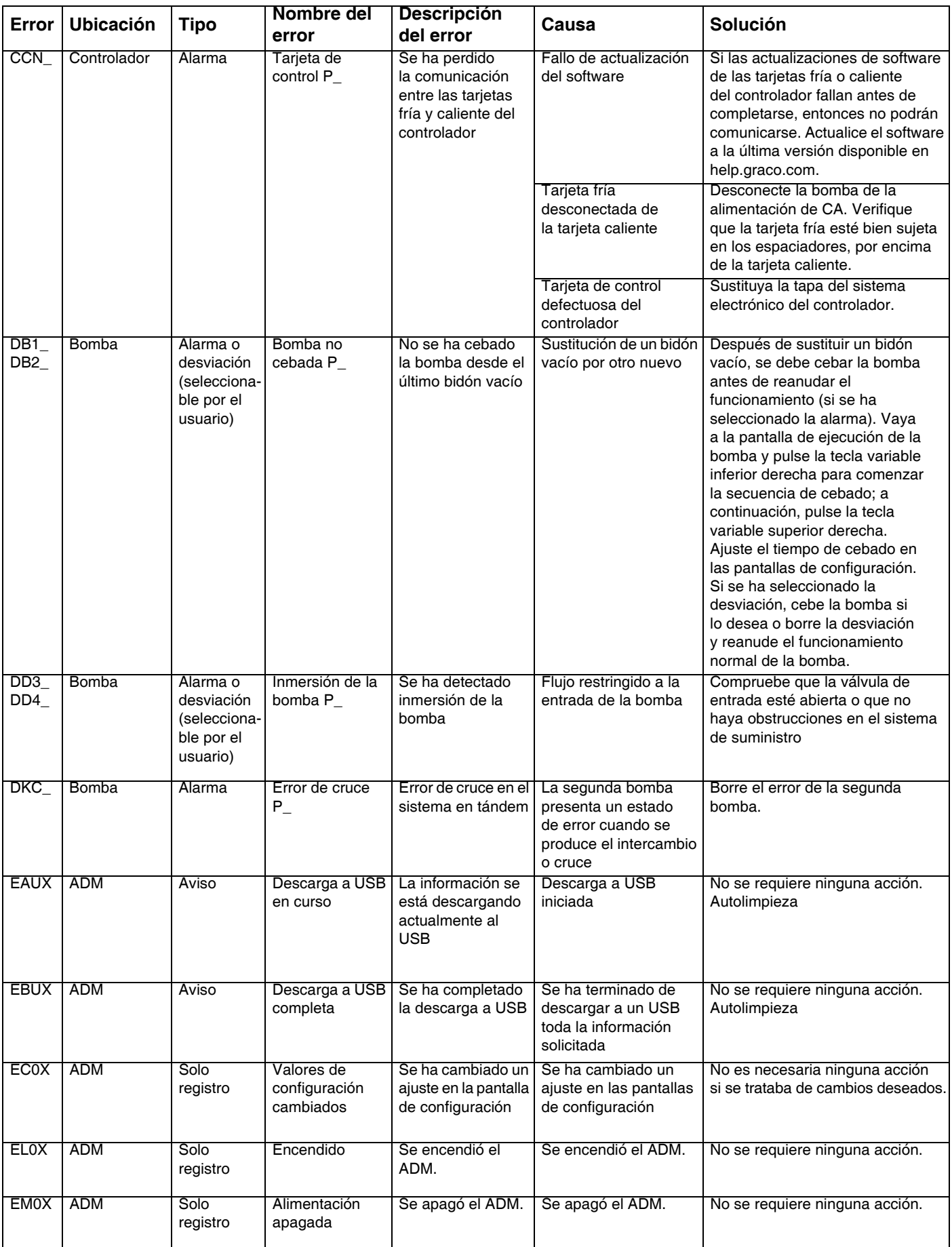

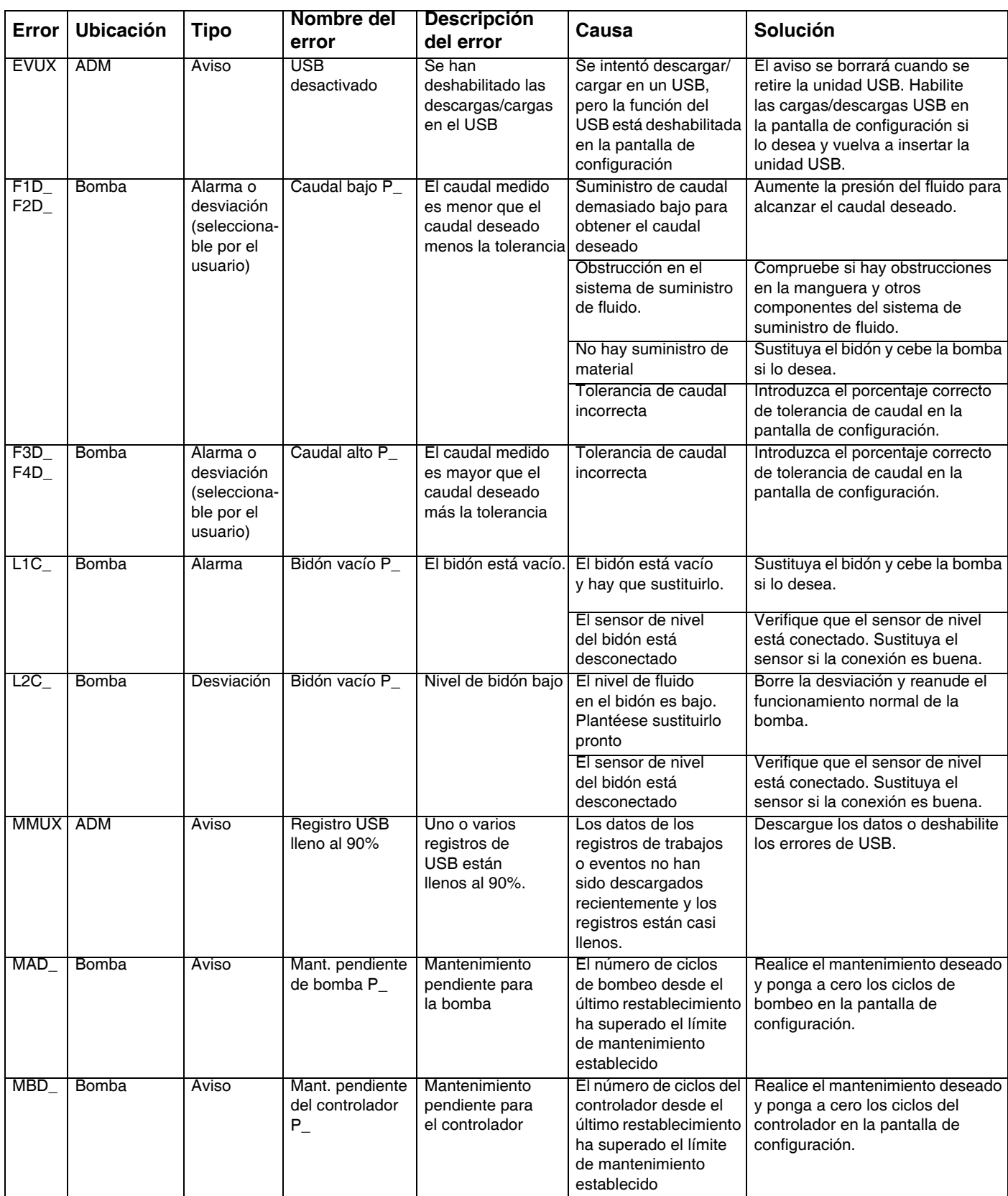

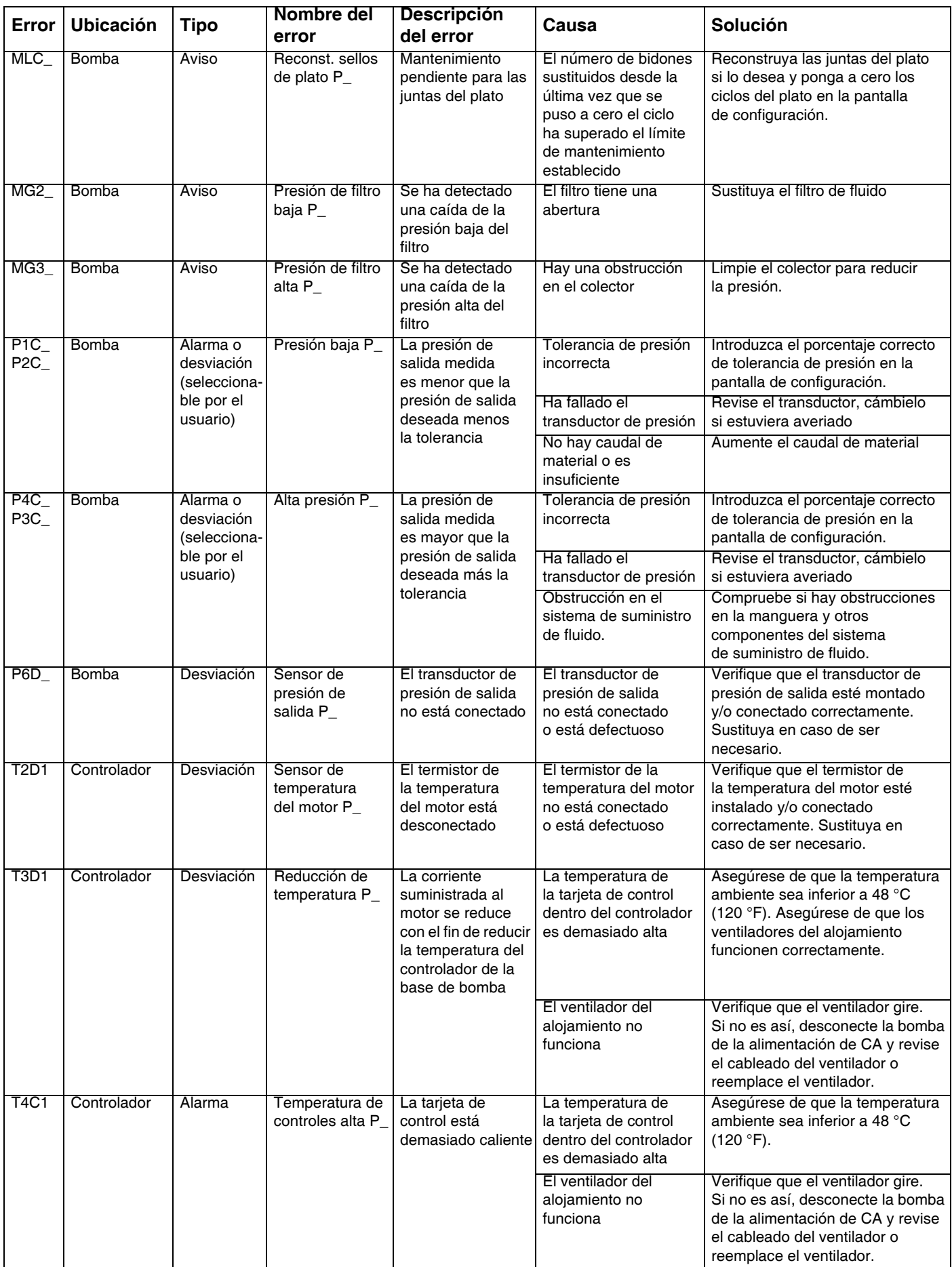

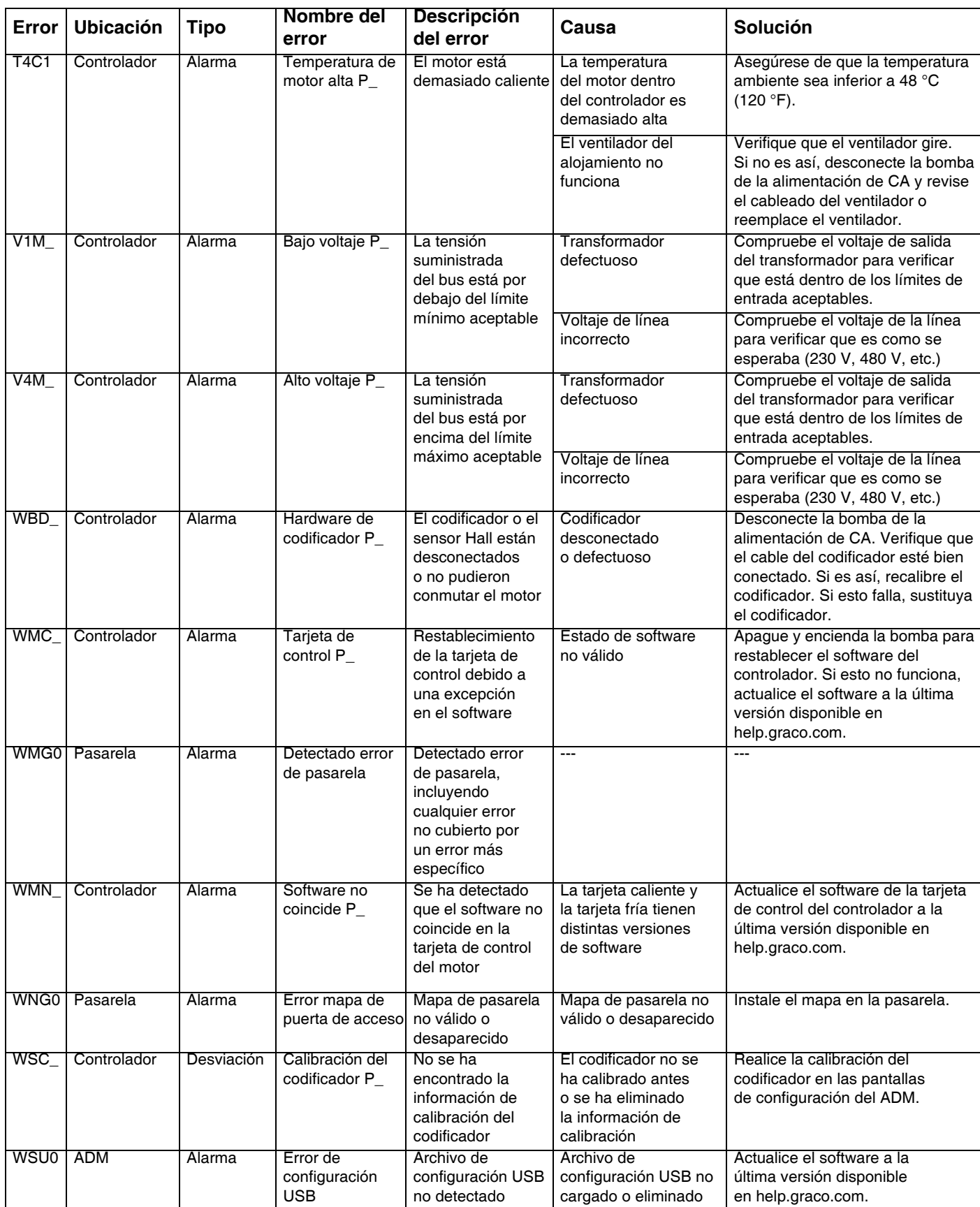

# <span id="page-35-0"></span>**Datos del dispositivo USB**

### <span id="page-35-1"></span>**Procedimiento de descarga**

**NOTA:** Si los archivos de registro no se guardan correctamente en una unidad flash USB (si, por ejemplo, faltan o hay archivos vacíos), guarde los datos deseados que tengan en la unidad flash USB y vuelva a formatearla antes de repetir el procedimiento de descarga.

**NOTA:** Los archivos de ajustes de configuración del sistema y los archivos de idioma personalizado pueden modificarse si se encuentran en la carpeta UPLOAD de la unidad flash USB. Consulte **[Ajustes de](#page-36-2)  [configuración del sistema](#page-36-2)** en la página [37](#page-36-2), **[Archivo de](#page-36-3)  [idioma personalizado](#page-36-3)** en la página [37](#page-36-3) y **[Procedimiento](#page-37-1)  [de carga](#page-37-1)** en la página [38](#page-37-1).

- 1. Inserte la unidad flash USB en el puerto USB.
- 2. La barra de menús y los indicadores luminosos del USB muestran que el USB está descargando archivos. Espere a que la actividad del USB se complete.
- 3. Retire la unidad flash USB del puerto USB.
- 4. Vuelva a insertar la unidad flash USB en el puerto USB del ordenador.
- 5. La ventana de la unidad flash USB se abre automáticamente. En caso contrario, abra la unidad flash USB desde el Explorador de Windows®.
- 6. Abra la carpeta GRACO.
- 7. Abra la carpeta del sistema. Si está descargando datos desde más de un sistema, habrá más de una carpeta. Cada carpeta se etiqueta con el número de serie correspondiente del ADM

**NOTA:** El número de serie está en la parte trasera del ADM.

- 8. Abra la carpeta DOWNLOAD.
- 9. Abra la carpeta DATAxxxx.
- 10. Abra la carpeta DATAxxxx etiquetada con el número más alto. El número más alto indica la fecha más reciente de descarga.
- 11. Abra el archivo de registro. Por defecto, los archivos de registro se abren en Microsoft® Excel, siempre que se tenga instalado dicho programa. Sin embargo, pueden abrirse también con cualquier editor de texto o Microsoft® Word.

**NOTA:** Todos los registros del dispositivo USB se guardan en formato Unicode (UFT-16). Si abre el archivo de registro con Microsoft Word, seleccione la codificación Unicode.

### <span id="page-35-2"></span>**Registros de USB**

**NOTA:** El ADM puede leer o escribir en dispositivos de almacenamiento FAT (File Allocation Table, tabla de ubicación de archivo). No admite NTFS, utilizado por dispositivos de 32 GB o de almacenamiento más grandes.

Durante el funcionamiento, el ADM almacena información relacionada con el rendimiento y el sistema en la memoria en forma de archivos de registro. El ADM mantiene seis archivos de registro:

- Registro de eventos
- Registro de la bomba X
- Registro de ciclos

Siga el **[Procedimiento de descarga](#page-35-1)**, página [36,](#page-35-1) para recuperar los archivos de registro.

Cada vez que introduzca una unidad flash USB en el puerto USB del ADM, se creará una carpeta nueva llamada DATAxxx. El número al final del nombre de la carpeta aumenta cada vez que se introduce una unidad flash USB y se cargan o descargan datos.

### <span id="page-35-3"></span>**Registro de eventos**

El nombre del archivo de registro de eventos es 1-EVENT.CSV y se guarda en la carpeta DATAxxxx.

El registro de eventos mantiene el registro de los últimos 1000 eventos y errores. Cada registro de evento contiene:

- Fecha del código del evento
- Hora del código del evento
- Código del evento
- Tipo de evento
- Descripción del evento

Los códigos de los eventos incluyen los códigos de errores (alarmas, desviaciones y avisos) y únicamente registran los eventos.

### <span id="page-36-0"></span>**Registro de la bomba X**

El nombre del archivo del registro de la bomba es X-PUMPX.csv y se guarda en la carpeta DATAxxxx. La primera X indica el número de registro y la segunda X es el número de la bomba.

Habrá un registro para cada bomba instalada en el sistema. Cada registro mantiene siete días de datos de ejecución.

El registro de la bomba registra los puntos de funcionamiento de la presión y el caudal de las bombas a intervalos de 15 segundos mientras la bomba está activada. A continuación, se incluyen los parámetros registrados en este registro.

- Objetivo de presión de salida (bar)
- Presión de salida real (bar)
- Presión de entrada real (bar)
- Objetivo de caudal (cc/min)
- Caudal real (cc/min)

### <span id="page-36-1"></span>**Registro de ciclos**

El nombre del archivo de registro de ciclos es 8-CYCLES.CSV y se almacena en la carpeta DATAxxxx.

El registro de ciclos registra la información de los ciclos del controlador y de bombeo de cada bomba. A continuación, se incluyen los parámetros registrados en este registro.

- Identificación de la bomba
- Ciclos durante vida útil del controlador
- Ciclos de mantenimiento del controlador
- Ciclos de mantenimiento de la bomba
- Ciclos de mantenimiento del plato
- Ciclos del controlador en incrementos del 10% de empuje de salida máx.

### <span id="page-36-2"></span>**Ajustes de configuración del sistema**

El nombre del archivo de registro de ajustes de configuración del sistema es SETTINGS.TXT y se almacena en la carpeta DOWNLOAD.

Cada vez que se introduce una unidad flash USB en el ADM se descarga automáticamente un archivo de ajustes de configuración del sistema. Utilice este archivo para hacer la copia de seguridad de los ajustes del sistema para una recuperación futura o para replicar fácilmente los ajustes entre varios sistemas. Consulte el **[Procedimiento de carga](#page-37-1)** en la página [38](#page-37-1) para ver instrucciones sobre el uso de este archivo.

### <span id="page-36-3"></span>**Archivo de idioma personalizado**

El nombre del archivo de idioma personalizado es DISPTEXT.TXT y se guarda en la carpeta de DOWNLOAD (Descarga).

Cada vez que se inserta una unidad flash USB en el ADM, se descarga automáticamente un archivo de idioma personalizado. Si lo desea, use este archivo para crear un conjunto definido por el usuario de cadenas de idiomas personalizados que se mostrará en el ADM.

El sistema es capaz de mostrar los siguientes caracteres Unicode. Para otros caracteres diferentes de estos, el sistema mostrará el carácter de sustitución Unicode, que aparece como un signo de interrogación blanco dentro de un rombo negro.

- U+0020 U+007E (Latín básico)
- U+00A1 U+00FF (Latín-1 adicional)
- U+0100 U+017F (Latín extendido A)
- U+0386 U+03CE (Griego)
- U+0400 U+045F (Cirílico)

### <span id="page-37-0"></span>**Creación de cadenas de idioma personalizado**

El archivo de idioma personalizado es un archivo de texto delimitado por tabulado que contiene dos columnas. La primera columna consiste en una lista de cadenas en el idioma seleccionado en el momento de la descarga. La segunda columna se puede utilizar para introducir las cadenas de idioma personalizado. Si se ha instalado anteriormente un idioma personalizado, esta columna contiene las cadenas personalizadas. De lo contrario, la segunda columna está en blanco.

Modifique la segunda columna del archivo de idioma personalizado según necesidades y realice el **[Procedimiento de carga](#page-37-1)**, página [38,](#page-37-1) para instalar el archivo.

El formato del archivo de idioma personalizado es crítico. Se deben seguir las reglas siguientes para que el proceso de instalación tenga éxito.

• Defina una cadena personalizada para cada fila de la segunda columna.

**NOTA:** Si se utiliza el archivo de idioma personalizado, deberá definir una cadena personalizada para cada entrada en el archivo DISPTEXT.TXT. Se mostrarán campos en blanco en la segunda columna del ADM.

- El nombre del archivo debe ser DISPTEXT.TXT.
- El formato del archivo debe ser un archivo de texto delimitado por tabuladores utilizando la representación de caracteres Unicode (UTF-16).
- El archivo debe contener solo dos columnas, separadas solamente por un carácter de tabulación.
- No añada ni elimine filas al archivo.
- No cambie el orden de las filas.

### <span id="page-37-1"></span>**Procedimiento de carga**

Realice estas operaciones para instalar un archivo de configuración de sistema y/o un archivo de idioma personalizado.

- 1. Si es necesario, siga el **[Procedimiento de descarga](#page-35-1)** para generar automáticamente la estructura de carpetas adecuada en la unidad flash USB.
- 2. Inserte la unidad flash USB en el puerto USB del ordenador.
- 3. La ventana de la unidad flash USB se abre automáticamente. En caso contrario, abra la unidad flash USB desde el Explorador de Windows.
- 4. Abra la carpeta GRACO.
- 5. Abra la carpeta del sistema. Si trabaja con más de un sistema, habrá más de una carpeta dentro de la carpeta Graco. Cada carpeta está etiquetada con el número de serie correspondiente del ADM (el número de serie está en la parte trasera del módulo).
- 6. Si está instalando el archivo de ajustes de configuración del sistema, ponga el archivo SETTINGS.TXT en la carpeta UPLOAD.
- 7. Si está instalando el archivo de idioma personalizado, coloque el archivo DISPTEXT.TXT en la carpeta UPLOAD.
- 8. Retire la unidad flash USB del ordenador.
- 9. Instale la unidad flash USB en el puerto USB del ADM.
- 10. La barra de menús y los indicadores luminosos del USB muestran que el USB está descargando archivos. Espere a que la actividad del USB se complete.
- 11. Retire la unidad flash USB del puerto USB.

**NOTA:** Si se instaló un archivo de idioma personalizado, los usuarios ahora pueden seleccionar el nuevo idioma en el menú desplegable de idioma en la **[Pantalla de configuración](#page-25-3)  [avanzada 1](#page-25-3)**, página [26](#page-25-3).

# <span id="page-38-0"></span>**Módulo de pasarela de comunicaciones (CGM)**

### <span id="page-38-1"></span>**Detalles de conexión**

### **Bus de campo**

Conecte los cables al bus de campo según sus estándares.

#### PROFINET

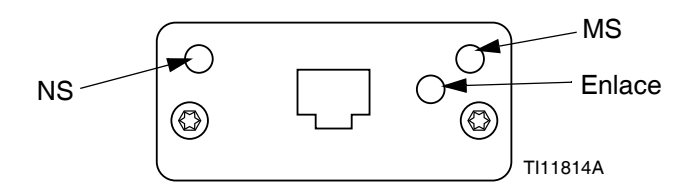

La interfaz de Ethernet funciona a 100 Mbits, dúplex completo, como requiere PROFINET. La interfaz de Ethernet detecta automáticamente la polaridad y tiene capacidad de intercambio automático.

### *Estado de la red (NS)*

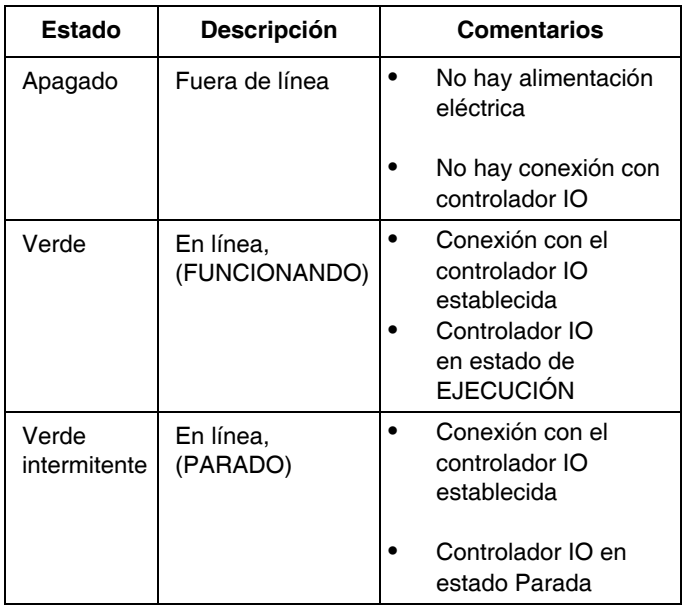

#### *Estado del módulo (MS)*

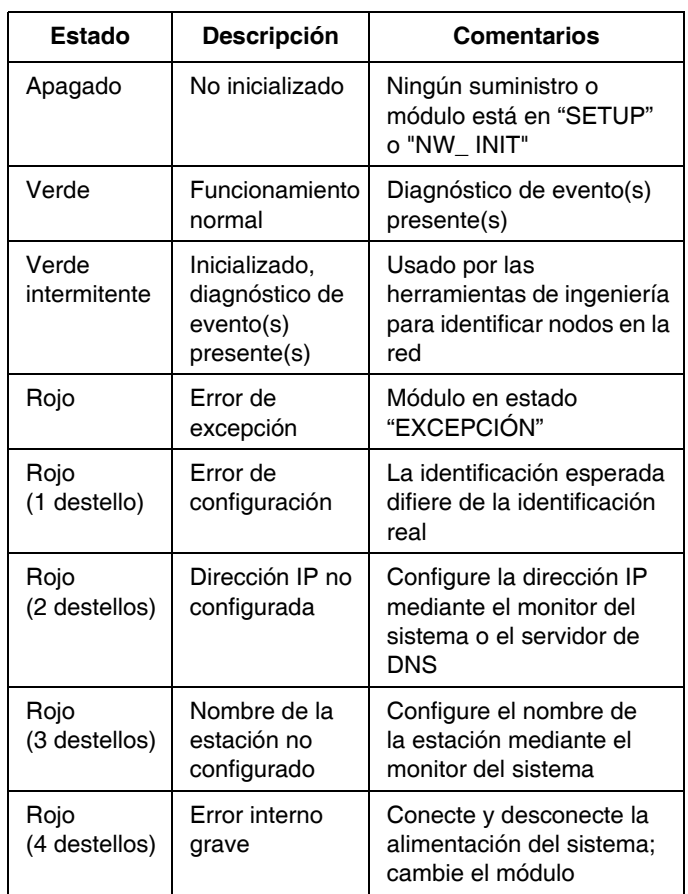

#### *Enlace/Actividad (Enlace)*

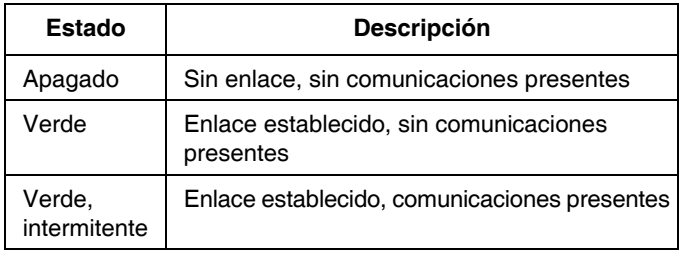

### **EtherNet/IP**

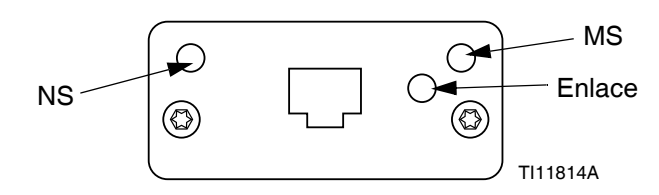

La interfaz de Ethernet funciona a 100 Mbit, dúplex completo, como requiere PROFINET. La interfaz de Ethernet detecta automáticamente la polaridad y tiene capacidad de intercambio automático.

#### *Estado de la red (NS)*

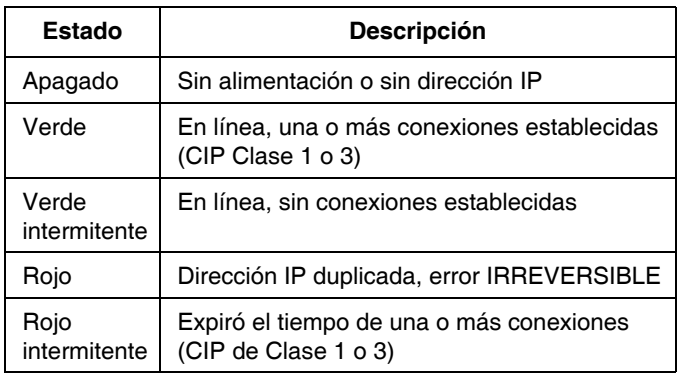

#### *Estado del módulo (MS)*

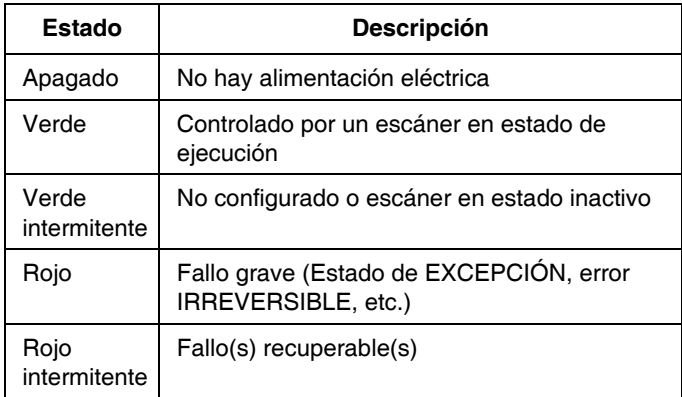

### *ENLACE/Actividad (Enlace)*

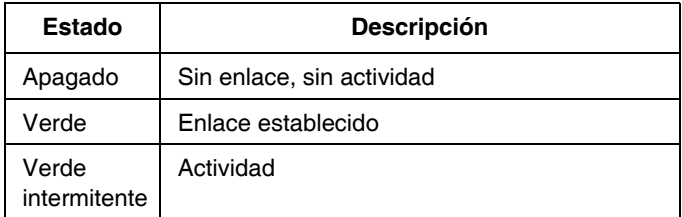

### **DeviceNet**

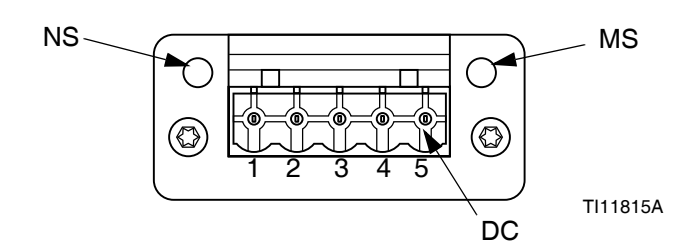

#### *Estado de la red (NS)*

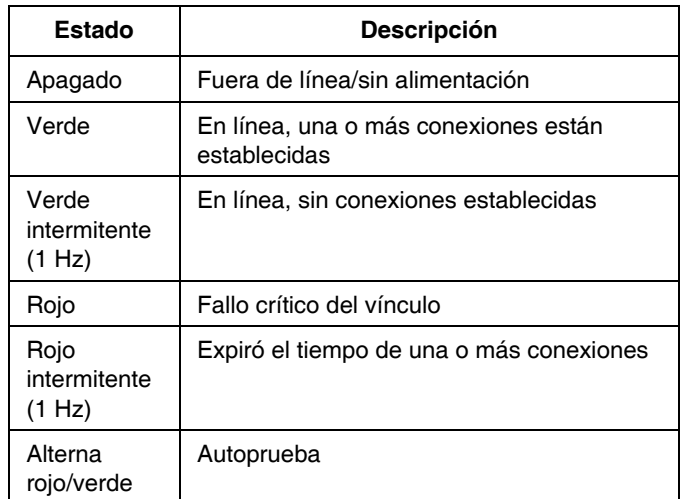

#### *Estado del módulo (MS)*

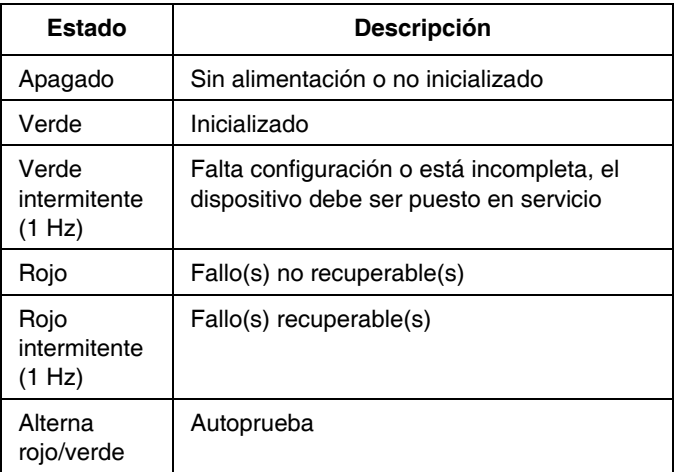

#### *Conector de DeviceNet (DC)*

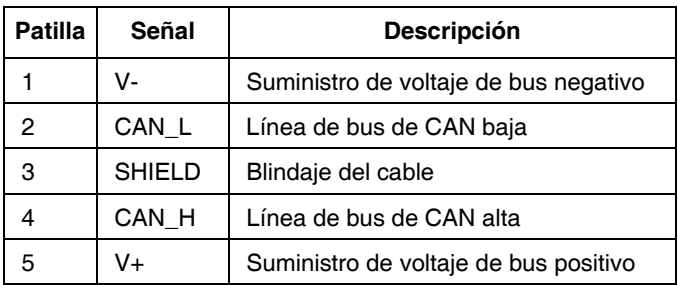

### **PROFIBUS**

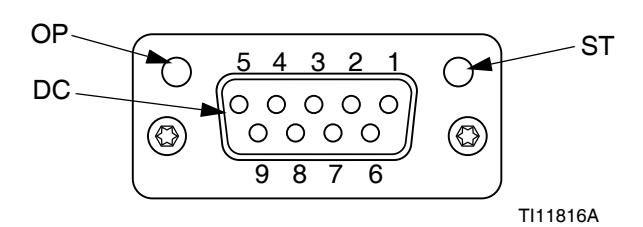

#### *Modo de funcionamiento (OP)*

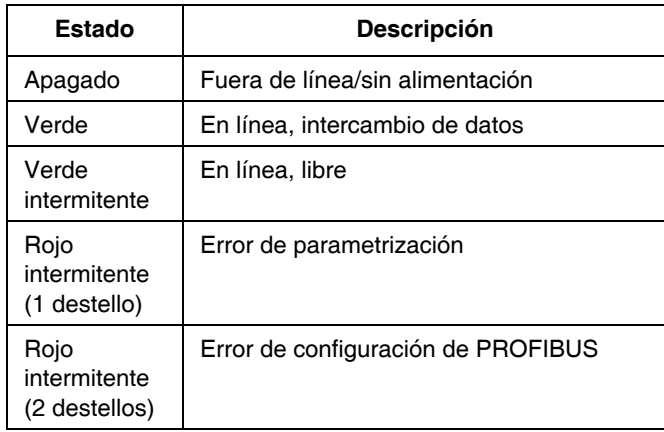

#### *Modo de estado (ST)*

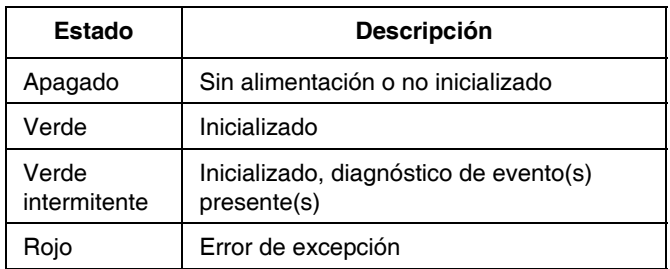

### *Conector de PROFIBUS (DC)*

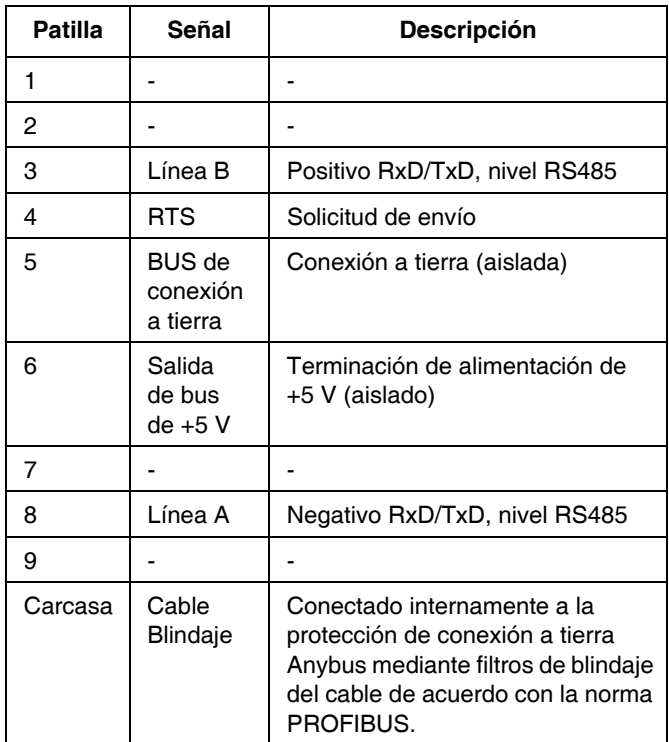

### <span id="page-41-0"></span>**Descripción general**

El módulo de pasarela de comunicaciones (CGM) proporciona un enlace de control entre el sistema E-Flo SP y un bus de campo seleccionado. Esto proporciona los medios para informar de la monitorización y el control mediante sistemas de automatización externos.

**NOTA:** Los siguientes archivos de configuración de la red del sistema están disponibles en help.graco.com.

- Archivo EDS: redes de bus de campo DeviceNet/Ethernet/IP
- Archivo GSD: redes de bus de campo PROFIBUS
- GSDML: redes del bus de campo PROFINET

**NOTA:** Consulte el manual del sistema para la instalación del CGM.

### <span id="page-41-1"></span>**Configuración de conexión de E-Flo SP y del PLC**

Verifique que los parámetros del PLC estén configurados correctamente, vea la tabla del mapa de pasarela.

**NOTA:** Si los parámetros de conexión del PLC no se han configurado correctamente, no se establecerá la conexión entre E-Flo SP y el PLC. El mapa de pasarela estándar es 17X095 y admite 6 bombas con un ADM y un CGM o un sistema en tándem con intercambio automático. Hay un mapa más pequeño (17Z463) que

se puede comprar por separado. Es para hardware que solo admita menos de 512 bits (64 bytes). El mapa 17Z463 más pequeño solo admite 3 bombas con un ADM y un CGM o un sistema en tándem con intercambio automático.

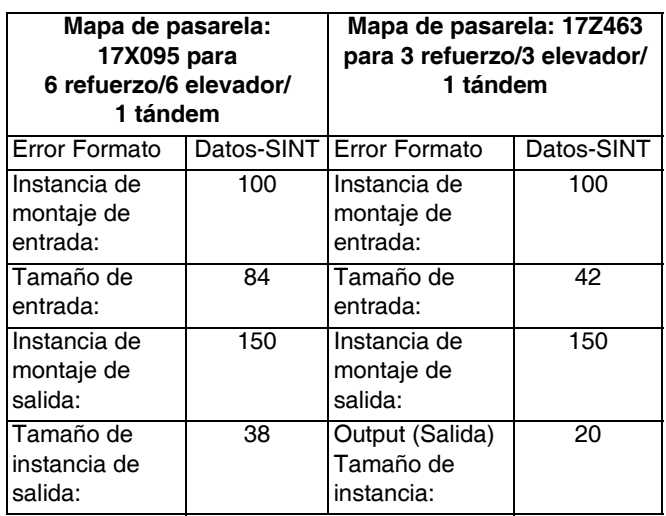

### <span id="page-41-2"></span>**Datos internos disponibles**

A menos que se indique lo contrario, los bytes se almacenan en cada instancia en orden Little Endian (orden de bytes dentro de la instancia: de más significativo a menos significativo).

**NOTA:** Las salidas de automatización pueden estar vigiladas por las entradas de automatización correspondientes para verificar que E-Flo SP ha recibido los datos.

**con mapa**

# **Señal Tipo de datos BIT BYTE Designador Compatibilidad Compatibilidad** SYS - Comando de intercambio de datos | Entero | 0-15 | 0-1 | † | 6X,3X P1 - Solicitud de activación del sistema Booleano 0 2  $\pm$  6X,3X P1 - Solicitud de despresurización | Booleano | 0 3

### **Salida desde PLC / hasta E-Flo SP de Graco**

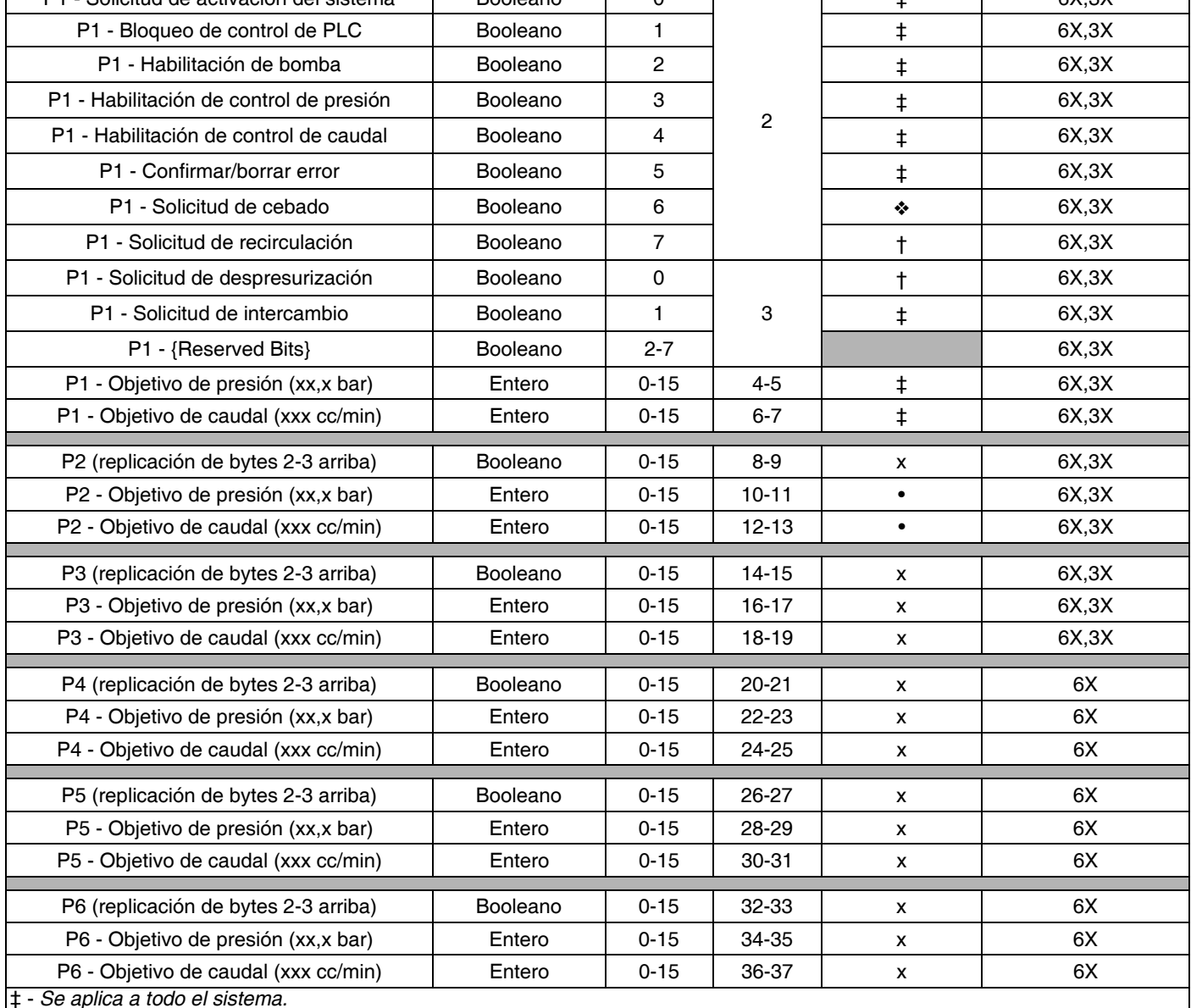

† - *Se aplica a la bomba activa.*

- *Se aplica a la bomba activa si la bomba activa está deshabilitada, se aplica a la bomba inactiva si la bomba activa está habilitada.*

x - *No es aplicable en sistemas tándem.*

• - *Se usa para purgar en sistemas en tándem.*

3X - *Compatibilidad con mapa 17Z463 para 3 bombas y tándem.*

6X - *Compatibilidad con mapa 17X095 para 6 bombas y tándem.* 

### **Entrada a PLC/salida desde E-Flo SP de Graco**

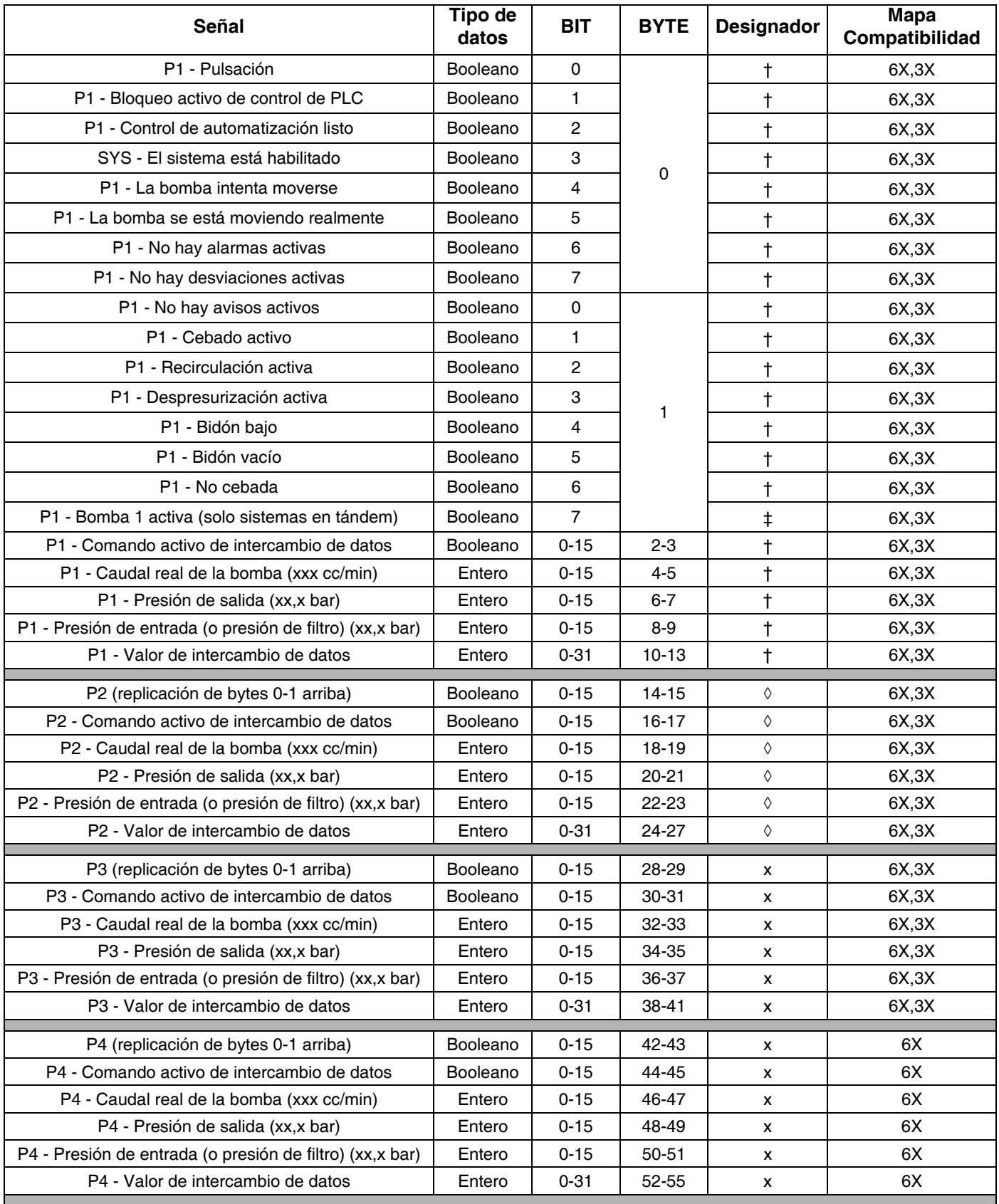

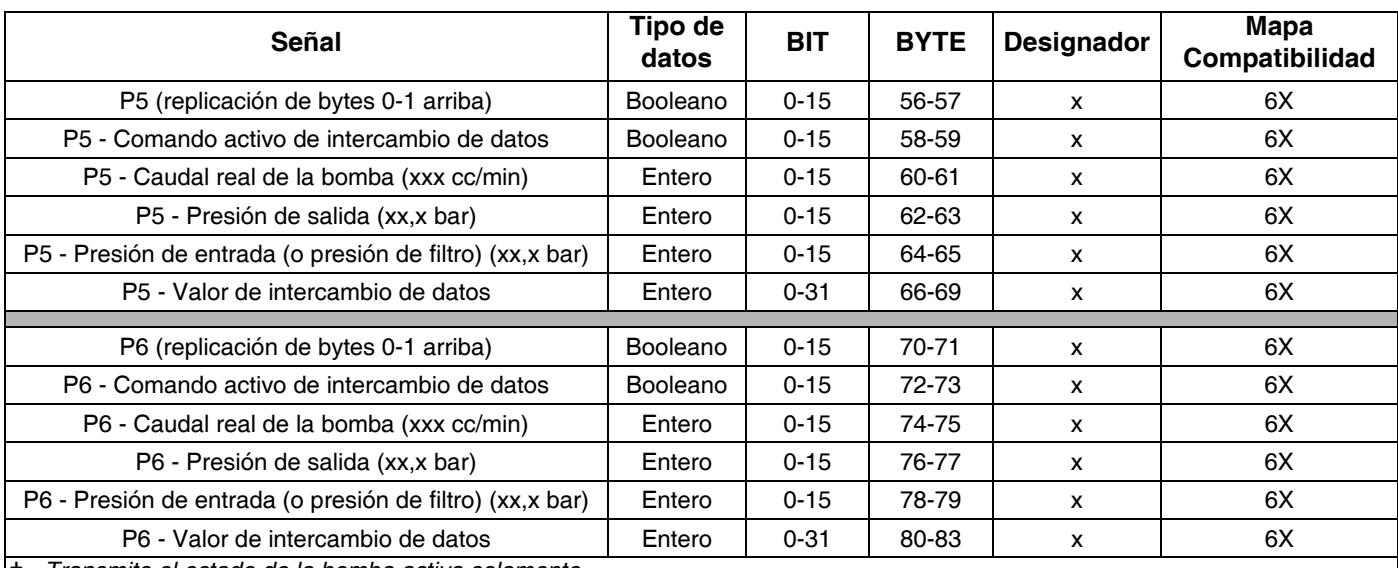

† - *Transmite el estado de la bomba activa solamente.*  ◊ - *Transmite el estado de la bomba inactiva solamente.*

‡ - *Se tiene en cuenta el estado de las dos bombas.*

x - *No es aplicable en sistemas en tándem.*

3X - *Compatibilidad con mapa 17Z463 para 3 bombas y tándem.* 

6X - *Compatibilidad con mapa 17X095 para 6 bombas y tándem.*

### **Intercambio de datos**

**NOTA:** Por favor, consulte los diagramas de temporización en el momento de las señales para utilizar el intercambio de datos.

El intercambio de datos es una estructura condensada que sirve para leer un número de variables diferentes en una misma ubicación de datos. Si se necesitan varios, se deben pasar en ciclo.

#### **El intercambio de datos es un método de:**

- 1. Establecer un número entero de 16 bits (byte 0-1) para "SYS - Comando de intercambio de datos".
- 2. Lectura: un número entero de 16 bits (byte 2-3) para "P1 - Comando activo de intercambio de datos".

3. Lectura: un número entero de 32 bits (byte 10-13) para "P1 - Valor de intercambio de datos".

#### **Ejemplo:**

Cómo leer la velocidad de ciclo en la bomba 2 a través del intercambio de datos.

- 1. Establecer los bytes 0-1 en 9 (base 10).
- 2. Leer los bytes 16-7 para asegurarse de que lea 9 (base 10).
- 3. Leer bytes 24-27 para obtener la velocidad de ciclo activo de la bomba 2.

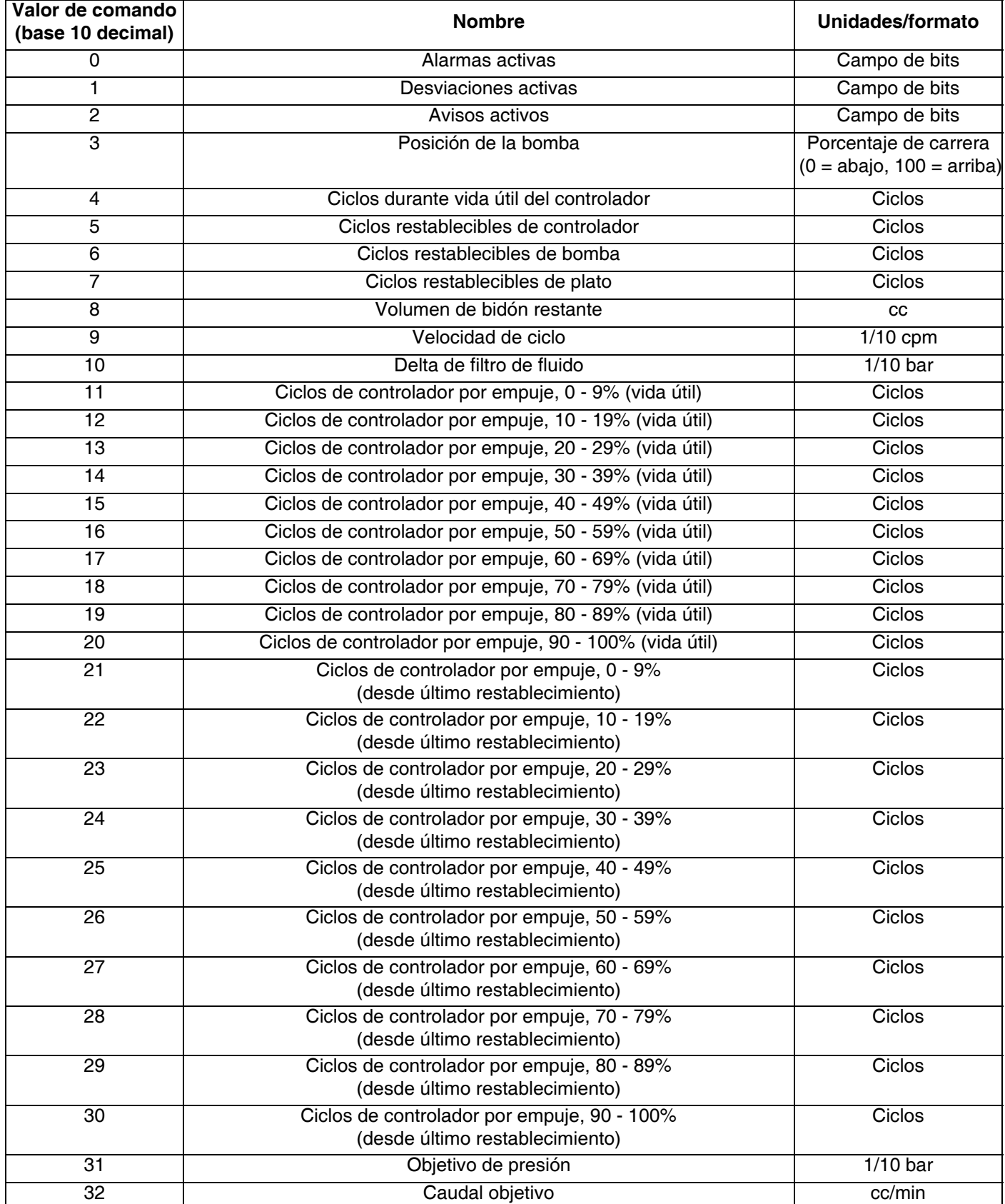

### <span id="page-47-0"></span>**Diagramas de temporización**

"Control de automatización listo" en los siguientes diagramas representa lo siguiente:

- El sistema está habilitado
- No hay alarmas activas
- ADM en "modo remoto"

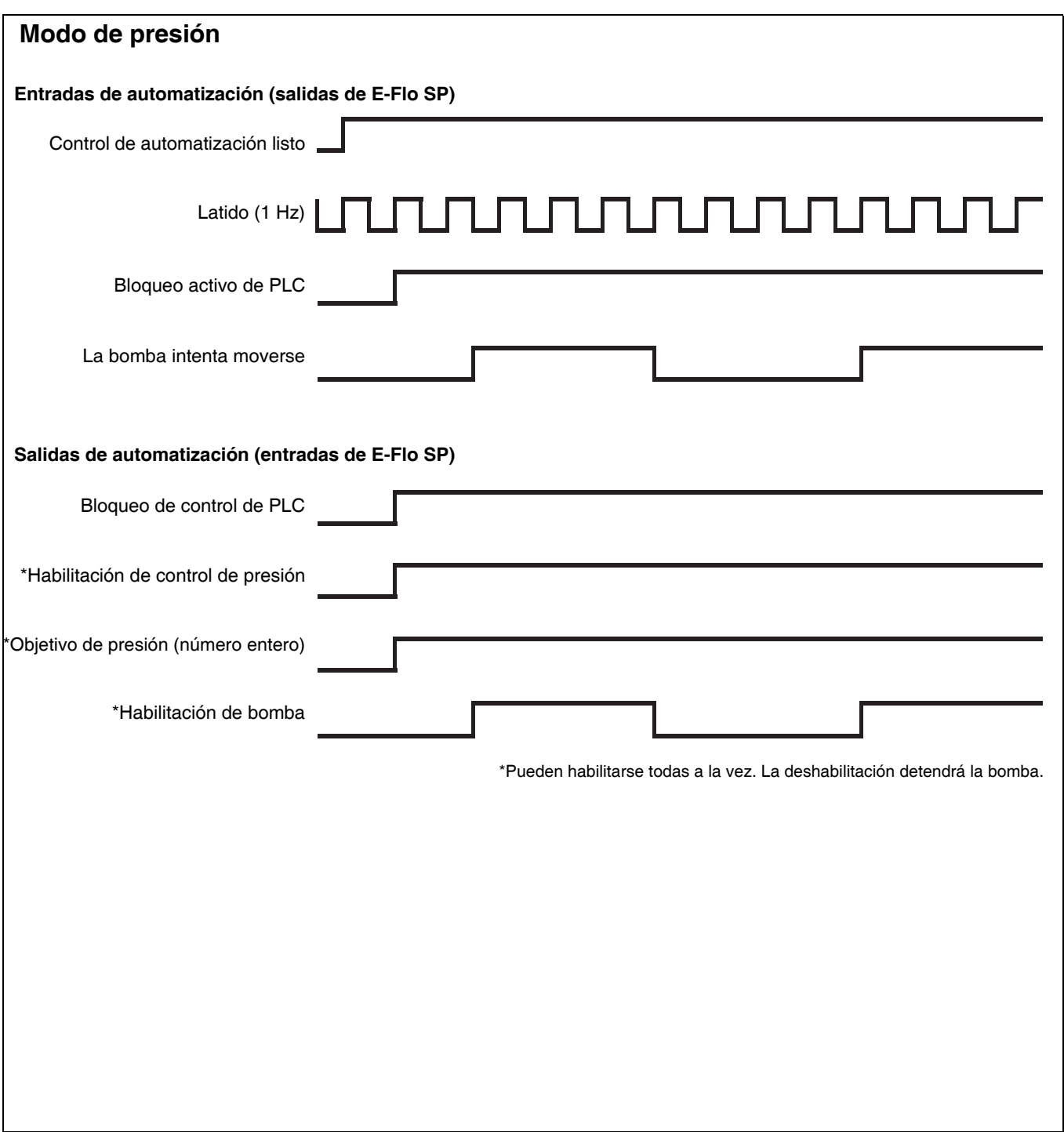

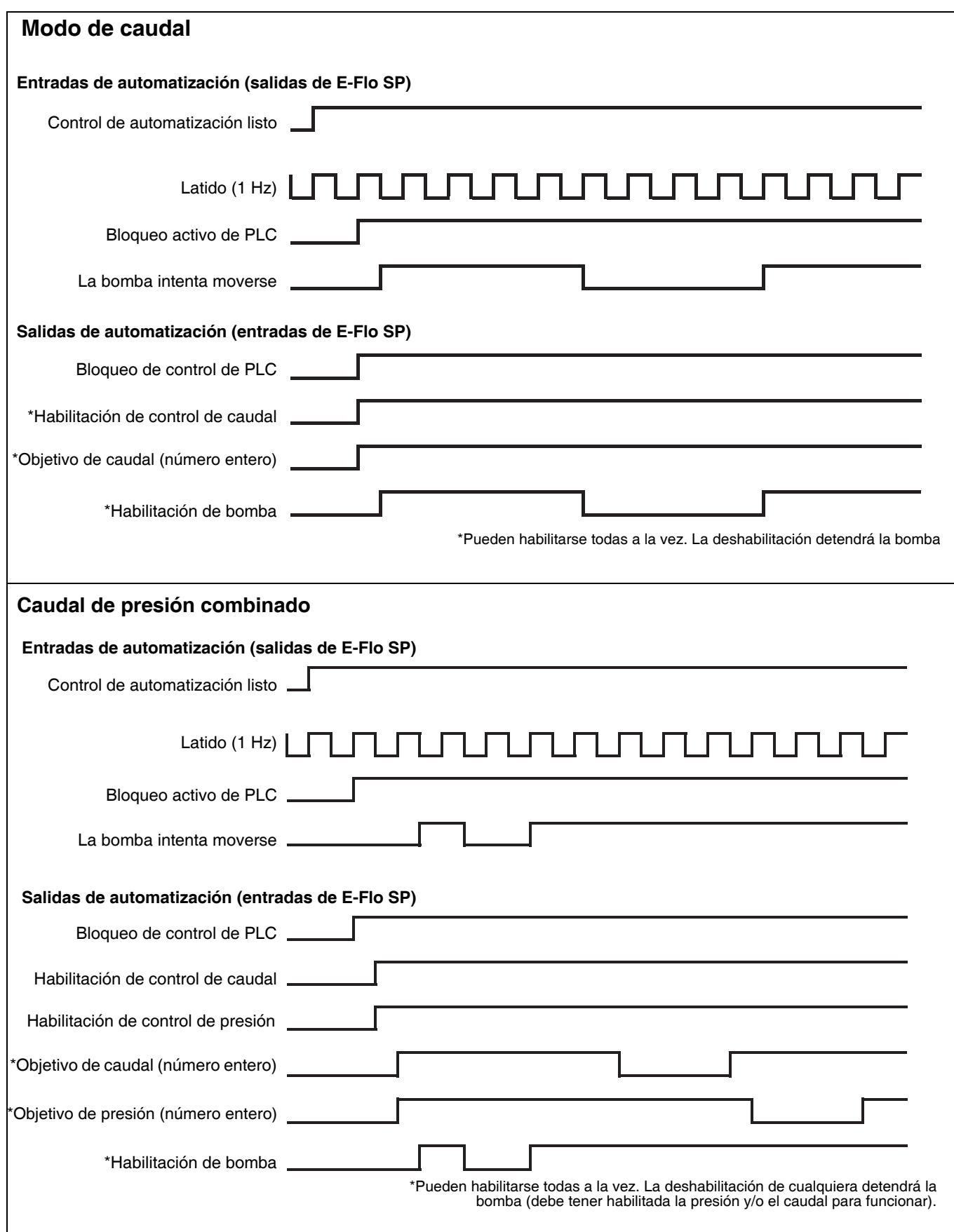

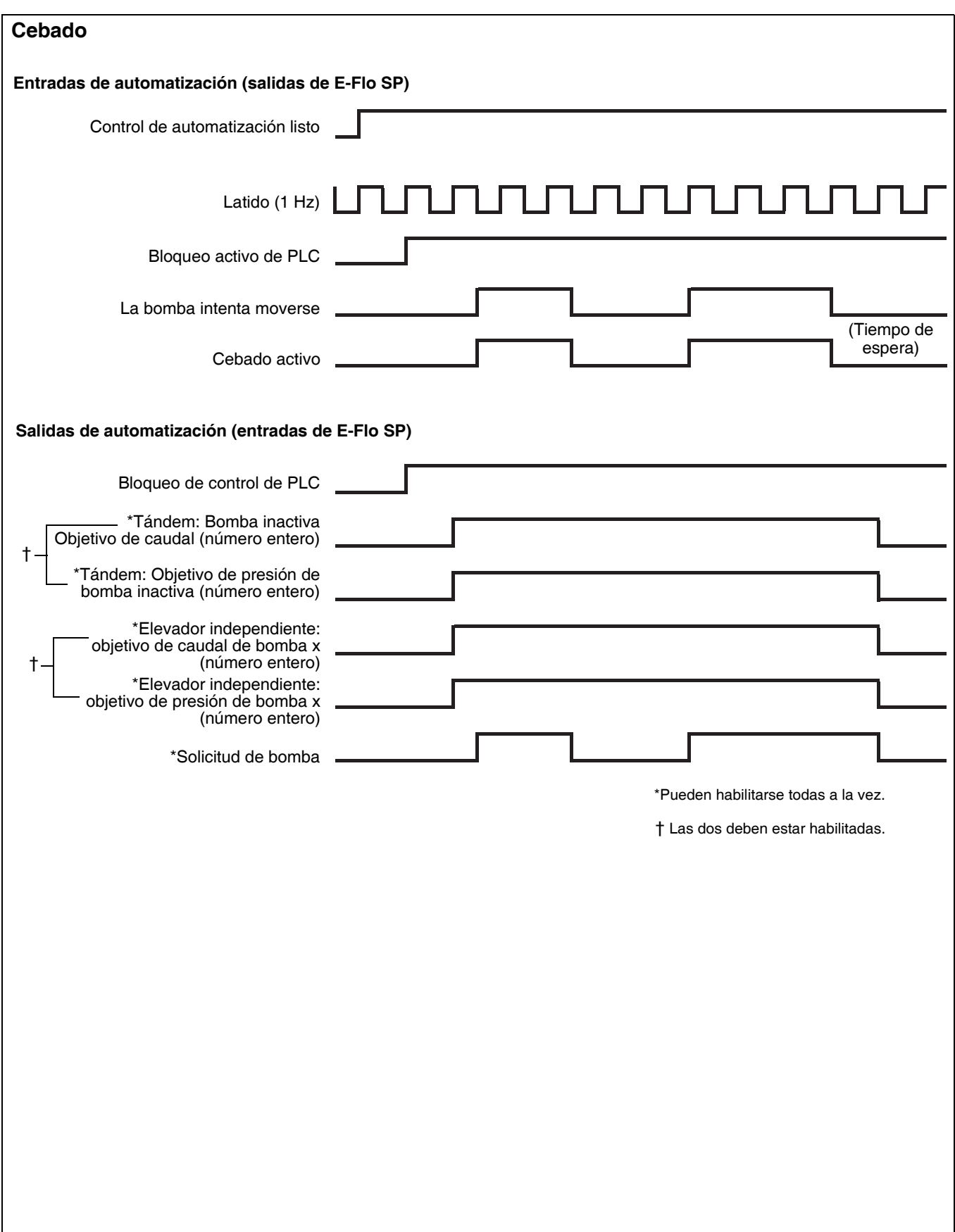

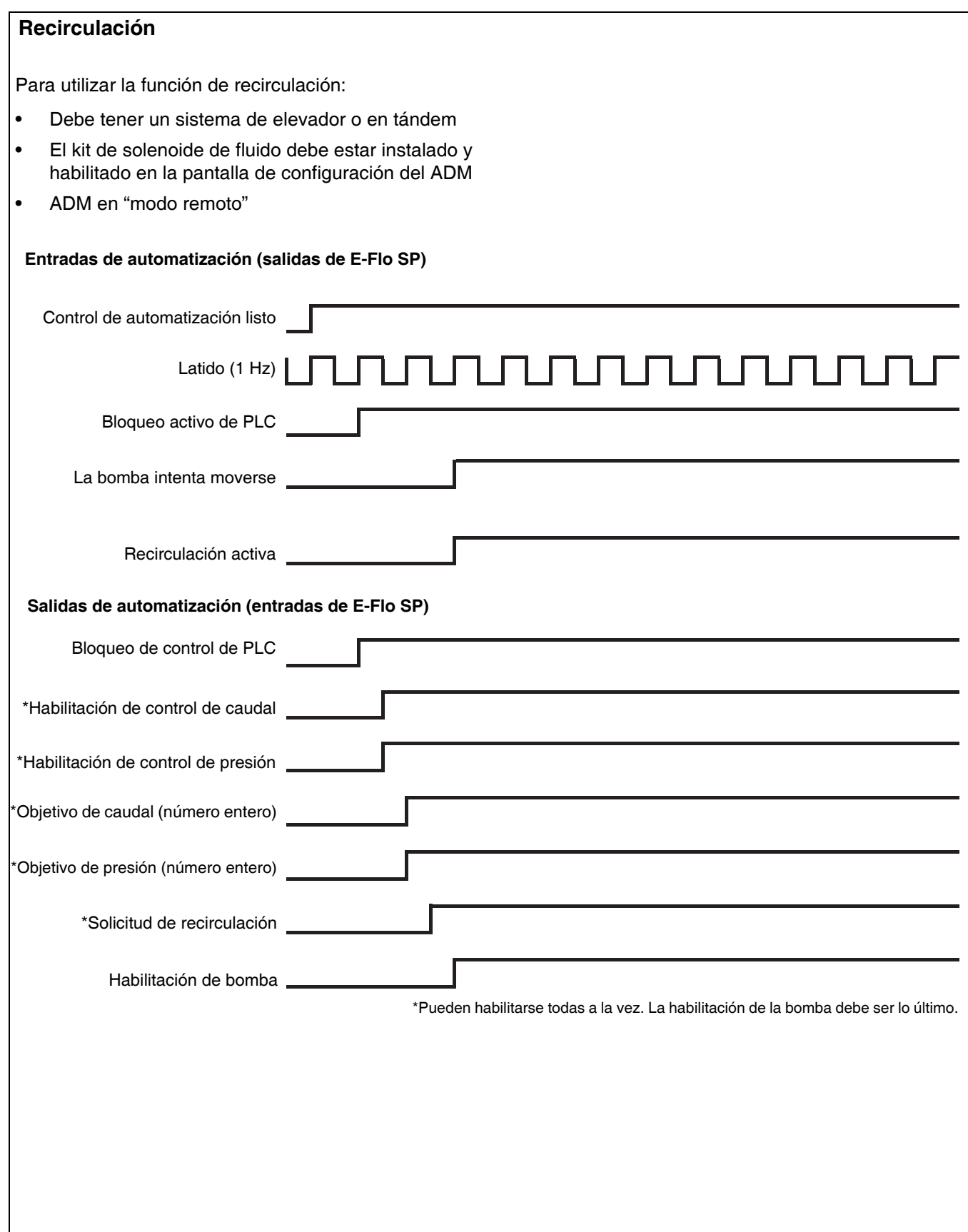

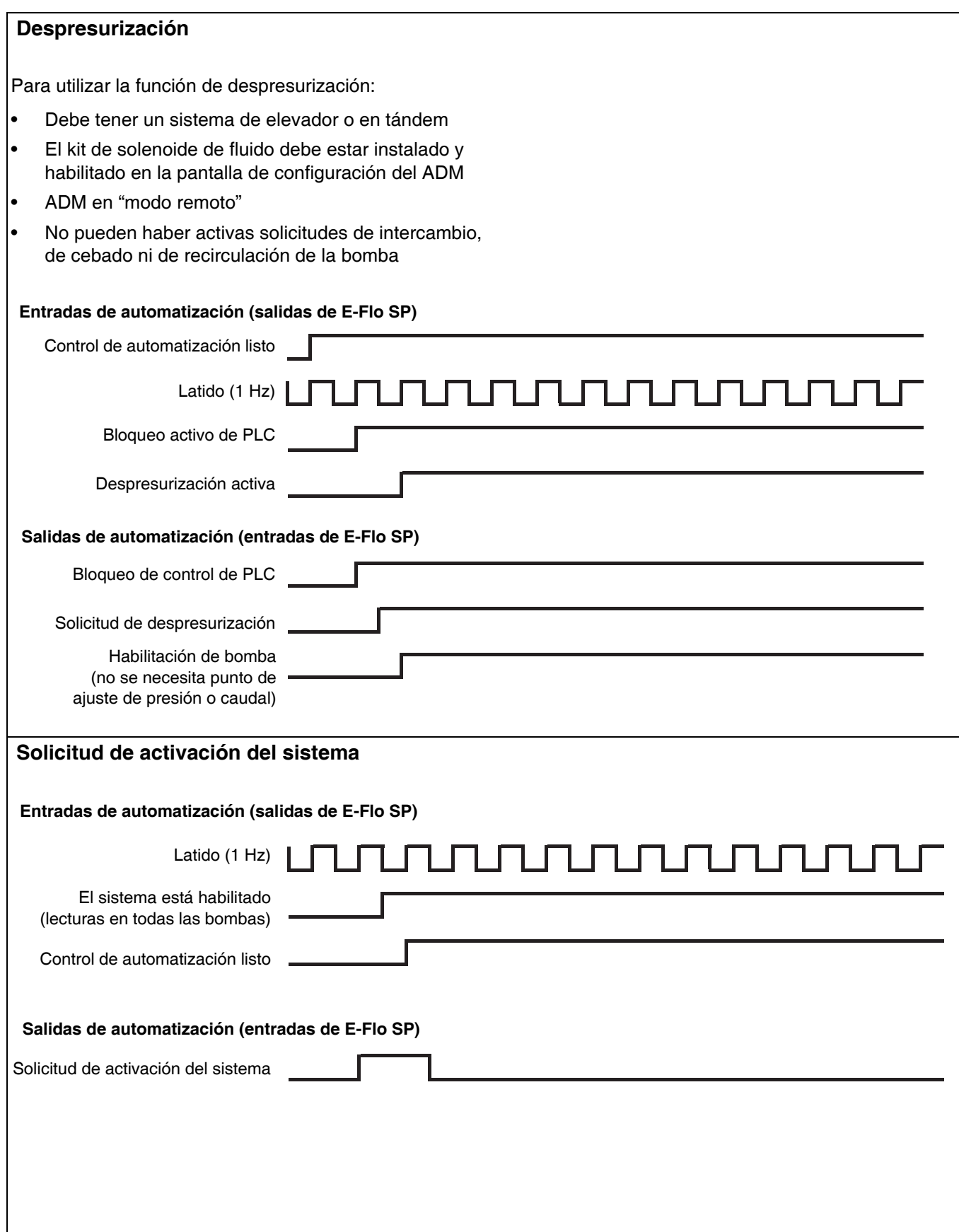

 $\mathsf{l}$ 

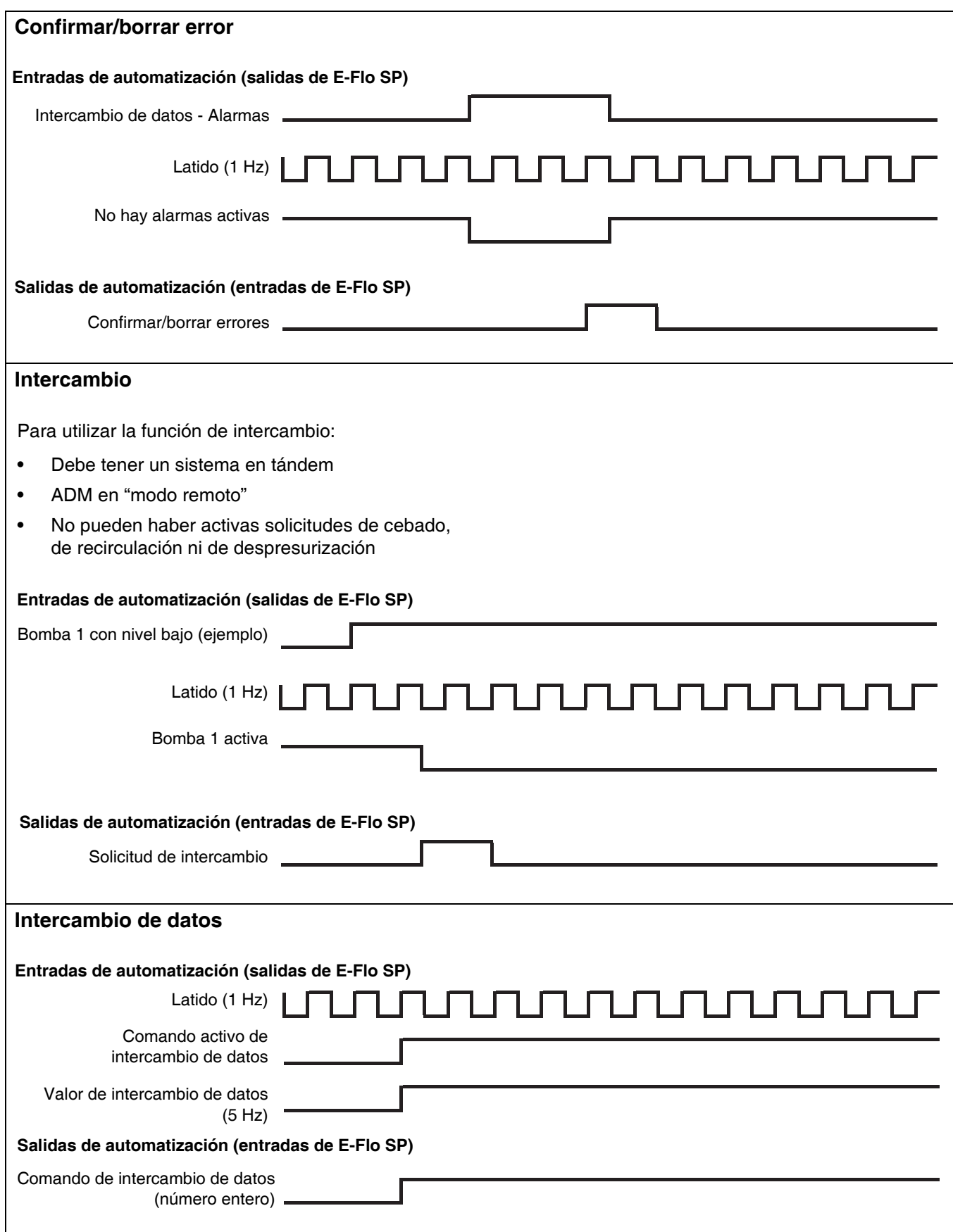

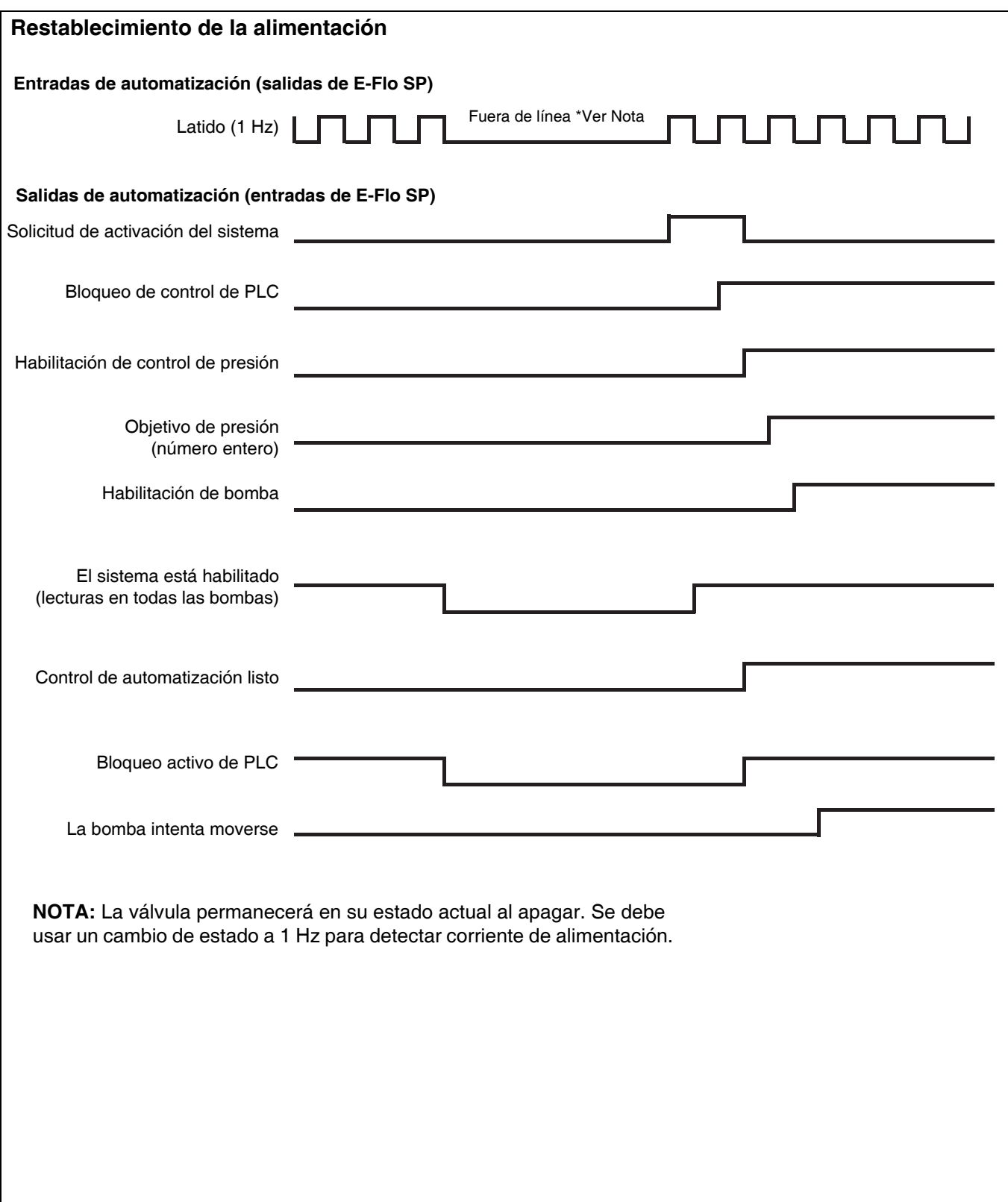

### <span id="page-54-0"></span>**Configuración**

### **Pantallas de pasarela**

Las pantallas de la pasarela se usan para configurar el bus de campo. Estas pantallas se muestran solo si hay un CGM correctamente instalado en su sistema. Consulte la instalación correcta en el manual de su sistema.

- $\mathbf{a}$ 1. Con el sistema encendido y habilitado, pulse para acceder a las pantallas de configuración.
- 2. Pulse la tecla de flecha izquierda dos veces para desplazarse hasta la pantalla principal de la pasarela.

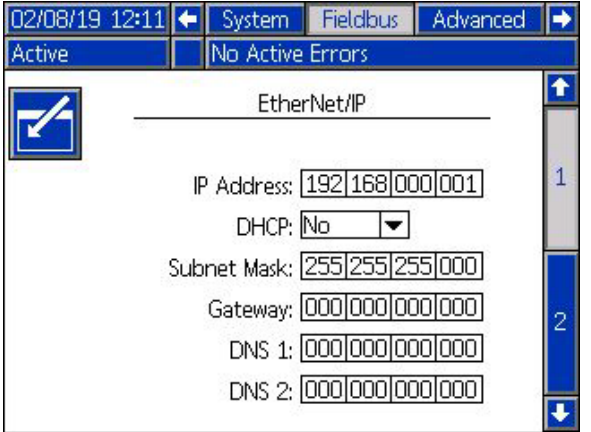

### **Pantallas de bus de campo PROFIBUS**

Estas pantallas se muestran solamente si hay instalado un CGM con bus de campo PROFIBUS.

#### **Pantalla 1**

Esta pantalla permite que el usuario configure la dirección, fecha de instalación, etiqueta de ubicación, etiqueta de función y descripción del dispositivo.

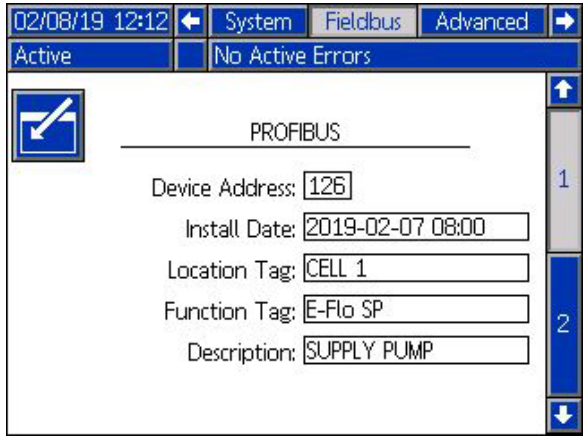

#### **Pantalla 2**

Esta pantalla muestra la revisión de hardware, el número de serie del sistema e información de identificación del mapa de datos.

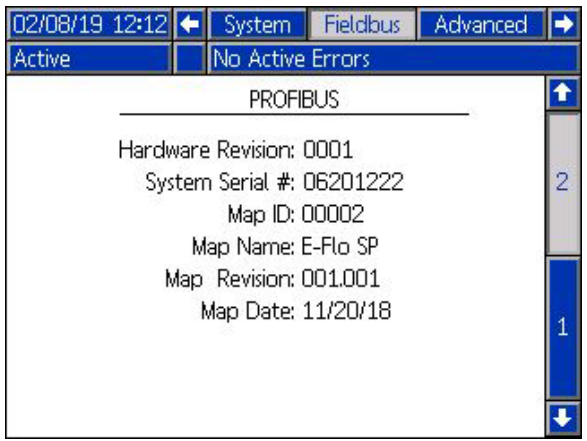

### **Pantallas de bus de campo PROFINET**

Estas pantallas se muestran solamente si tiene instalado un CGM con bus de campo PROFINET.

#### **Pantalla 1**

Esta pantalla permite que el usuario configure la dirección IP, los ajustes de DHCP, máscara de subred, pasarela e información de DNS.

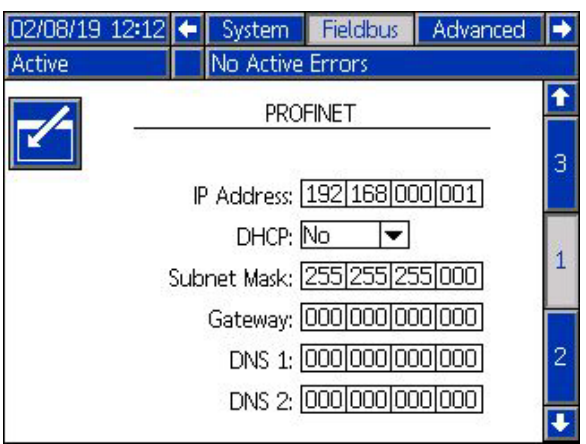

#### **Pantalla 2**

Esta pantalla permite que el usuario configure el nombre, fecha de instalación, etiqueta de ubicación, etiqueta de función y la descripción de la estación.

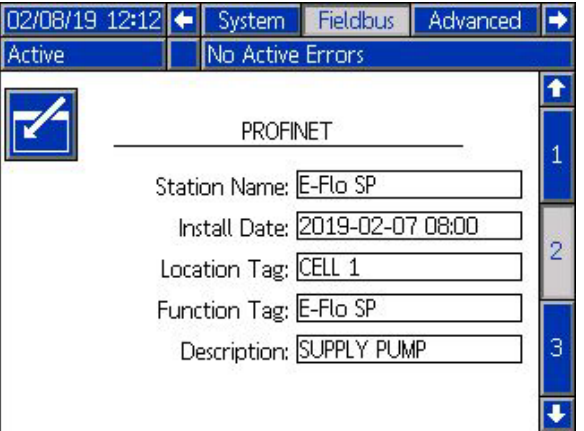

#### **Pantalla 3**

Esta pantalla muestra la revisión de hardware, el número de serie del sistema e información de identificación del mapa de datos.

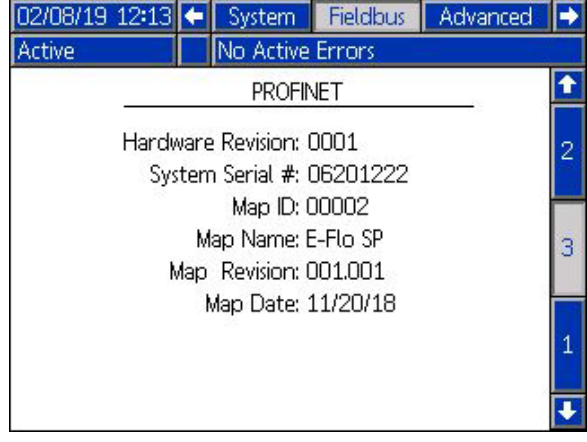

### **Pantallas de bus de campo Ethernet/IP**

Estas pantallas se muestran solamente si tiene instalado un CGM con bus de campo Ethernet/IP.

#### **Pantalla 1**

Esta pantalla permite que el usuario configure la dirección IP, los ajustes de DHCP, máscara de subred, pasarela e información de DNS.

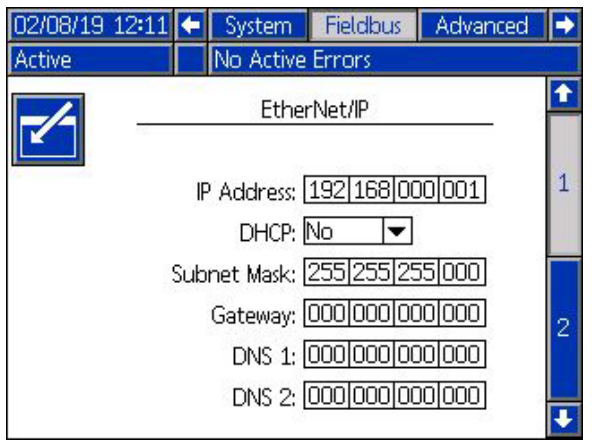

#### **Pantalla 2**

Esta pantalla muestra la revisión de hardware, el número de serie del sistema e información de identificación del mapa de datos.

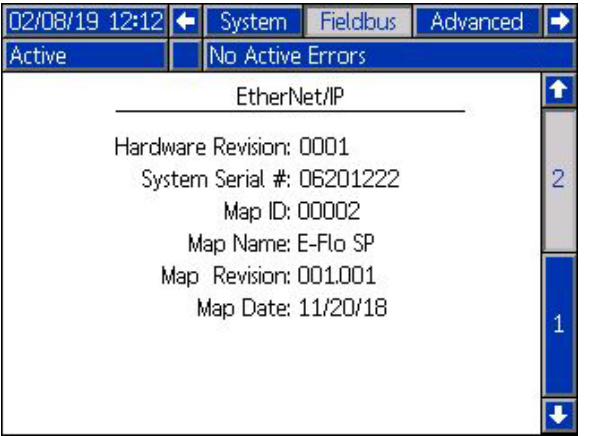

#### **Ejemplo de pantalla de bus de campo DeviceNet**

Estas pantallas se muestran solamente si tiene instalado un CGM con bus de campo DeviceNet.

Esta pantalla permite al usuario configurar la dirección y velocidad en baudios del dispositivo, así como ver la revisión de hardware, el número de serie del sistema e información de identificación del mapa de datos.

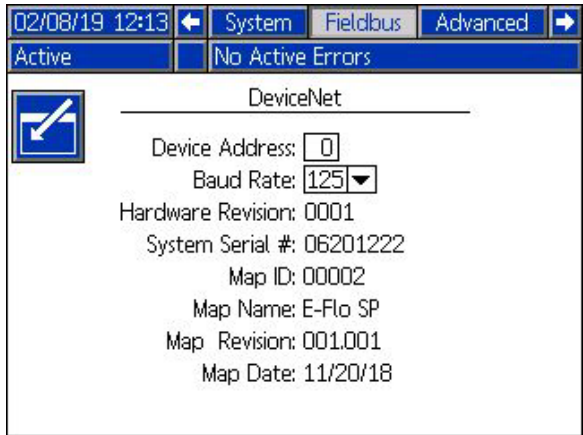

### <span id="page-57-0"></span>**Integración de E/S**

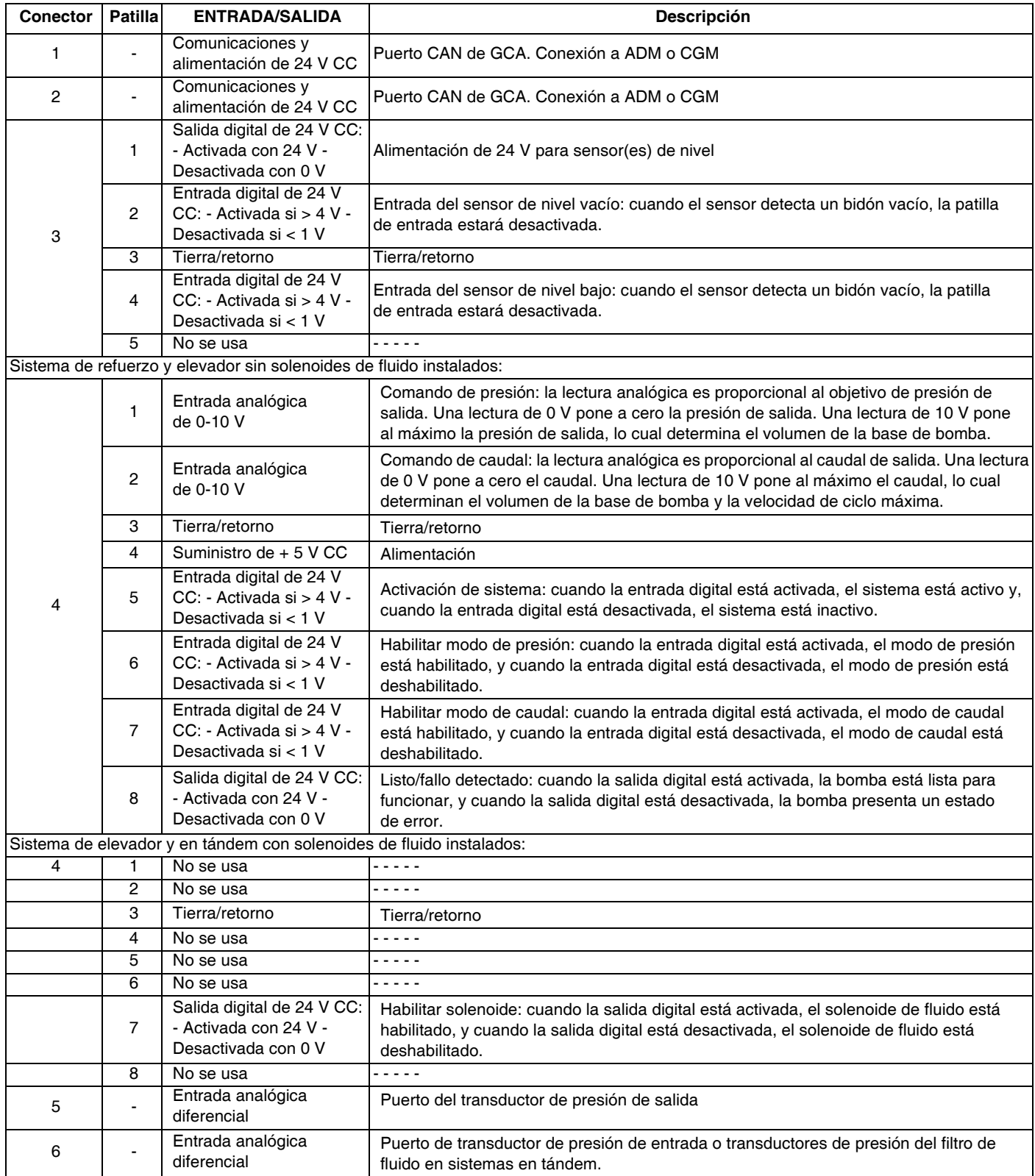

**NOTA:** Consulte **[Etiqueta de identificación del conector](#page-58-0)** en la página [59](#page-58-0).

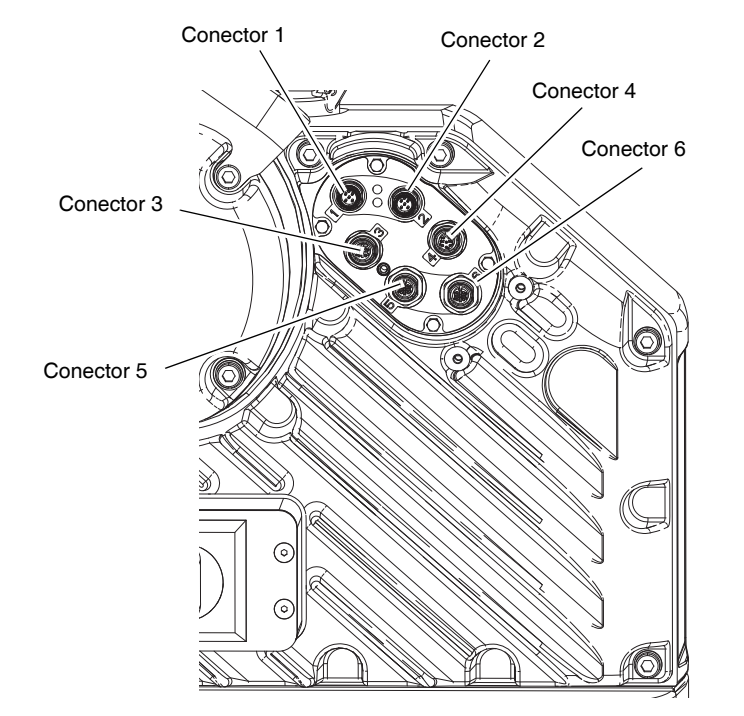

### <span id="page-58-0"></span>**Etiqueta de identificación del conector**

## <span id="page-59-0"></span>**Garantía estándar de Graco**

Graco garantiza que todo equipo mencionado en este documento fabricado por Graco y que lleva su nombre está exento de defectos de material y de mano de obra en la fecha de venta por parte de un distribuidor autorizado de Graco al cliente original. Con la excepción de cualquier garantía especial, extendida o limitada publicada por Graco, y durante un período de doce meses desde la fecha de venta, Graco reparará o reemplazará cualquier pieza del equipo que Graco determine que es defectuosa. Esta garantía es válida solamente si el equipo se instala, se utiliza y se mantiene de acuerdo con las recomendaciones escritas de Graco.

Esta garantía no cubre, y Graco no será responsable por desgaste o rotura generales, o cualquier fallo de funcionamiento, daño o desgaste causado por una instalación defectuosa, una aplicación incorrecta, abrasión, corrosión, mantenimiento incorrecto o inadecuado, negligencia, accidente, manipulación o sustitución con piezas que no sean de Graco. Graco tampoco asumirá ninguna responsabilidad por mal funcionamiento, daños o desgaste causados por la incompatibilidad del equipo Graco con estructuras, accesorios, equipos o materiales que no hayan sido suministrados por Graco, o por el diseño, fabricación, instalación, funcionamiento o mantenimiento incorrecto de estructuras, accesorios, equipos o materiales que no hayan sido suministrados por Graco.

Esta garantía será efectiva bajo la devolución previo pago del equipo que se considera defectuoso a un distribuidor de Graco para la verificación de dicho defecto. Si se confirma que el defecto existe, Graco reparará o reemplazará gratis las piezas dañadas. El equipo se devolverá al comprador original previo pago del transporte. Si la inspección del equipo no revela ningún defecto de material o de mano de obra, se harán reparaciones a un precio razonable; dichos cargos pueden incluir el coste de piezas, de mano de obra y de transporte.

#### **ESTA GARANTÍA ES EXCLUSIVA, Y SUSTITUYE CUALQUIER OTRA GARANTÍA EXPRESA O IMPLÍCITA INCLUYENDO, A TÍTULO ENUNCIATIVO, PERO NO LIMITATIVO, LA GARANTÍA DE COMERCIALIZACIÓN O LA GARANTÍA DE APTITUD PARA UN PROPÓSITO PARTICULAR**

La única obligación de Graco y el único recurso del comprador en relación con el incumplimiento de la garantía son los estipulados en las condiciones anteriores. El comprador acepta que no estará dispuesto a otros recursos (incluyendo, pero sin limitarse a daños como consecuencia o incidentales de la pérdida de beneficios, pérdida de ventas, lesión personal o de propiedad o cualquier otra). Cualquier acción por incumplimiento de la garantía debe presentarse dentro de los dos (2) años posteriores a la fecha de venta.

**GRACO NO GARANTIZA Y RECHAZA TODA SUPUESTA GARANTÍA DE COMERCIALIZACIÓN Y APTITUD PARA UN PROPÓSITO EN PARTICULAR, EN LO QUE SE REFIERE A ACCESORIOS, EQUIPO, MATERIALES O COMPONENTES VENDIDOS PERO NO FABRICADOS POR GRACO.** Estos artículos vendidos, pero no fabricados por Graco (motores eléctricos, interruptores, mangueras, etc.), están sujetos a la garantía, si la hubiera, de su fabricante. Graco ofrecerá al cliente asistencia razonable para realizar reclamaciones derivadas del incumplimiento de dichas garantías.

Graco no será responsable, bajo ninguna circunstancia, por los daños indirectos, imprevistos, especiales o emergentes resultantes del suministro por parte de Graco del equipo mencionado más adelante, o del equipamiento, rendimiento o uso de ningún producto u otros bienes vendidos, ya sea por incumplimiento del contrato o por incumplimiento de la garantía, negligencia de Graco o cualquier otro motivo.

## **Información sobre Graco**

### **Sistemas dispensadores de sellante y adhesivo**

#### **Para consultar la última información acerca de productos Graco, visite** www.graco.com. **Para obtener información sobre patentes**, visite www.graco.com/patents.

**PARA HACER UN PEDIDO,** póngase en contacto con el distribuidor de Graco, vaya a www.graco.com o llame para conocer el distribuidor más cercano.

**Si llama desde los EE. UU.:** 1-800-746-1334 **Si llama desde fuera de los EE. UU.:** 0-1-330-966-3000

> *Todos los datos presentados por escrito y visualmente contenidos en este documento reflejan la información más reciente sobre el producto disponible en el momento de la publicación. Graco se reserva el derecho de efectuar cambios en cualquier momento sin aviso.*

Traducción de las instrucciones originales. This manual contains Spanish. MM 3A6724 **Oficinas centrales de Graco:** Minneapolis **International Offices:** Belgium, China, Japan, Korea

**GRACO INC. AND SUBSIDIARIES • P.O. BOX 1441 • MINNEAPOLIS MN 55440-1441 • USA Copyright 2016, Graco Inc. Todas las instalaciones de fabricación de Graco están registradas conforme a la norma ISO 9001.**

> www.graco.com Revisión A, mayo 2019